## **Handbuch Navigator RIP Für deutsche Benutzeroberfläche**

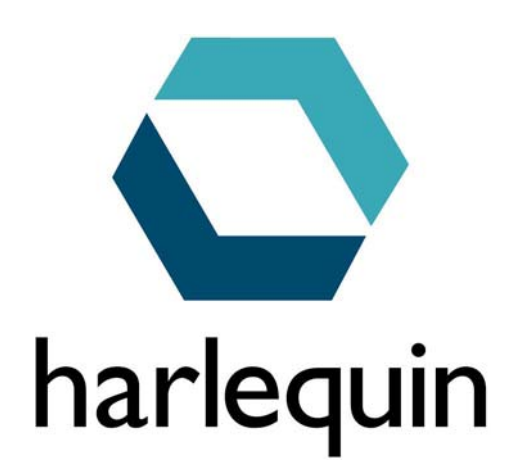

## **Inhaltsverzeichnis**

## **Alles Wichtige zur Arbeit mit dem Harlequin RIP**

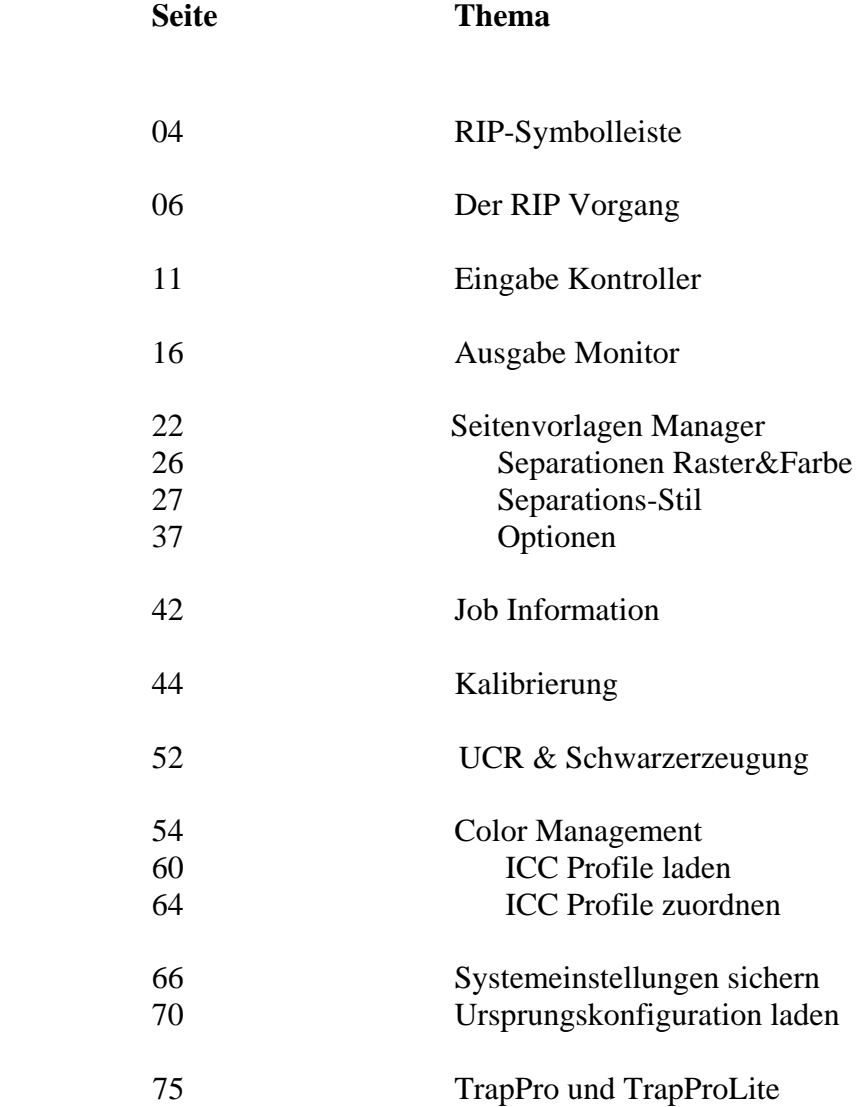

# **Erweiterungen und Änderungen in neuen Versionen**

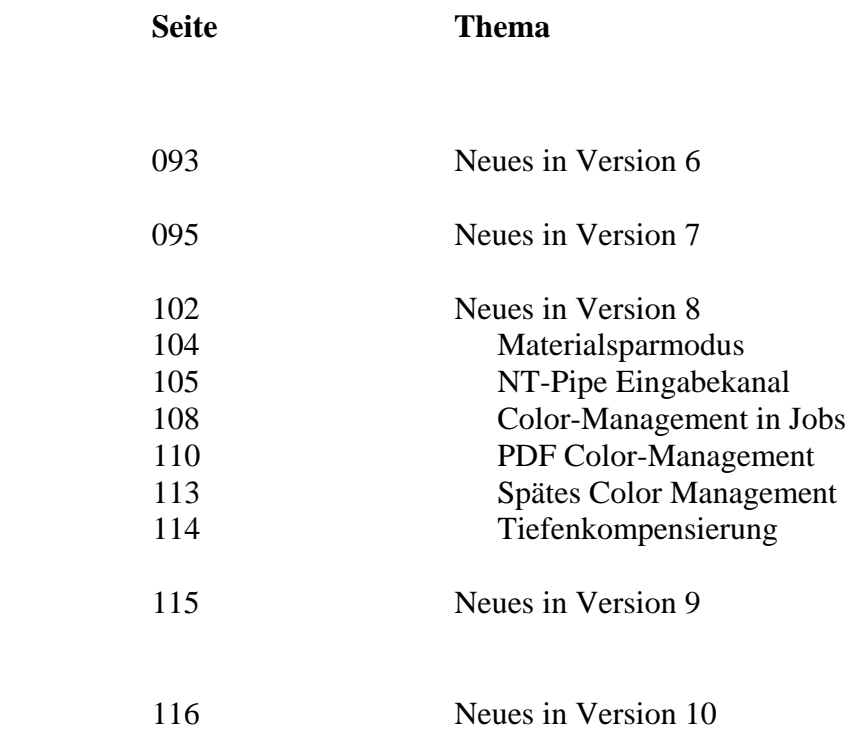

## **Beschreibung der Symbolleiste des Navigator RIP**

#### Datei rippen

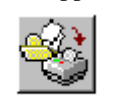

 Zeigt die Dialogbox zur Auswahl einer Datei, die gerippt werden soll. Diese Taste hat die gleiche Funktion wie , Datei rippen' unter dem Graphics Pro Hauptmenü.

#### Ausgabe kalibrieren

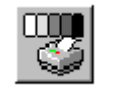

 Zeigt die Dialogbox Ausgabe kalibrieren, in der Meßvorlagen zur Kalibrierung ausgewählt werden können. Neben der Belichter-Kalibrierung werden hier auch die Vorlagen zur Kalibrierung von Druckmaschinen erzeugt. Diese Taste hat die gleiche Funktion wie , Ausgabe kalibrieren' unter dem Output Menü.

#### Start Eingabekanäle

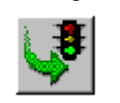

 Hiermit werden die aktivierten Eingabekanäle nach außen und im Netz publiziert. Diese Taste hat die gleiche Funktion wie , Start Eingabekanäle' unter dem Graphics Pro Menü.

#### Stop Eingabekanäle

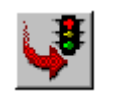

 Alle aktiven Eingabekanäle werden gestoppt. Diese Taste hat die gleiche Funktion wie 'Start Eingabekanäle deaktivieren' unter dem Graphics Pro Menü .

#### Seitenvorlage

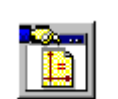

 Zeigt die Dialogbox zur Auswahl und Erstellung und Bearbeitung von Seitenvorlagen. Diese Taste hat die gleiche Funktion wie, Seitenvorlage' unter dem Graphics Pro Menü.

#### Geräte Manager

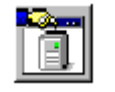

 Zeigt die Dialogbox zur Erstellung und Bearbeitung von Ausgabegeräten wie Belichter oder Drucker. Diese Taste hat die gleiche Funktion wie , Geräte Manager' unter dem Graphics Pro Menü.

#### Separations Manager

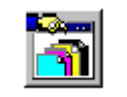

 Zeigt die Dialogbox für die Erstellung und Bearbeitung von Separations-Stilen für ein ausgewähltes Ausgabegerät. Diese Taste hat die gleiche Funktion wie 'Separations- Manager' unter dem Color Menü.

#### Farbeinstellungs Manager

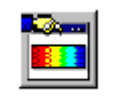

 Zeigt die Dialogbox für den Farbeinstellungs Manager, wenn die Color Management Option HIPP durch den entsprechenden Passcode freigeschaltet ist. Diese Taste hat die gleiche Funktion wie , Farbeinstellungs Manager' unter dem Color Menü.

#### Trapping Manager

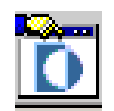

 Zeigt die Dialogbox für den Trapping Manager, wenn eine der Optionen TrapProLite oder TrapPro mit einem Passcode freigeschaltet ist

#### Kalibrierungs Manager

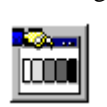

 Zeigt die Dialogbox für den Kalibrierungs- und Punktzuwachs Manager. Hiermit werden Ausgabegeräte linearisiert und kalibriert und es wird der Punktzuwachs bei Druckmaschinen kompensiert.

#### Kassetten Manager

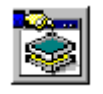

 Zeigt die Dialogbox für den Kassettenmanager. Damit werden die aktuellen Parameter von Ausgabekassetten an Belichter eingegeben. Diese Taste hat die gleiche Funktion wie , Kassetten Manager' unter dem Output Menü.

#### Eingabe Kontroller

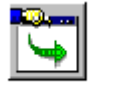

 Zeigt die Dialogbox für den Eingabe Controller. Damit werden Eingabekanäle mit ihren zugehörigen Parametern erzeugt und bearbeitet. Weiterhin wird mit dieser Taste der Eingabe Controller zwischen sichtbar und unsichtbar hin- und hergeschaltet. Die Taste hat die gleiche Funktion wie , Eingabe Kontroller' unter dem Graphics Pro-Menü.

#### Material Manager

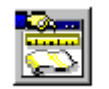

 Zeigt die Dialogbox für den Material-Manager, mit dem der Vorrat an Film oder Papier in den Kassetten verwaltet wird. Diese Taste hat die gleiche Funktion wie 'Material Manager' unter dem Ausgabe Menü.

### **1 Der RIP-Vorgang**

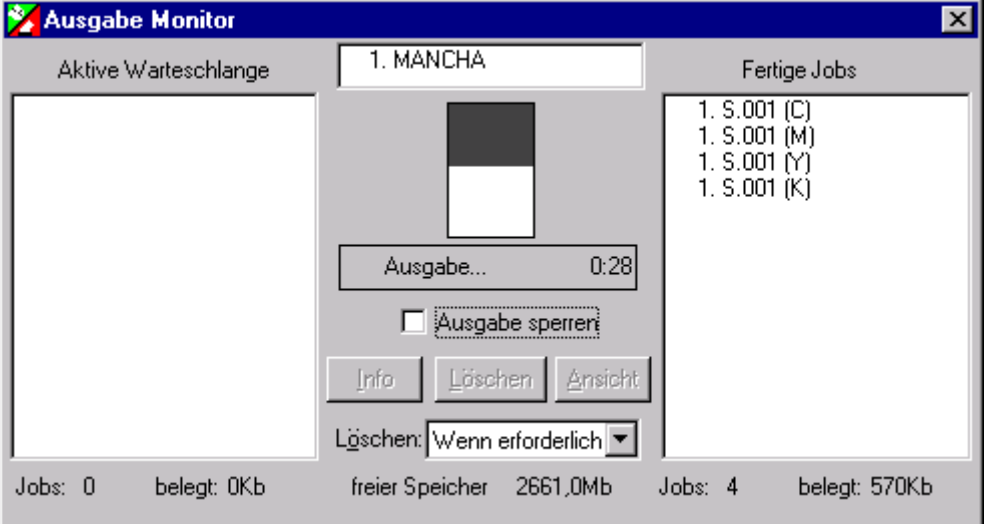

Beim RIP-Vorgang werden PostScript-Dateien in Bitmap-Dateien umgewandelt, die der Belichter verarbeiten kann. Die PostScript-Dateien werden von Textverarbeitungs-, Grafik- oder Layoutprogrammen über Netzwerk oder Datenträger bereitgestellt.

Die im Ausgabe Monitor entstandenen Dateien sind zwischengespeicherte *Farbauszugsdateien,* die auch als *Page Buffer-Dateien* bezeichnet werden. *Page Buffer-Dateien* sind ein internes Zwischenformat für den Navigator RIP.

#### **Bitmap-Dateien erzeugen**

Die entstandenen Dateien im *Ausgabe Monitor* müssen in Bitmap-Format umgewandelt werden.

Sollte der *Ausgabe Monitor* nach dem Programmstart nicht geöffnet sein,

- im Menü *Ausgabe* den Unterpunkt *Ausgabemonitor* .... anwählen. Es öffnet sich das Fenster **Ausgabe Monitor.** 

Im linken Bereich, der *Aktiven Warteschlange,* sind die Farbauszugsdateien (Page-Buffer Dateien) eines Auftrags aufgelistet, die über die Eingangsqueue (Apple Talk, Spool Verzeichnis etc.) oder den Untermenüpunkt *Datei rippen* geladen wurden.

Die Buchstaben in Klammern kennzeichnen die jeweilige Farbe:

 $(K)$  = Black  $(xxx)$  = Sonderfarbe 1  $(C) = Cyan$  (zzz) = Sonderfarbe 2  $(M)$  = Magenta (uuu) = Sonderfarbe 3  $(Y) = Y$ ellow (vvv) = Sonderfarbe 4

- Zum Starten des RIP-Vorgangs das Markierungsfeld *Ausgabe sperren* deaktivieren. Das Häkchen im Feld verschwindet.

Das Programm erzeugt nacheinander für jede Farbdatei eine Bitmap-Datei. Der Verlauf des Erzeugungsprozesses wird durch einen grauen Balken angezeigt. Der Name der Datei, die gerade in Bearbeitung ist, erscheint im mittleren Fenster.

Im rechten Bereich, *Fertige Jobs,* erscheinen die Dateien, die den Erzeugungsprozeß durchlaufen haben. Diese Dateien sind immer noch Page Buffer-Files, die ggf. den Prozeß nochmals durchlaufen können.

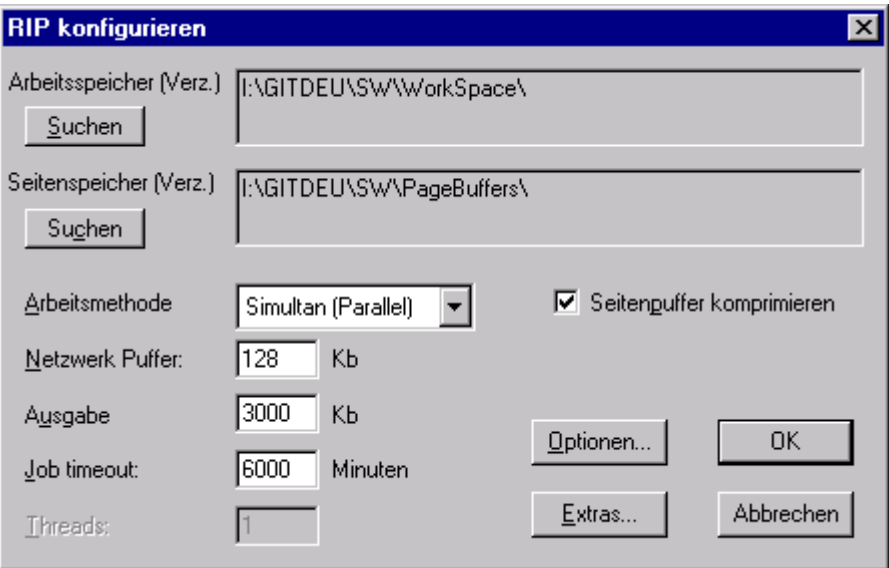

#### **Den Rip konfigurieren**

Im Konfigurationsmenü lassen sich folgende Voreinstellungen eingeben:

- ° Unterverzeichnis, in dem die Dateien zwischengespeichert werden
- ° Art der Zwischenspeicherung
- ° Speicherpuffer
- ° Job timeouts

Aufrufen des Konfigurationsmenüs:

- Im Menü Navigator RIP den Untermenüpunkt *RIP konfigurieren* anklicken.

#### **Oder**

- die Tastenkombination *Strg-R* betätigen.

Es öffnet sich das Fenster **RIP konfigurieren.** 

#### **Arbeitsverzeichnis festlegen**

In das Arbeitsverzeichnis C:\GITPRO\SW\WORKSPACE\" legt Navigator RIP temporäre Dateien ab, die für den Arbeitsspeicher zu groß sind.

Um ein anderes Verzeichnis zu definieren,

- die Schaltfläche **Suchen**, anklicken und im entstandenen Fenster einen neuen Verzeichnispfad festlegen.

#### **Verzeichnis zur Zwischenspeicherung festlegen**

Im Verzeichnis "C:\NAVIGATOR\Page Buffers\ " werden die Page Buffer –Dateien vom Navigator RIP zwischengespeichert.

Um ein anderes Verzeichnis zu definieren,

- die Schaltfläche **Suchen**, anklicken und im entstandenen Fenster einen neuen Verzeichnispfad festlegen.

Um eine Datei aus dem Zwischenspeicher zu löschen,

- im Fenster **Ausgabe Monitor** die Schaltfläche **Löschen** anklicken .

#### **Methode der Zwischenspeicherung**

Navigator RIP stellt verschiedene Methoden für die Zwischenspeicherung von Bitmap-Dateien im Listenfeld **Arbeitsmethode** zur Auswahl. Werkseitig ist die Speichermethode *Simultan (Parallel)*  voreingestellt.

Bei dieser Speichermethode werden alle Bitmap-Dateien immer auf der Festplatte zwwischengespeichert, damit sie für einen späteren Druckvorgang zur Verfügung stehen. Bereits erzeugte Bitmap-Dateien werden an den Belichter geschickt, während weitere Dateien in Bearbeitung sind.

Diese werkseitige Voreinstellung sollte eingestellt bleiben, denn nur bei Verwendung der *Simultan (Parallel)*-Methode ist der **Ausgabe Monitor** verfügbar, der z.B. eine Ansicht (Funktion Voransicht) bereits umgewandelter Dateien ermöglicht.

#### **Datenkompression erlauben**

Um die Ausgabegeschwindigkeit zu erhöhen und Speicherplatz zu sparen, komprimiert Navigator RIP die Dateien. Um die Komprimierung abzuschalten,

- das Markierungsfeld *Seitenpuffer komprimieren*, anklicken.

In der Voreinstellung ist die Komprimierung eingeschaltet.

#### **Hinweis**

Die Komprimierung sollte zur Erhöhung der Ausgabegeschwindigkeit immer eingeschaltet bleiben.

#### **Job timeout**

Im Eingabefeld *Job timeout* (Abbruch des Jobs), wird die Zeit vorgegeben, in der der RIP-Vorgang einer Datei beendet sein muß. Auf diese Weise lassen sich Endlosschleifen vermeiden.

- In das Eingabefeld *Job timeout* die gewünschte Zeitdauer eintragen.

#### **Netzwerk Puffer**

Hat Navigator RIP große Datenmengen zu bearbeiten, können währenddessen keine neuen Daten geladen werden. Diese Daten werden im Netzwerk Puffer "gelagert", bis die zum RIP-Vorgang benötigte Rechenleistung wieder zur Verfügung steht. Ist der Zwischenspeicher voll, stoppt der Datenfluß vom Netz..

- In das Eingabefeld *Netzwerk Puffer* die Größe des Zwischenspeichers eintragen.

#### **Hinweis**

Die Größe des Zwischenspeichers geht vom Gesamtspeicher ab. Standardmäßig sind 64 KB eingetragen. Bei ausgebautem Arbeitsspeicher (128 MB oder mehr) wird eine *Netzwerk Puffer* Größe von 8192 KB empfohlen.

#### **Printer buffer**

Wird die Funktion *Voransicht* aufgerufen, legt Navigator RIP die dazu benötigten Daten im *Ausgabe Puffer* ab. Je größer der *Ausgabe Puffer* gewählt wird, desto größer kann die Seite am Bildschirm dargestellt werden.

- In das Eingabefeld *Ausgabe* (Druck-Zwischenspeicher), die Größe des Zwischenspeichers eintragen.

#### **Hinweis**

Abgesehen vom Bedarf für die *Vorschau* Funktion, wird die Größe des *Ausgabe Puffers* von der Geschwindigkeit des betriebenen Belichters diktiert. Erfahrungswerte liegen zwischen 5000 Kb und 10000 Kb.

#### **Rip-Optionen einstellen**

- Im Fenster *RIP konfigurieren* die Schaltfläche **Optionen** anklicken. Es öffnet sich das Fenster *RIP Optionen konfigurieren.* 

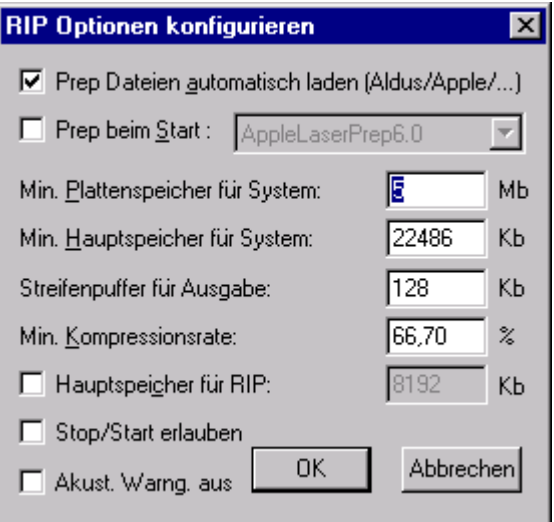

#### Die Option **Prep Dateien automatisch laden**

Je nach Art der zu verarbeitenden Daten, kann es sinnvoll sein, diese Voreinstellung zu markieren. Sie ist werksseitig aktiviert.

#### Die Option **Prep beim Start**

Hier kann ggf. eine geignete Prep Datei ausgewählt werden.

#### **Minimaler Plattenspeicher für System**

Legt das Minimum an freiem Speicherplatz auf der Platte fest. Wenn bei *Simultane Parallel* Betrieb mit der Löscheinstellung *Wenn erforderlich* dieser Wert erreicht wird, löscht Navigator RIP automatisch Jobs aus der Warteschlange *Fertige Jobs*, beginnend mit dem ältesten Job. Voreinstellung: 5MB.

#### **Min. Hauptspeicher für System**

**(**Mindestarbeitsspeicher): zeigt den Arbeitsspeicher an, den das Betriebssystem mindestens zur Verfügung hat.

Kleinster Wert (Standard): 96 MB. Bei ausgebautem Arbeitsspeicher (512 MB) oder mehr: 96...384 MB

#### **Streifenpuffer für Ausgabe:**

Die werkseitige Voreinstellung von 128 KB nicht verändern. Sie gibt an, in welchen Portionen die Bitmap Daten an den Belichter geschickt werden.

#### **Min. Kompressionsrate:**

Die werkseitige Voreinstellung von 66,70 % nicht verändern. Sie besagt, daß die Ausgabedaten nur dann komprimiert werden, wenn mindestens die angegebene Rate im Vergleich zu den unkomprimierten Daten erreicht würde. Ansonsten wird unkomprimiert ausgegeben.

#### **Hauptspeicher für RIP:**

Die werksseitige Minimaleinstellung sollte nicht verändert werden. Von dem insgesamt zur Verfügung stehenden Arbeitsspeicher, benutzt Navigator nach Zuweisung der Puffer und des Systembereichs den verbleibenden Rest für sich selbst.

#### **Stop/Start erlauben:**

Je nach angeschlossenem Belichter ist Start/Stop Betrieb mit mehr oder weniger großen Qualitätseinbußen möglich. Wenn der Ausgabe Puffer genügend groß gewählt ist und eine moderne schnelle Festplatte benutzt wird, ist Start/Stop Betrieb überhaupt nicht erforderlich.

#### **Akust. Warng. aus:**

Hiermit können akustische Warnungen (beep) abgeschaltet werden.

## **2 Eingabe Kontroller**

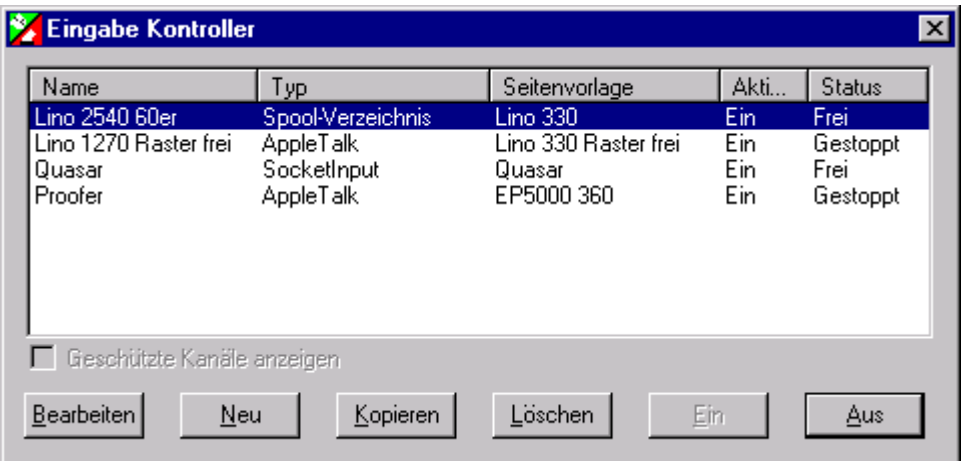

Mit dem Eingabe Kontroller lassen sich die Rahmenbedingungen für das Erzeugen der Bitmaps von Dateien festlegen. Den verschiedenen Netzwerkverbindungen sind unterschiedliche Seitenvorlagen zugewiesen, in denen wiederum Angaben über Auflösung, Rotation etc. gemacht sind. Ferner gibt eine Netzwerkverbindung an, auf welchem Weg eine Datei in den Graphics Pro RIP gelangen soll. Die Datei, von der eine Bitmap erzeugt werden soll, wird dann einer Netzwerkverbindung zugeordnet und mit den zugehörigen Parametern bearbeitet.

Graphics Pro unterstützt zur Eingabe von Dateien mehrere Eingabetypen. Die drei wichtigsten sind:

- **Apple Talk**
- **Spool Verzeichnis**
- **NT Print**

Die Einstellung der Eingabetypen erfolgt **im Eingabe Kontroller** 

- Im Menü *Graphics Pro* den Untermenüpunkt *Eingabe Kontroller* anklicken.

Im Auswahlfenster des geöffneten Dialogfensters **Eingabe Kontroller** stehen:

- Name der Netzwerkverbindung
- Eingabetyp
- Zugehörige Seitenvorlage
- Netzwerkverbindung freigeschaltet oder gesperrt (*ein/aus*)
- Netzwerkverbindung über *Start IEingabekanäle* aktiviert (frei) oder deaktiviert (gestoppt).

Der Sinn des Eingabe Kontrollers besteht unter anderem darin, verschiedenen Netzwerkverbindungen unterschiedliche Seitenvorlagen zuzuordnen und die Netzwerkverbindung zu aktivieren bzw. zu deaktivieren.

Der Graphics Pro RIP erlaubt es, verschiedene Eingabetypen gleichzeitig zu benutzen. Dazu müssen diese Eingabetypen freigeschaltet sein (Aktiv = Ein). Beim Aufruf von **Start Eingabekanäle** werden dann alle diese Netzwerkverbindungen aktiviert.

#### **Apple Talk**

Mit einer Apple Talk Netzwerkverbindung lassen sich Daten von einem Apple Computer direkt an den RIP schicken. Die jeweiligen Netzwerkverbindungen werden wie einzelne Drucker behandelt und erscheinen nach der Freigabe in der Druckerauswahl des Apple Computers. Es ist sinnvoll, bei der Vergabe der Namen die entscheidenden Parameter im Namen kenntlich zu machen

#### **Spool Verzeichnisse**

Für Dateien, die nicht von einem Apple Computer über ein Apple Talk Netzwerk an den RIP geliefert werden, kann ein Spool Verzeichnis eingerichtet werden. Es sind Verzeichnisse, in denen Dateien zwischengespeichert werden. Der RIP überprüft diese Verzeichnisse in regelmäßigen Abständen und

bearbeitet vorhandene Dateien. Ebenso wie bei Apple Talk lassen sich verschiedene Spool Verzeichnisse mit unterschiedlichen Seitenvorlagen verbinden.

#### **NT Print**

Dies ist das Pendant zu Apple Talk Laserwritern in der Windows Umgebung. Es werden einer oder mehrere Windows NT Drucker eingerichtet, die je nach Freigabe im gesamten Netzwerk für alle Teilnehmer zur Verfügung stehen. Auch hier ist es natürlich sinnvoll, bei der Vergabe der Namen die entscheidenden Parameter aus den verbundenen Page Setups im Namen kenntlich zu machen.

#### **Eingabe starten**

Die Netzwerkverbindungen müssen freigeschaltet werden, um Dateien über das Netzwerk zu empfangen bzw. dem Graphics Pro RIP die Überprüfung der Spool Verzeichnisse zu erlauben.

- Aus dem Menü Graphics Pro den Untermenüpunkt Start Eingabekanäle auswählen.

Im Hauptmenü erscheint der Menüpunkt **Eingabe-Warteschlange**. Er enthält drei Unterpunkte:

- **Aktuellen Auftrag abbrechen**: die aktuelle Eingabe wird gestoppt.
- **Stop Eingabekanal** : die Eingabe wird nach Beendigung des aktuellen Auftrags gestoppt.
- **Abbruch Eingabekanal**: Die aktuelle Eingabe wird gestoppt und das Eingabesystem verlassen.

#### **Netzwerkverbindung hinzufügen**

Jeder Eingabetyp läßt sich beliebig oft wiederholen. Um einen weiteren Eingabekanal hinzuzufügen geht man folgendermaßen vor.

- die Schaltfläche **Neu** anklicken.

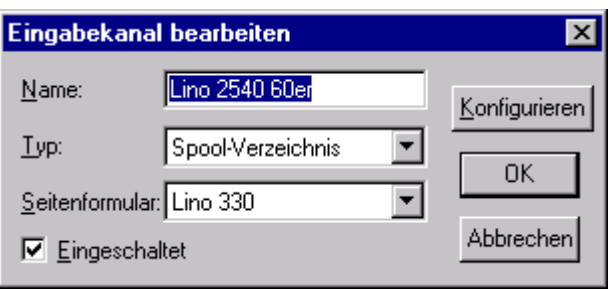

#### Es erscheint das Dialogfenster **Eingabekanal bearbeiten**

- den Namen der Netzwerkverbindung in das Eingabefeld *Name* eintragen.
- Den Eingabetyp aus dem Listenfeld *Typ* wählen
- Aus dem Listenfeld *Seitenvformular* die Seitenvorlage wählen, mit der die Netzwerkverbindung hergestellt werden soll.
- Um den Eingabetyp zu aktivieren, Markierungsfeld **Eingeschaltet** anklicken.
- Wenn alle Einstellungen korrekt sind, die Schaltfläche **OK** anklicken.

#### **Netzwerkverbindung bearbeiten**

Im Auswahlfeld des Eingabe Kontrollers auf den Namen der Netzwerkverbindung doppelklicken.

oder

- eine Netzwerkverbindung auswählen.
- Die Schaltfläche **Bearbeiten** anklicken.

#### Es erscheint das Dialogfenster **Eingabekanal bearbeiten Netzwerkverbindung löschen**

- Eine Netzwerkverbindung auswählen.
- Die Schaltfläche **Löschen** anklicken

#### **Netzwerkverbindung aktivieren/deaktivieren.**

- Netzwerkverbindung aktivieren:
	- Den Eingabetyp anklicken
	- Die Schaltfläche *Ein* anklicken

Netzwerkverbindung deaktivieren:

- Den Eingabetyp anklicken
- Die Schaltfläche *Ausf* anklicken.

Die Funktion hat die gleiche Auswirkung wie das Markierungsfeld *Eingeschaltet* im Dialogfenster

#### **Eingabekanäle bearbeiten.**

Ist eine Netzwerkverbindung aktiviert, wird sie beim Anklicken von *Start Eingabe* automatisch für die Eingabe von Daten zur Verfügung gestellt.

## **Netzwerkverbindung konfigurieren**

### **Apple talk**

- Eine Apple Talk Netzwerkverbindung auswählen
- Die Schaltfläche **Bearbeiten** anklicken. Es öffnet sich das Dialogfenster **Eingabekanäle bearbeiten**

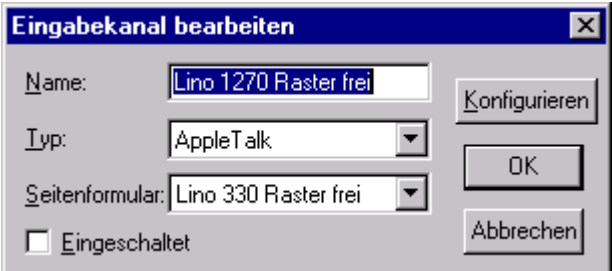

- Im Fenster die Schaltfläche **Konfigurieren** anklicken. Es erscheint das Dialogfenster **Apple Talk Konfiguration**.

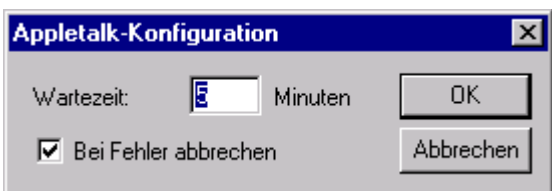

**Wartezeit**: die Zeit (in Minuten) eintragen. Treffen innerhalb der gewählten Spanne keine Daten ein, wird der Auftrag abgebrochen.

#### **Spool Verzeichnis**

- Eine Spool Netzwerkverbindung auswählen
- Die Schaltfläche **Bearbeiten** anklicken. Es öffnet sich das Dialogfenster **Eingabekanäle bearbeieten**

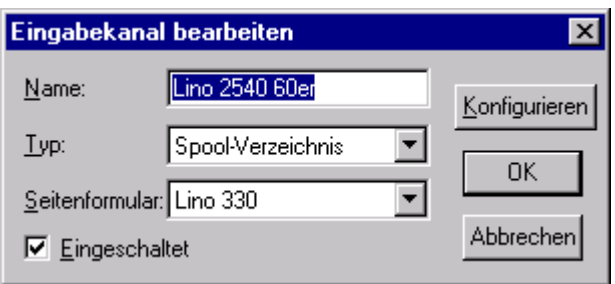

- Im Fenster die Schaltfläche K**onfigurieren** anklicken. Es erscheint das Dialogfenster **Spool Ordner Konfiguration**.

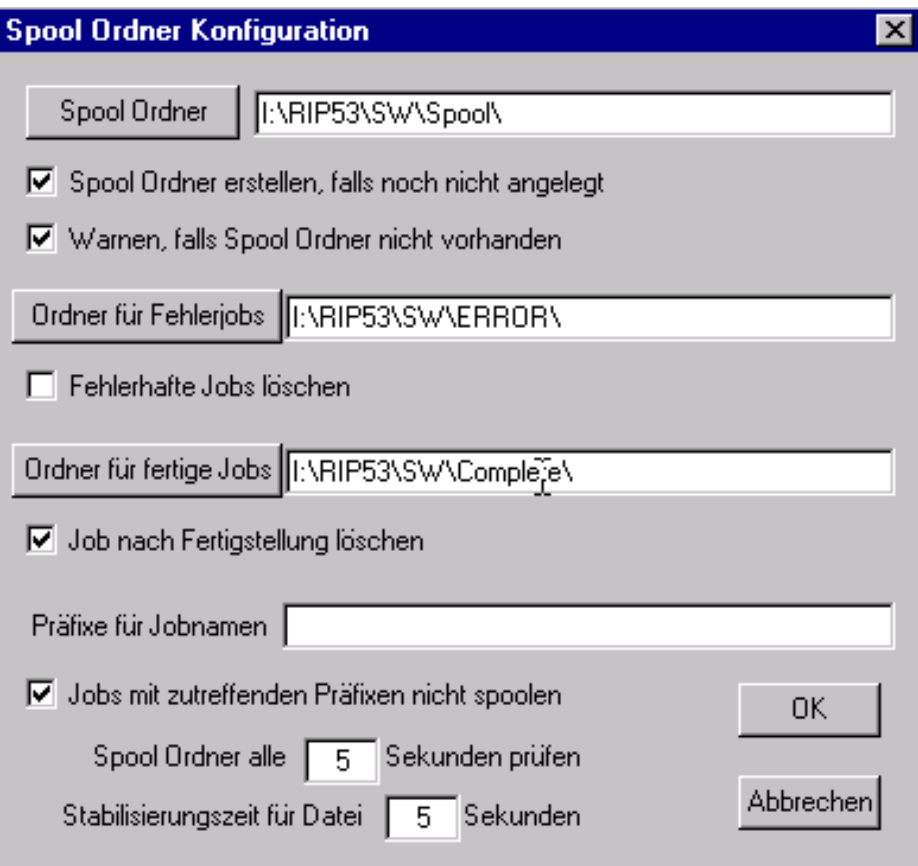

**Spool Ordner**: die Schaltfläche anklicken und einen Verzeichnispfad für den Spool Ordner entweder lokal oder im Netz auswählen.

**Spool Ordner erzeugen, wenn er nicht existiert**: erzeugt den Spool Folder im gewählten Pfad. **Warnen, wenn der Spool Folder nicht existiert:** informiert den Benutzer

**Ordner für fehlerjobs:** Kann eine Datei nicht gedruckt werden, wird sie in das Fehlerverzeichnis gespeichert.

- Die Schaltfläche anklicken und einen Verzeichnispfad wählen.

**Fehlerhafte Jobs löschen**: Fehlerhafte Dateien werden gelöscht

**Ordner für fertige Jobs:** die Schaltfläche anwählen und einen Verzeichnispfad auswählen. Im Rahmen eines Workflow wird ein Auftrag nach dem Proofausdruck im Complete Folder zwischengelagert und für die endgültige Verarbeitung zur Verfügung gehalten.

**Jobs nach Fertigstellung löschen**: gedruckte Dateien werden gelöscht. **Hinweis** 

Ist die Funktion nicht aktiviert, werden die Dateien in den Complete Folder verschoben. Den Fehlerordner gelegentlich überprüfen.

**Präfixe für Jobnamen:** hier können alfanumerische Zeichenketten angegeben werden, getrennt durch Kommata, auf die die Anfänge von einlaufenden Jobs untersucht werden. Bei Übereinstimmung können die Jobs, in Verbindung mit der folgenden Option, vom Spooling ausgeschlossen werden. (Beispiel: Präfix ab würde beim Jobnamen abacus.ps Übereinstimmung auslösen. Groß-Kleinschreibung wird unterschieden)

**Jobs mit zutreffenden Präfixen nicht spoolen:** erlaubt eine Filterung in Verbindung mit obiger Option. **Spool Ordner alle ... Sekunden prüfen**: Eingeben, in welchem Intervall (in Sekunden) der Spool Folder ausgelesen werden soll.

**Stabilisierungszeit für Datei:** (Zeit, bis sich die Datei stabilisiert hat): Wird eine Datei eingelesen, können Pausen mit einer Dauer von einigen Sekunden entstehen, bevor der Lesevorgang fortgeführt wird. In das Feld die Zeit eintragen, die Graphics Pro warten soll, ob sich die eingelesene Datei noch verändert. Erst wenn keine Änderung mehr erfolgt, ist der Einlesevorgang abgeschlossen und die Bitmap kann erzeugt werden. Die Zeitangabe sollte nicht zu kurz gewählt werden (ca. 20 bis 30 s).

#### **NT Print**

- .

Im Gegensatz zu Netzwerkverbindungen mit Apple Talk oder Spool Verzeichnis, die bereits vorkonfiguriert sind, muß der NT Print Kanal zunächst als Plugin installiert werden. Dazu werden alle anderen Programme gestoppt und **setup.exe** im **Ntprint** Verzeichnis unter dem RIP Verzeichnis (z.B. GITPRO) gestartet . Die Installation läuft in bekannter Weise benutzergeführt ab.

Nach Neustart des Computers kann ein Ntprint Eingabekanal konfiguriert werden:

- Im Eingabe kontroller **Neu** anklicken und als **Typ** von der Liste **NT Input** anklicken und **Eingeschaltet** ankreuzen.

Die **Konfigurieren** Schaltfläche anklicken. Es erscheint eine Dialogbox. Sie enthält Kontrollelemente für den Fall, daß die Graphics Pro Kanäle vor dem Spool-System von Windows NT gestartet worden sind, was bei schnellen Computern vorkommen kann. In einem solchen Fall kann das Problem mit entsprechenden Einstellungen behoben werden

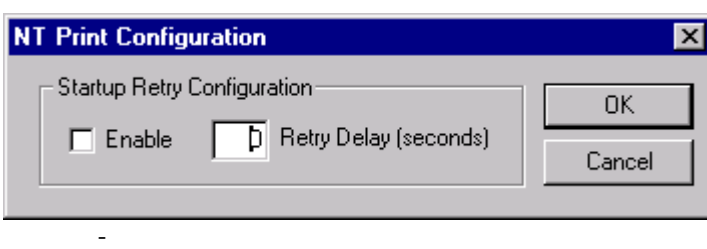

- **Enable**: Dies Kontrollkästchen anklicken, wenn Graphics Pro nach einem Fehlstart die Verbindung zum Spool-System erneut versuchen soll.
- **Retry delay**: Eine Zeit eintragen, nach der Graphics Pro erneut den Verbindungsaufbau versuchen soll. Eine Spanne von maximal 60 Sekunden ist nach derzeitigen Erfahrungen ausreichend. Wenn die Zeit zu hoch gesetzt wird, werden andere Kanäle unnötig langsam.
- Auf **OK** klicken, um Input Channel Edit abzuschließen.

Der NT Print Eingabekanal ist nun in der Liste der Windows Drucker-Kanäle als Navigator sichtbar. Es kann entweder mit dem üblichen Verfahren unter Windows ein neuer Drucker angelegt werden oder einem vorhandenen Drucker kann der Navigator Kanal zugewiesen werden.

## **3 Der Ausgabe Monitor**

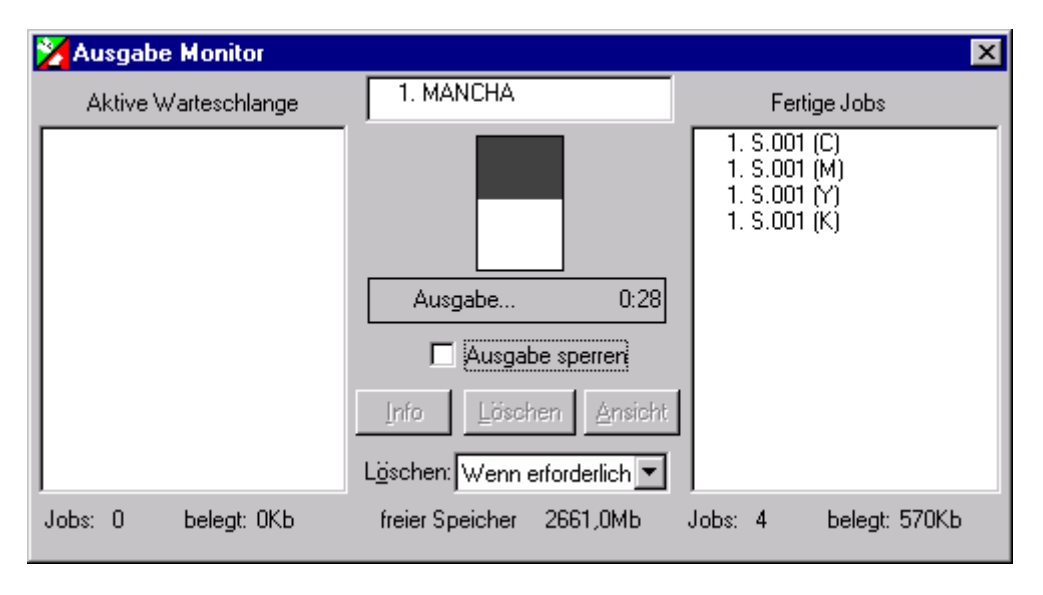

Der **AusgabeMonitor** ist der zentrale Teil des Ausgabesystems**.**

Die im **Ausgabe Monitor** entstandenen Dateien sind zwischengespeicherte *Farbauszugsdateien* , die auch als *Page Buffer-Dateien* bezei chnet werden *Page Buffer-Dateien* sind ein internes Zwischenformat für den Navigator RIP.

Aufrufen des Output Controller/Monitors:

- Im Menü *Ausgabe* den Untermenüpunkt *Ausgabemonitor* ... anwählen oder die Tastenkombination *Ctrl+ O* betätigen.

#### **Aktive Warteschlange und fertige Jobs**

Die *Aktive Warteschlange* enthält die Warteschlange der Seitenpuffer-Dateien, die mit dem Untermenüpunkt *Datei rippen* oder über die Eingabekanäle (z.B. Apple Talk) geladen wurden.

Die Seitenspeicher –Datei, von der momentan eine Bitmap-Datei erzeugt wird, erscheint im Anzeigefeld zwischen Aktiver Warteschlange und der Anzeige Fertige Jobs. Im Textfeld steht statt "Außer Betrieb" die Meldung, Ausgabe".

Die *Warteschlange Fertige Jobs* enthält die Dateien, von denen bereits eine Bitmap-Datei erzeugt wurde. Die Dateien in *Fertige Jobs* sind keine Bitmap-Dateien, sondern immer noch Seitenpuffer-Dateien. Diese Seitenpuffer-Dateien bleiben auf der Systemplatte gespeichert und können, wenn z.B. die zugehörige Bitmap-Datei gelöscht wurde, nochmals den Erzeugungsprozess durchlaufen.

Die Anzahl der Seiten und die verbrauchte Festplattenkapazität werden unterhalb der Leiste angezeigt. Die noch vorhandene Systemkapazität für Seitenpuffer-Dateien wird durch die Informationszeile angezeigt.

#### **Zu wenig Speicherplatz**

Wenn der Speicherplatz auf der Festplatten-Partition zur Zwischenspeicherung der Bitmap-Dateien nicht ausreicht, erscheint im Textfeld die Meldung *Platte voll - warten* . Das Erzeugen der Bitmap-Dateien wird gestoppt.

- In der Warteschlange *Fertige Jobs* nicht mehr benötigte Bitmap- Dateien markieren und mit *Löschen* eliminieren. Das Erzeugen der Bitmap-Dateien wird fortgesetzt.

#### **Ausgabe unterbrechen**

Um das Erzeugen der Bitmap-Dateien zu unterbrechen,

- das Markierungsfeld*Ausgabe sperren* aktivieren.

Im Markierungsfeld erscheint ein Häkchen. Die Seitenpuffer-Datei, die währenddessen im Anzeigenfeld steht und gerade den Erzeugungsprozess durchläuft, wird fertig abgearbeitet. Danach ist der Datenfluss von der Aktiven Warteschlange zur Warteschlange Fertige Jobs gestoppt.

Wenn die Seitenpuffer Datei im Anzeigefeld sofort abgebrochen werden soll, einfach anklicken und nach links in die *Aktive Warteschlange* oder nach rechts in *Fertige Jobs* ziehen.

Um die Ausgabe wieder zu starten,

- das Markierungsfeld *Ausgabe sperren* erneut anklicken.

#### **Seitenpuffer –Dateien verschieben**

Um einzelne Dateien zwischen Aktiver Warteschlange und Fertige Jobs zu bewegen,

- Das Markierungsfeld *Ausgabe sperren* anklicken,
- gewünschte Seite anklicken und bei gedrückter linker Maustaste bewegen.

Auf diese Weise lassen sich von einzelnen Dateien nach einer Bearbeitung erneut Bitmap-Dateien erzeugen.

- Erneut von einer Datei eine Bitmap-Datei erzeugen: Datei von Fertige Jobs zur Aktiven Warteschlange bewegen.
	- Laufenden Erzeugungsprozess von Bitmap-Dateien abbrechen: Dabei aus dem Anzeigenfeld in die Aktive Warteschlange oder in Fertige Jobs bewegen
	- Von einer Datei keine Bitmap-Datei erzeugen: Datei von der Aktiven Warteschlange in Fertige Jobs bewegen.

#### **Info – Funktion**

Mit der *Info-*Funktion erhält man Informationen über die angewählte Datei.

- Eine Seitenpuffer-Datei in der Aktiven Warteschlange oder in Fertige Jobs markieren.
- Schaltfläche **Info** anklicken.

Es öffnet sich das Fenster **Information über aktuellen Job.** Weitere Informationen im Abschnitt Aktuelle Job-Information

#### **Dateien löschen**

Mit der Funktion **Löschen** werden die Seitenpuffer-Dateien von der Systemplatte gelöscht. Die Funktion ist sowohl für Aktive Warteschlange als auch für die *Fertige Jobs* anwendbar...

- Eine oder mehrere Dateien anwählen.
- Die Schaltfläche *Löschen* anklicken. Es erscheint das Dialogfenster mit der Sicherheitsabfrage "Wollen Sie die selektierte(n) Seite(n) wirklich löschen)?"

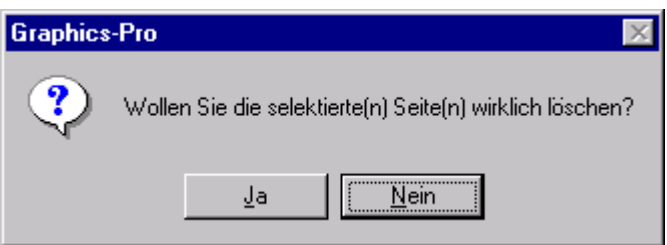

#### **Dateien löschen**

- Die Sicherheitsabfrage mit der Schaltfläche **Ja** bestätigen. Alle ausgewählten Dateien werden gelöscht.

#### **Hinweis**

*Löschen* löscht nur die Seitenpuffer-Dateien (Farbauszugsdateien) von der Systemplatte. Die zugehörigen Bitmap-Dateien und Post-Script-Dateien des Auftrags werden dabei nicht von der Festplatte gelöscht...

#### **Funktion abbrechen**

- Die Sicherheitsabfrage mit der Schaltfläche **Nein** bestätigen. Die Funktion wird nicht ausgeführt.

#### **Dateiinhalt anzeigen**

Mit der Funktion *Ansicht* lässt sich der Inhalt einer oder mehrerer Farbauszugsdateien kontrollieren. Die Funktion ist sowohl für die *Aktive Warteschlange* als auch für *Fertige Jobs* verfügbar.

- Eine oder mehrere Dateien in der *Aktiven Warteschlange* oder in *Fertige Jobs* anwählen.
- Schaltfläche **Ansicht** anklicken.

Es öffnet sich das Fenster **Ansicht**, in dem der Inhalt der Datei in Originalgröße dargestellt ist.

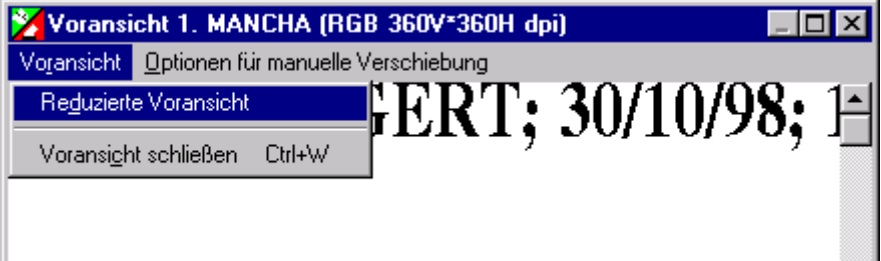

Um eine verkleinerte Darstellung und somit einen Überblick über die ganze Seite zu erhalten,

- im Menü *Ansicht* den Untermenüpunkt *reduzierte Ansicht* anklicken. Es öffnet sich ein zweites Fenster, das Fenster **reduzierte Ansicht**, in dem der Inhalt der angewählten Dateien verkleinert abgebildet ist.

Um eine stark vergrößerte Darstellung zur Ansicht von Details (z.B. Schriftart, Rasterpunkt) zu erhalten,

- die SHIFT-Taste drücken und gedrückt halten. Der Cursor im reduzierten Fenster erscheint als Fadenkreuz. Mit dem Cursor den zu zoomenden Bereich anfahren und mit der linken Maustaste anklicken. Der gezoomte Bildausschnitt erscheint im Ansicht-Fenster.

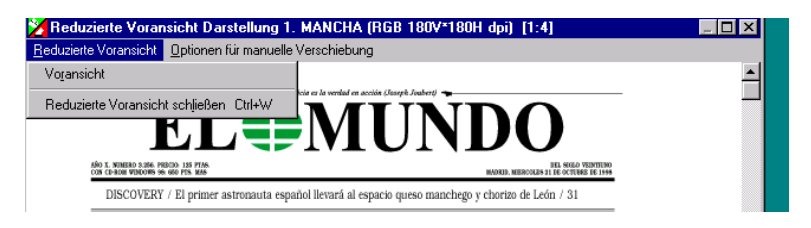

Um das *reduzierte Ansicht*- Fenster zu schließen

- im Menü *reduzierte Ansicht* den Untermenüpunkt *reduzierte Ansicht schließen* anwählen, oder
- über den Untermenüpunkt *Ansicht* wieder in das **Ansicht** Fenster wechseln. Das Fenster *reduzierte Ansicht* wird dann geschlossen, oder
- die Schaltfläche **Schließen** in der rechten Fensterecke anklicken..

Um das *Ansicht* Fenster zu schließen:

- Im Menü *Ansicht* den Untermenüpunkt *Ansicht schließen* anwählen oder die Schaltfläche **Schließen** in der rechten Fensterecke anklicken..

#### **Seitenparameter eingeben**

Der Ausgabe Monitor enthält folgende Informationen über die Seiten:

- ° Erlaubnis zum automatischen Löschen
- ° Seitenzahl
- ° Jobname
- ° Farbe, in der die Seite gedruckt wird

#### **Seitenpuffer-Dateien gegen automatisches Löschen verriegeln**

Das Kreuz am linken Rand des Dateinamens zeigt an , daß die Seitenpuffer-Datei gegen automatisches Löschen von der Systemplatte verriegelt ist.

Die Verriegelung allgemein aktivieren:

- im Listenfeld **Löschen** die Funktion *Niemals* einstellen.

Die Verriegelung dateibezogen aktivieren:

- im **Information zu aktuellem Job** das Markierungsfeld S*eite nicht löschen* aktivieren.

#### **Hinweis**

Mit der Funktion *Löschen* kann die Datei manuell gelöscht werden.

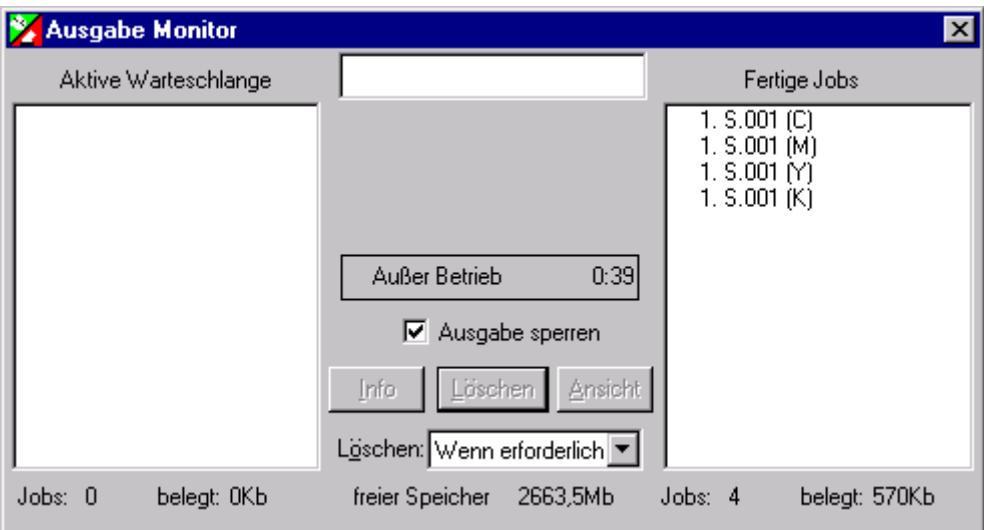

#### **Nummerierung der Farbauszugsdateien**

Wenn die Farbauszugsdateien (Seitenpuffer-Dateien) eines Auftrages in den **Ausgabe Monitor** geladen werden , erhalten sie der Reihenfolge nach eine Dateinummer . Diese Dateinummer hat keinerlei Bezug zu einer Seitenzahl im PostScript –Dokument, sondern dient dazu , die Zusammengehörigkeit der Farbauszugsdateien anzuzeigen. Bei einer CMYK-Farbseparation erzeugt der Navigator RIP pro PostScript-Seite vier Farbauszugsdateien: Datei 1 bis 4: Farbauszüge der ersten PostScript –Seite Datei 5 bis 8: Farbauszüge der zweiten PostScript-Seite usw.

Der Navigator RIP nummeriert die Dateien eines Auftrags immer bei 1 beginnend durch, auch wenn nur ein bestimmter Seitenbereich aus einem mehrseitigen PostScript-Dokument gedruckt wird.

#### **Jobname**

Nach der Dateinummer folgt der Name der Seitenpuffer-Datei (Farbauszugsdatei). Der Name wird von der PostScript-Seite und nicht vom Dateinamen unter Windows übernommen.

#### **Farbe der Seite**

Bei den Page Buffer-Dateien (Farbauszugsdateien) kennzeichnet der Buchstabe in Klammern die jeweilige Farbe

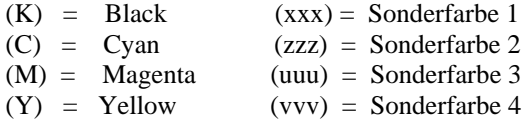

#### **Prozessablauf beobachten**

Während von der Seitenpuffer-Datei eine Bitmap-Datei erzeugt wird, erscheint ein Rechteck zwischen der Aktiven Warteschlange und der Warteschlange Fertige Jobs. Im Verlauf des Ausgabevorgangs füllt sich das Rechteck von oben her grau. Die Füllung symbolisiert den Stand der Ausgabe. Zusätzlich erscheint unterhalb des Rechtecks die Zeitangabe für die aktuelle Ausgabe.

#### **Löschvoreinstellungen definieren**

Bei der Simultan (Parallel)-Methode schreibt Navigator RIP die Seitenpuffer –Dateien auf die Systemplatte. Ist diese voll, können keine weiteren Bitmap-Dateien erzeugt werden. Deshalb löscht Navigator RIP bereits zum Belichter abgeschickte Seiten, um Platz für neue Daten zu schaffen. Im Fenster **Ausgabe Monitor** ist im Listenfeld **Löschen** einstellbar, wie die Seiten gelöscht werden sollen.

**Wenn erforderlich** : Wird Speicherplatz für neue Dateien benötigt, löscht Navigator RIP die älteste nicht gesperrte Datei.

**Immer:** löscht nicht gesperrte Dateien, sobald sie an den Belichter gesendet wurden. Wenn von einer der beiden anderen Löschvoreinstellungen zu **Immer** gewechselt wird, löscht Navigator RIP nach einer Abfrage sofort alle nicht gesperrten Dateien.

**Niemals:** Die Dateien werden nach der Ausgabe an die Druckkmaschine gesperrt und somit nicht gelöscht. In dieser Option ist nach einiger Zeit die Festplatte voll, so daß keine Bitmap-Dateien erzeugt werden können. In diesem Fall müssen Dateien von Hand gelöscht werden.

Die Ausgabe an den Belichter erfordert mehr Zeit als das Erzeugen von Bitmap-Dateien. In den Einstellungen **Wenn erforderlich** und **Immer** kann es vorkommen , dass die Festplatte mit auszugebenden Dateien gefüllt ist, während noch nicht alle Dateien erzeugt wurden. In diesem Fall erscheint eine Meldung am Bildschirm, dass Navigator RIP die Bearbeitung von Dateien unterbrochen hat, bis wieder Platz auf der Festplatte vorhanden ist.

Ist die Festplatte mit gesperrten Dateien gefüllt, bricht Navigator RIP den Erzeugungsprozess für weitere Dateien ab.

## **4 Seitenvorlagen Manager**

## **Seitenvorlagen Dialogfenster**

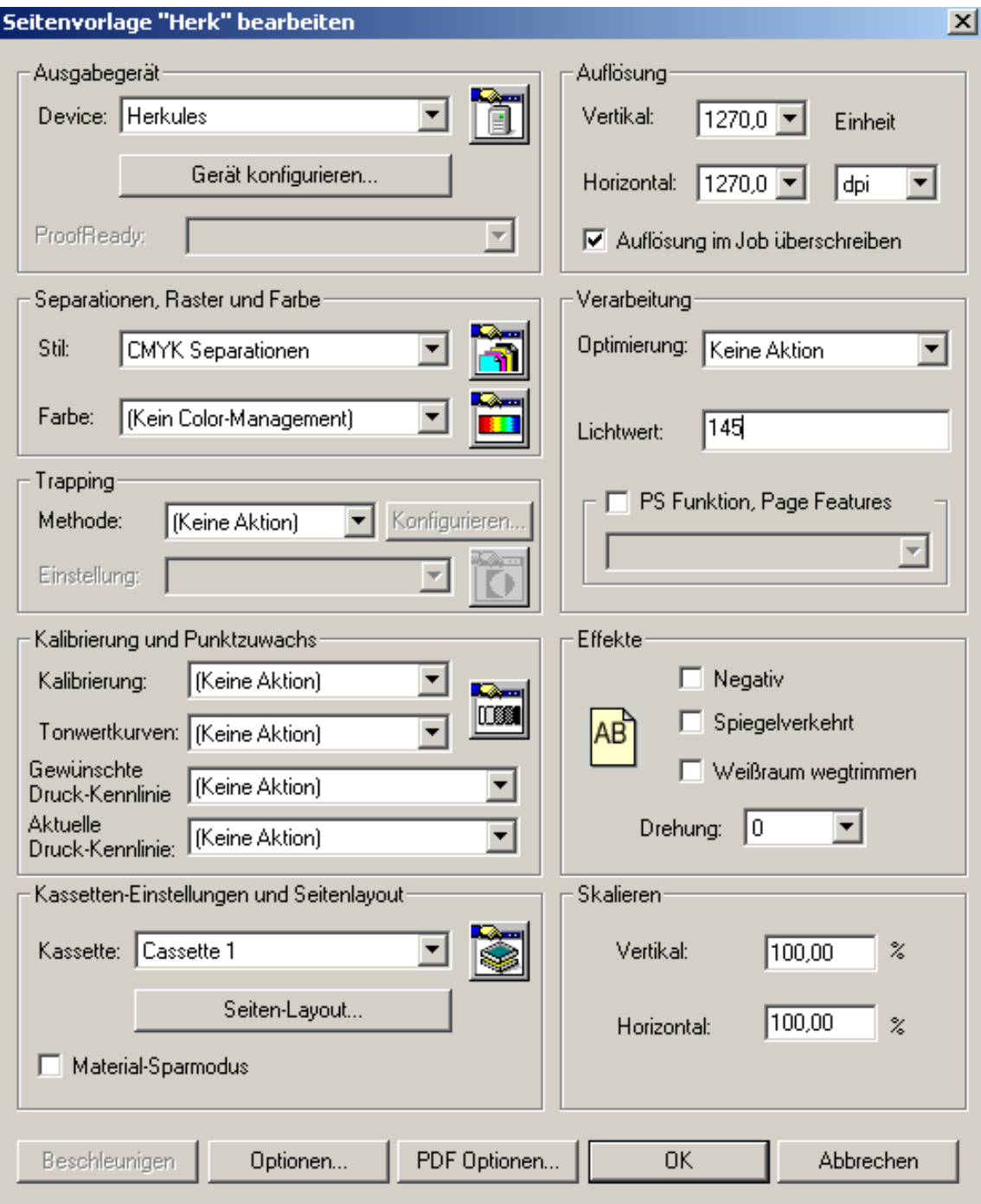

Abb. Seitenvorlage

### **Erklärung der Bereiche im Page Setup Dialogfenster**

**Ausgabegerät**: Über das Listenfenster *Gerät* das gewünschte Ausgabegerät wählen oder Ausgabeformat wählen.

**Gerät konfigurieren:** Bei Anwahl der Schaltfläche erscheint ein Dialogfenster für das Listenfeld Ausgabegeräte und Ausgabeformate konfigurieren

**Belichter** (Beispiel Herkules)

- Im Listenfeld G**erät** die gewünschte Maschine auswählen
- Die Schaltfläche *Gerät konfigurieren***...** anklicken. Es erscheint das Dialogfenster **Konfiguration für Speedway Plugin**

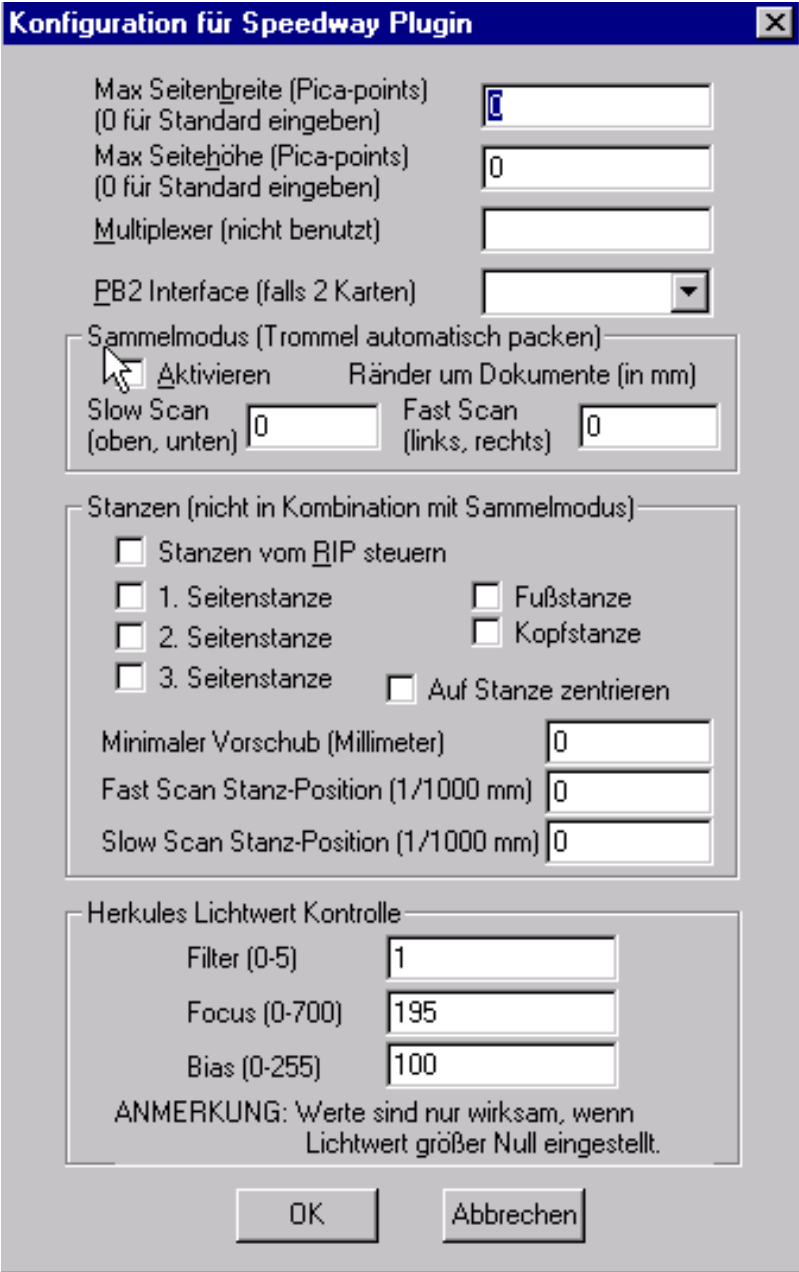

Abb Speedway Plugin

-

Eine andere Möglichkeit besteht darin, ein TIFF Gerät zu konfigurieren. Dies wird vielfach zur Ansteuerung von CTP Belichtern angewandt.

#### **TIFF**

Graphics Pro gibt die Dateien im TIFF Format aus Konfigurieren:

- Im Listenfeld *Ausgabegerät* das Ausgabeformat **TIFF** einstellen
- Die Schaltfläche *Gerät konfigurieren*... anklicken. Es erscheint das Fenster **Tiff Konfiguration**

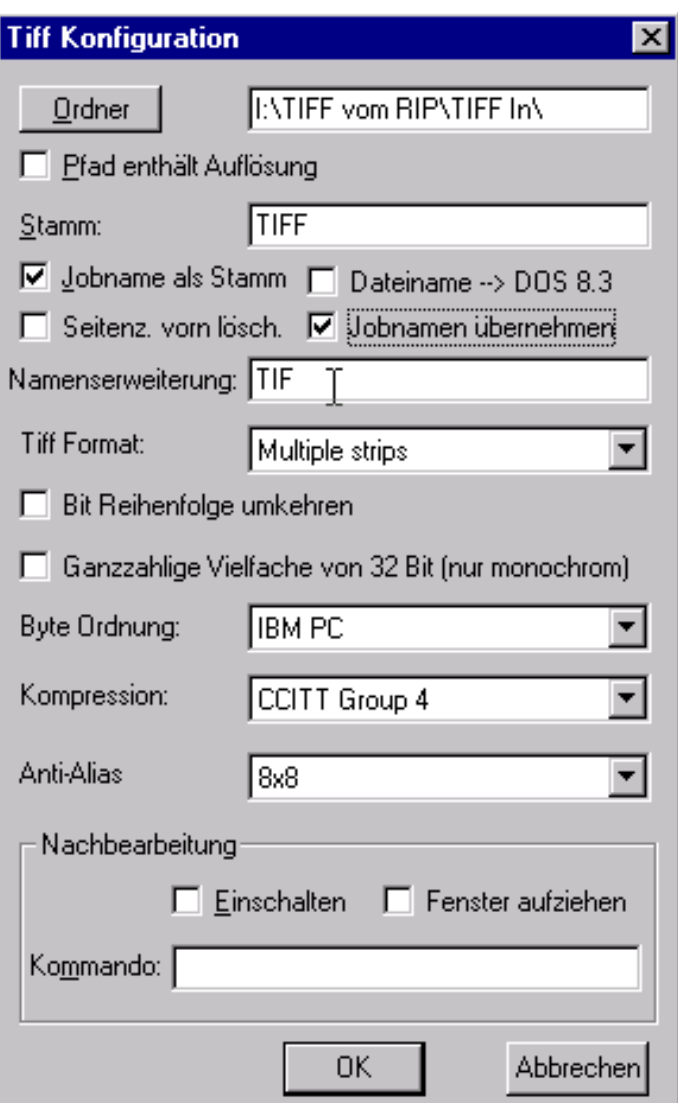

Abb TIFF Konfiguration

Speicherverzeichnis auswählen: Schaltfläche **Ordner** anklicken und einen Verzeichnispfad auswählen. **Pfad enthält Auflösung:** Die TIFF Dateien werden in ein Verzeichnis gespeichert, dessen Name die gewählte Auflösung enthält.

**Stamm**: Der Eintrag wird als Dateiname übernommen.

**Jobnamen als Stamm:** Jobnamen als Stamm-Bestandteil des Namens benutzen. **Dateiname → DOS 8.3:** erzeugt Jobnamen entsprechend DOS Konventionen **Seitenz. Vorn löschen:** eliminiert Seitenzahlen die u.U. am Jobanfang stehen **Jobnamen übernehmen:** erzeugt einen Jobnamen der gleichen Länge und mit den gleichen Sonderzeichen wie der Originalname. Bei Cross-Plattform Betrieb kann dies zu Komplikationen führen. **Namenserweiterung**: Es lassen sich beliebige dreistellige Dateierweiterungen eintragen (wie z. B. Tif, CGM, BMP ...)

**Byte Anordnung**: Auswahl der Bytereihenfolge für IBM Format (PC) oder Motorola Format (Macintosh)

**Komprimierung**: Im Listenfeld werden verfügbare Kompressionsverfahren angeboten **Konturenausgleich**: Im Listenfeld werden verfügbare Glättungsverfahren angeboten

#### **PreView**

Der Navigator RIP zeigt jede bearbeitete Datei nur am Bildschirm an. Dabei öffnet sich das Fenster **Vorschau**, in dem der Inhalt der Datei angezeigt wird. Der Bearbeitungsprozess ist währenddessen unterbrochen und wird erst fortgesetzt, wenn das Fenster geschlossen wird. Die Datei wird nicht in ein Ausgabeformat umgewandelt. Es kann zwischen den Darstellungen 24-bit RGB, 32-bit CMYK, 8-bit Graustufen (Gray) oder Schwarzweiß (Monochrome) gewählt werden, vorausgesetzt es ist genügend Speicherplatz vorhanden. Die Größe des Bildausschnitts im Fenster **Vorschau** ist proportional zur Auflösung, die in den Listenfeldern *Auflösung Vertikal/Horizontal* des Seitenvorlagen Fensters gewählt wird.

- Hohe Auflösung: stark vergrößerter Bildausschnitt zur Kontrolle der Details.
- Geringe Auflösung: Darstellung der ganzen Seite.

Konfigurieren:

- Im Listenfeld *Ausgabegerät* das Ausgabeformat **Vorschau** einstellen
- Die Schaltfläche *Gerät konfigurieren*... anklicken. Es erscheint das Fenster **Vorschau Konfiguration**

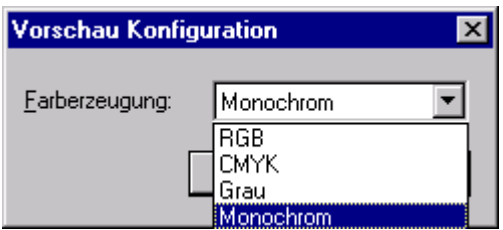

Abb Vorschau Konfiguration

- Aus der Auswahlliste wählen: 24-bit RGB oder 32-bit CMYK oder 8-bit Graustufen oder Schwarzweiß.
- Mit **OK** bestätigen

### **Separationen, Raster & Farbe**

Die Einstellungen in diesem Bereich bieten die Möglichkeit, einen Separations-Stil und eine Farbkorrektur aus dem Color-Management auszuwählen und der aktuellen Seitenvorlage zuzuordnen.

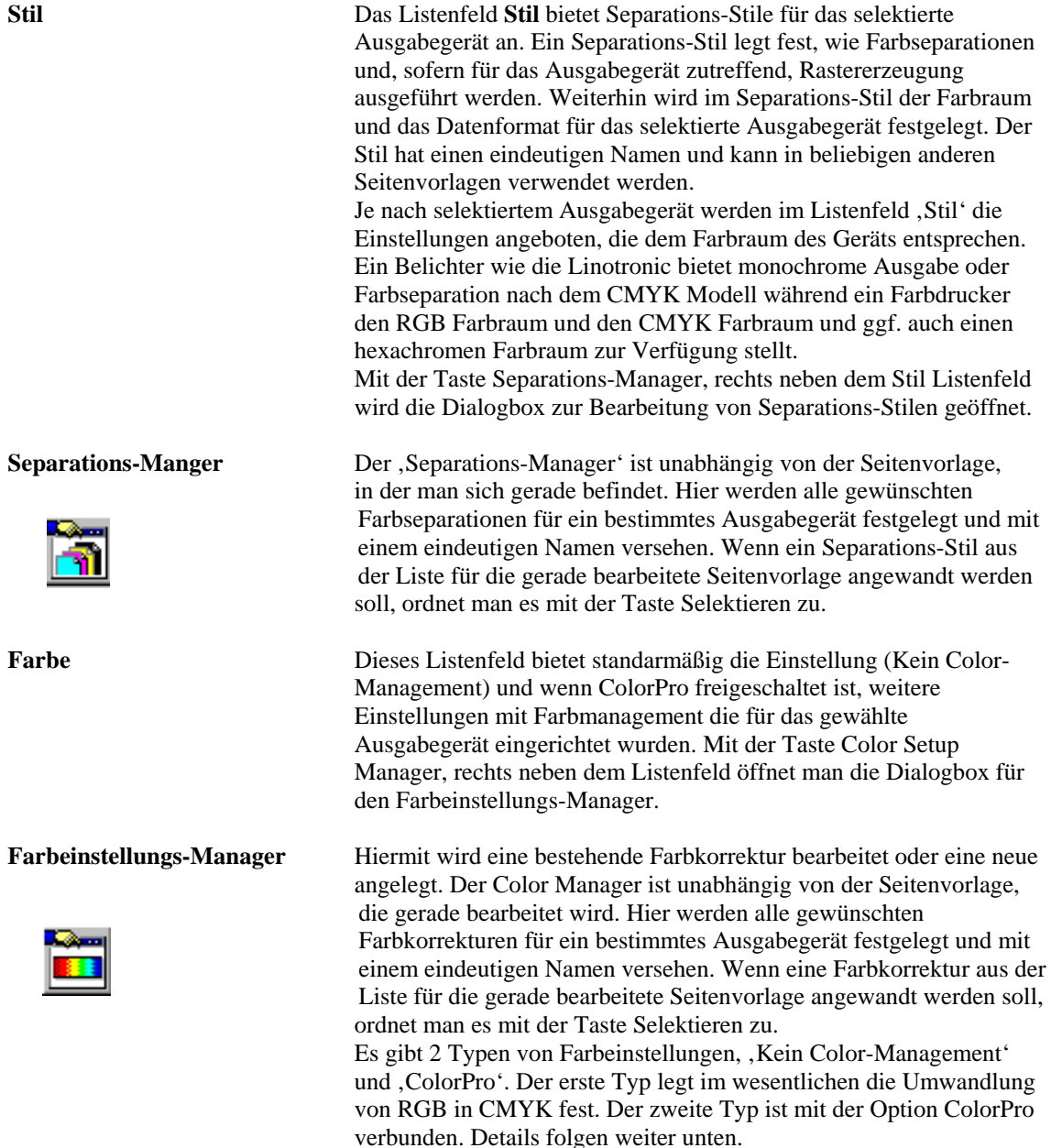

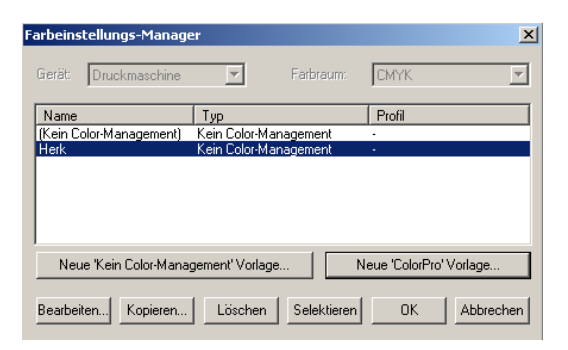

#### **Management von Separations-Stilen**

Stile für Farbseparationen werden vom Separations-Manager erzeugt und verwaltet. Die zugehörige Dialogbox wird entweder über die entsprechende Taste in der Werkzeugleiste geöffnet oder über 'Separations-Manager' aus dem Color Menü.

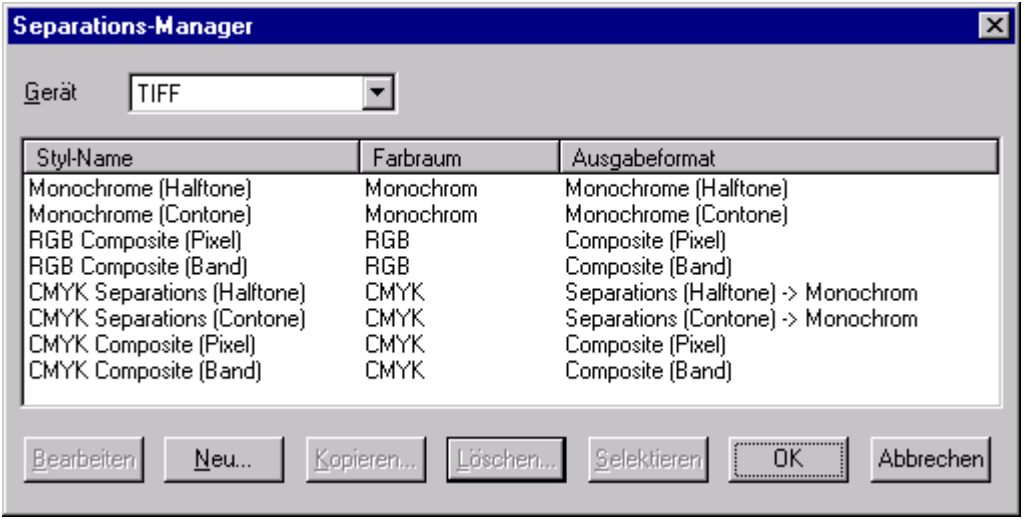

Abb Separations-Manager mit Gerät TIFF

Der Separations-Manager zeigt eine Liste aller vorhandenen Stile für das ausgewählte Gerät. Die Liste enthält den Stilnamen, den zugehörigen Farbraum und das Datenformat für die Ausgabe.

Wenn TIFF als Gerät gewählt wird, erscheint die volle Variationsbreite von Farbräumen und Ausgabeformaten, wie in der Abbildung gezeigt. Nachfolgend werden die einzelnen Namen und Formate erklärt:

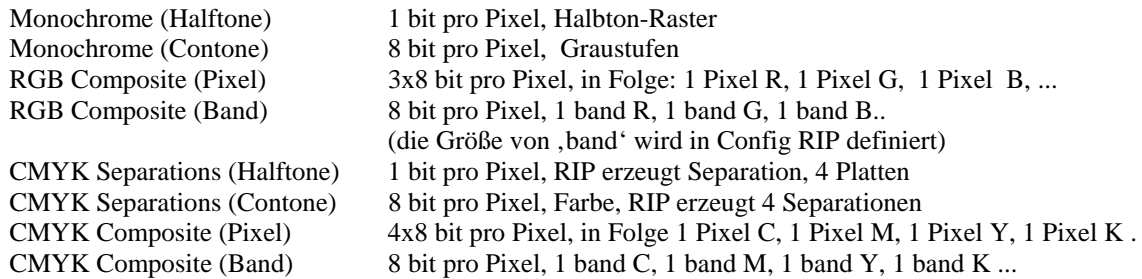

Die Funktionstasten in der unteren Leiste haben folgende Bedeutung:

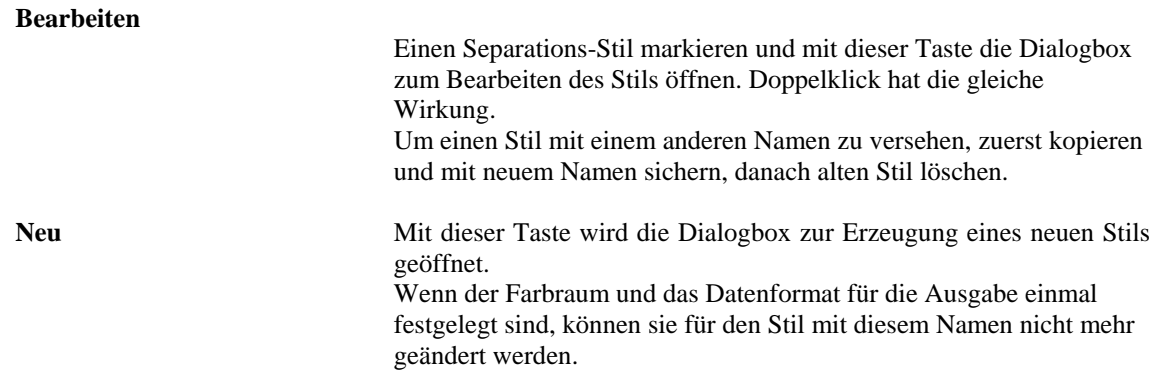

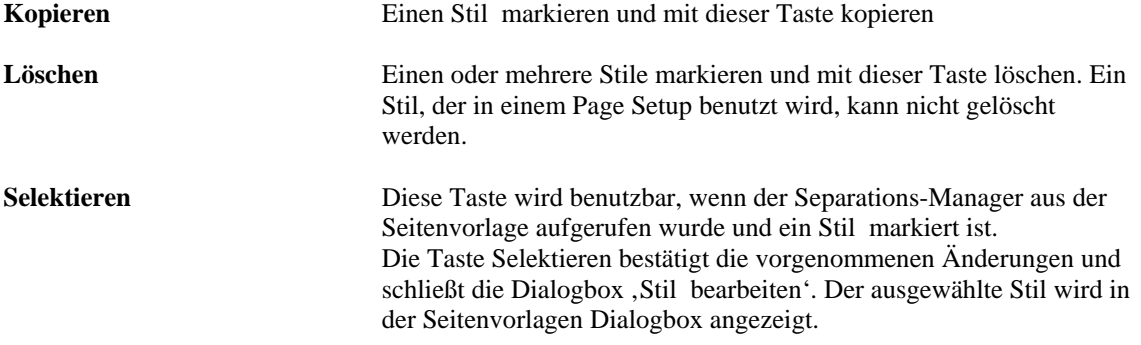

Die Reihenfolge der Separations-Stile in der Liste kann durch drag and drop geändert werden.

#### **Dialogbox Neuer Stil für Gerät**

Die Dialogbox für die Erstellung eines neuen Stils wird mit der Taste, Neu' geöffnet

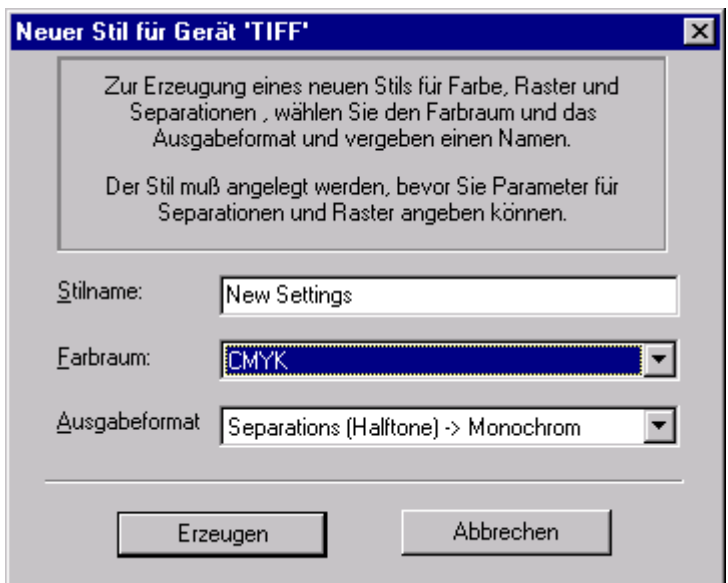

Abb Neuer Stil für...

Anmerkung: Wenn die Dialogbox mit der Taste , Kopieren' geöffnet wurde, kann zunächst nur ein neuer Name eingegeben werden, um sicherzustellen, daß der neue Stil eine genaue Kopie des alten Stils ist. Danach wird die Taste Erzeugen benutzbar und es können der Farbraum und das Ausgabeformat geändert werden.

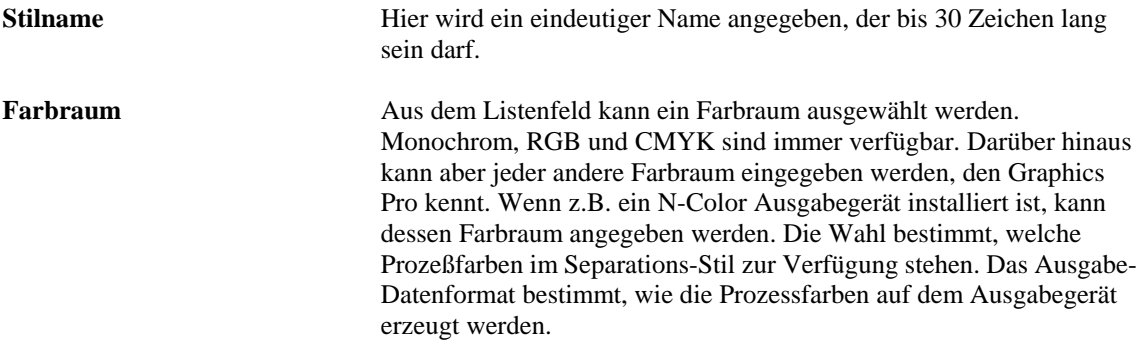

#### **Ausgabeformat** Wenn der Farbraum eingestellt ist, kann das Ausgabe-Datenformat aus dem Listenfeld gewählt werden. Hiermit wird festgelegt, wie die Farben auf dem Ausgabegerät erzeugt werden. Je nach Typ des selektierten Ausgabegeräts gibt es mehr oder weniger Datenformate. Auf einem CMYK Gerät können beispielsweise monochrome Separationen- oder farbige Separationen- oder eine Composite Ausgabe erzeugt werden. Für ein RGB Gerät können CMYK Separationen oder N-Color Separationen in RGB konvertiert werden. Der Pfeil im Namen des Ausgabeformats zeigt an, dass der gewählte Farbraum in Graphics Pro nicht dem Farbraum des Ausgabegeräts entspricht.

Anmerkung: Wenn Farbraum und Ausgabe-Datenformat einmal festgelegt sind, können sie für diesen Stil nicht mehr geändert werden.

#### **Dialogbox Stil für ... bearbeiten**

Durch Markieren eines Stils im Separations-Manager und mit der 'Bearbeiten' Taste öffnet man die Dialogbox Stil für....bearbeiten. Wenn das Ausgabeformat dieses Stils Rastererzeugung zulässt, werden alle relevanten Einstellungen in der Dialogbox angezeigt. Bei allen Stilen, die Halbton-Separation als Ausgabeformat zeigen, ist dies der Fall.

Die Raster-Einstellungen werden nicht angezeigt, wenn das Ausgabeformat Separationen nicht zulässt. Dies gilt normalerweise für alle Contone-fähigen Geräte. Bei Ausgabegeräten, die sowohl Halbton Raster wie Contone unterstützen werden die Raster-Einstellungen bei gewähltem Contone Ausgabeformat nicht angezeigt, es sei denn die Dokumente sind extern vorsepariert

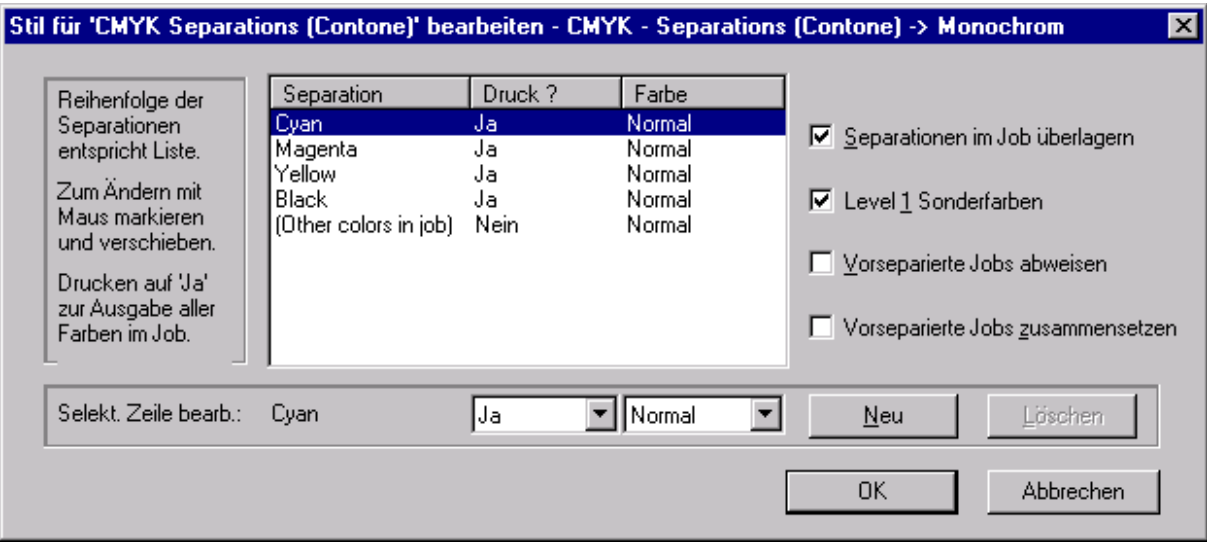

Abb Stil für ... bearbeiten (Dialogbox für Contone Geräte)

Die Dialogbox zeigt eine Liste der Separationen, die Graphics Pro erzeugen kann. Grundsätzlich sind die Prozessfarben des gewählten Farbraums vorhanden. In der Abbildung sind dies die Prozeßfarben für den CMYK Farbraum.

Wenn das gewählte Ausgabeformat zusätzliche Farben unterstützt, können entsprechende Sonderfarben zur Separationsliste hinzugefügt werden. Dies kann entweder allgemein formuliert werden durch 'Other colors in job' oder durch explizite Angabe des Namens der Sonderfarben. Wenn die Namen der im Job enthaltenen Sonderfarben nicht bekannt sind, wählt man , Other colors in job', um für alle Sonderfarben eine eigene Separation automatisch ausführen zu lassen.

Die Reihenfolge in der Liste bestimmt die Ordnung, in der die Separationen produziert werden. Mit drag and drop kann die Reihenfolge verändert werden.

Sonderfarben können umbenannt werden oder gelöscht werden. Für Standard-Prozessfarben ist beides nicht möglich. Sie können aber für die Ausgabe unterdrückt werden. Dies kann erforderlich sein, um mit Level 1 Jobs kompatibel zu sein oder wenn nur eine Farbe nachproduziert werden muss. Die , Druck' Option in der Dialogbox bestimmt, welche Farben produziert werden. Mit , ja' werden alle Separationen ausgegeben und mit 'nicht leer' werden nur belegte Platten produziert und leere Separationen automatisch unterdrückt.

Anmerkung: Die Separationen werden nur dann entsprechend den Einstellungen in der Dialogbox ausgeführt, wenn Jobs ihre Separationen nicht selbst kontrollieren. Wenn dies der Fall ist, jedoch die Einstellungen in der Dialogbox angewendet werden sollen, muss das Markierfeld 'Separationen im Job überlagern' aktiviert werden.

Wenn der Separations-Stil eine Rastererzeugung durch den Navigator RIP zulässt, enthält die Dialogbox zusätzliche Felder.

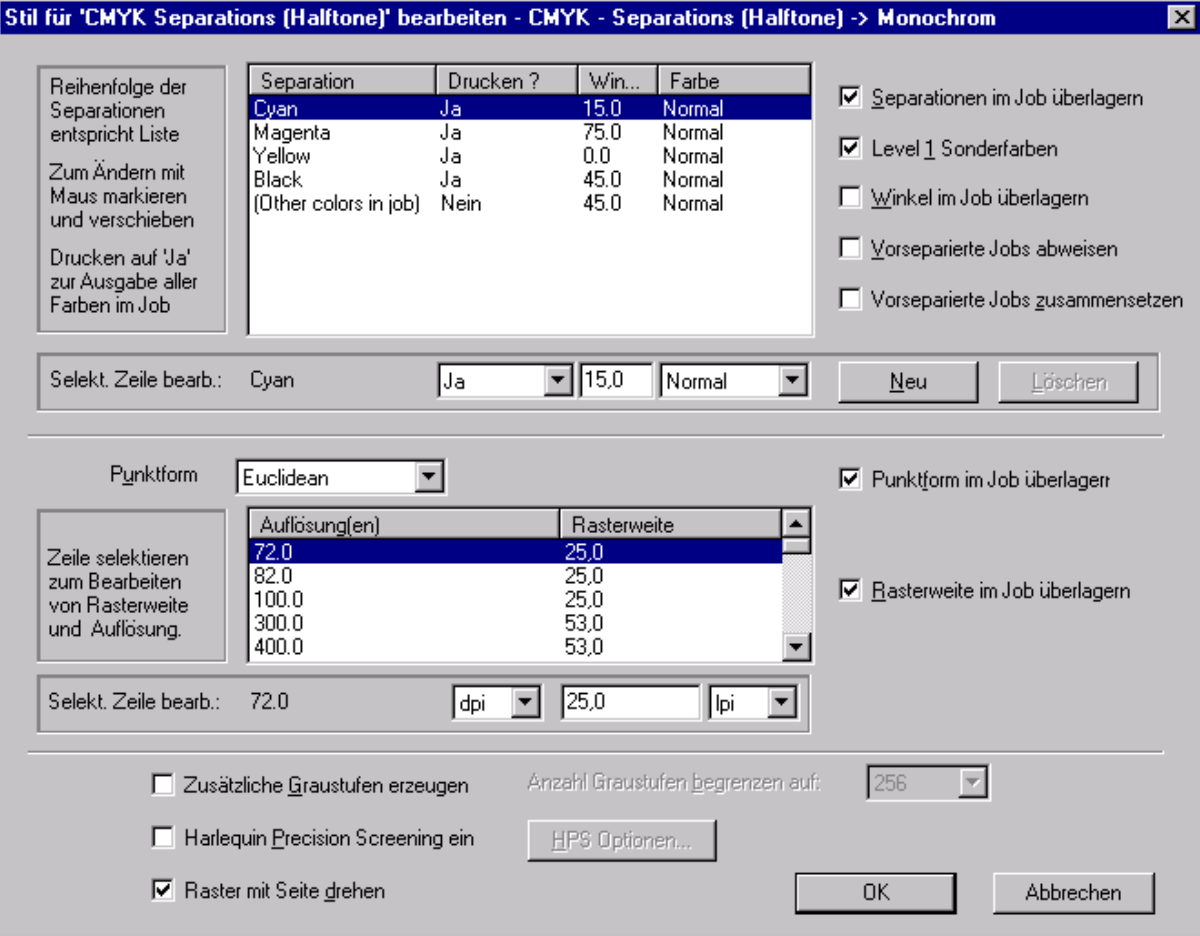

Abb Separations-Stil Dialogbox voll

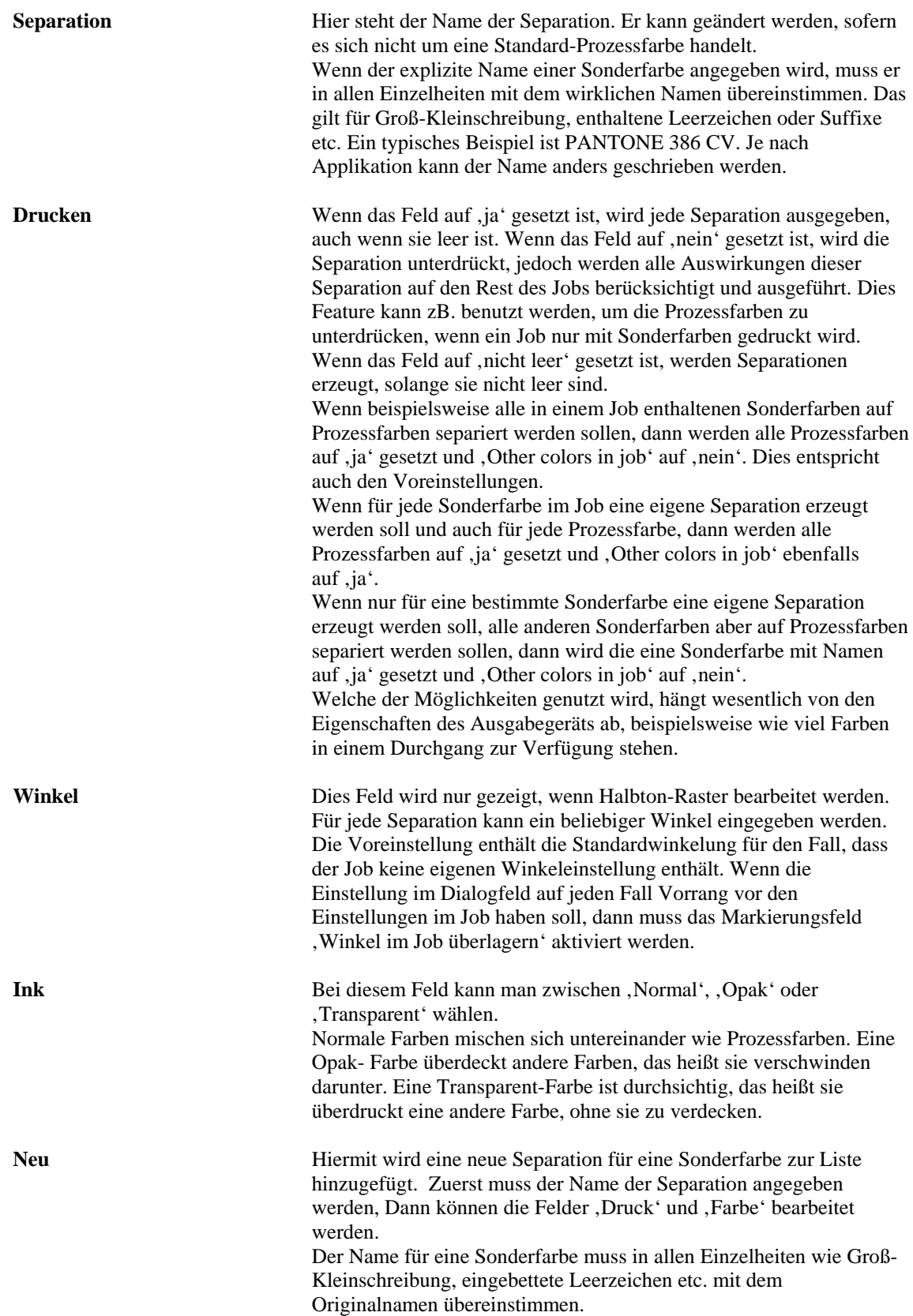

![](_page_31_Picture_156.jpeg)

#### **Farbeinstellung 'Kein Color-Management'**

Hiermit wird die Dialogbox, Kein Color-Management' geöffnet, in der UCR Parameter und Schwarz Generierung eingestellt werden. Die Anwendung wird in Kapitel 7 ,UCR und Schwarzerzeugung' ausführlich beschrieben. An dieser Stelle werden nur die neuen Funktionen kurz beschrieben.

![](_page_32_Picture_107.jpeg)

#### **Weiße Objekte ausschließen**

Wenn die Funktion , Prozeßfarben überdrucken' aktiviert ist, bestimmt diese Funktion die Behandlung weißer Objekte durch den RIP. Bei aktiviertem , Prozeßfarben überdrucken' und aktiviertem , Weiße Objekte ausschließen' werden weiße Objekte aus der Separation herausgenommen.

 Wenn die Funktion nicht aktiviert ist, schneiden weiße Objekte die darunter liegenden Objekte aus, auch bei aktiviertem ,Prozeßfarben überdrucken'.

Als Voreinstellung ist die Funktion deaktiviert.

#### **Grau überdrucken**

 Hinter dieser Funktion steckt eine nicht in PostScript spezifizierte Eigenschaft, die von einigen Anwendungen ausgenutzt wird: Wenn eine Sonderfarbe als grau spezifiziert ist, dann werden Cyan, Magenta und Yellow von dieser Farbe überdruckt (nicht ausgespart), wenn die Funktion , Grau überdrucken' aktiviert ist. Dies gilt insbesondere für graue Raster, die durch Konvertierung einer schwarzen Sonderfarbe auf die Prozessfarben entstanden sind.

#### **Farbeinstellung ColorPro**

Hiermit wird die Dialogbox , ColorPro' geöffnet, sofern die Option 'ColorPro' frei geschaltet ist. Damit steht eine sehr leistungsfähiges Color-Management mit umfassenden Funktionen für die Einbettung und Verrechnung von ICC Profilen zur Verfügung. Eine ausführliche Beschreibung der einzelnen Funktionen folgt in Kapitel 8, Color Management'

![](_page_33_Picture_40.jpeg)

### **Trapping**

In der Dialogbox wird standardmäßig die Funktion , settrap (Quark)' angeboten und abhängig von der Freischaltung entweder , TrapProLite' oder , TrapPro'. 'settrap' unterstützt einen speziellen PostScript Operator, der in Quark Dokumenten verwendet werden kann.

 Die inRIP Trappingfunktionen TrapPro und TrapProLite werden weiter unten ausführlich beschrieben.

![](_page_34_Picture_157.jpeg)

### **Kalibrierung & Punktzuwachs**

#### **Kalibrierung**

![](_page_34_Picture_158.jpeg)

 Eine ausführlichere Darstellung der Druckmaschinenkalibrierung folgt in einer für später geplanten Erweiterung des Handbuchs. Die Kalibrierung für , Gewünschte Druckmaschine' bewirkt, daß die Farbkorrektur, die bei Erzeugung der Vorlage ( zB. Scannen eines Bildes) für einen bestimmten Druckmaschinentyp bereits gemacht wurde, hier wieder rückgängig gemacht wird, die Farbdarstellung sozusagen neutralisiert wird.

#### **Aktuelle Druckmaschine**

Hiermit wird die ,echte', wirklich vorhandene Druckmaschine kalibriert. Bezüglich der Meßwerte gelten die gleichen Aussagen wie oben für 'Gewünschte Druckmaschine', nur daß hier Farkorrekturen und Kompensation des Punktzuwachses für eine reale Zielmaschine erzeugt werden.

Wenn für ein Ausgabegerät alle vier Kalibrierungssätze angewandt werden sollen, werden sie in folgender Reihenfolge ausgeführt:

- 1. Die Tabelle für , Gewünschte Druckmaschine', um eine vorausgegangene Farbkorrektur zu neutralisieren.
- 2. Die ,Tonwertkurven' Kalibrierung.
- 3. Die , Geräte' Kalibrierung für den Belichter
- 4. Die 'Aktuelle Druckmaschinen' Kalibrierung, um den Punktzuwachs der aktuellen Druckmaschine zu kompensieren.

#### **Kassette & Seite**

#### **Kassette**

**Seiten Layout**

 Im Listenfeld werden die verfügbaren Ausgabekassetten angeboten. Mit der rechts daneben liegenden Taste öffnet man die Dialogbox Kassetten-Manager.

 Hiermit wird die Dialogbox Seiten Layout geöffnet. Das hier angegebene Layout kommt nur dann zur Anwendung, wenn der Job keine eigene Information über die Seitengröße enthält, ansonsten wird es von den Werten aus dem Dokument überlagert. Es ist zu beachten, dass bei Trommelbelichtern die Orientierung des Layouts um 90° gegen den Uhrzeigersinn gedreht ist, relativ zum Filmvorschub.
# **Seitenvorlagen Optionen einstellen**

## **Optionen**

Hiermit wird die Dialogbox Seitenvorlagen Optionen geöffnet.

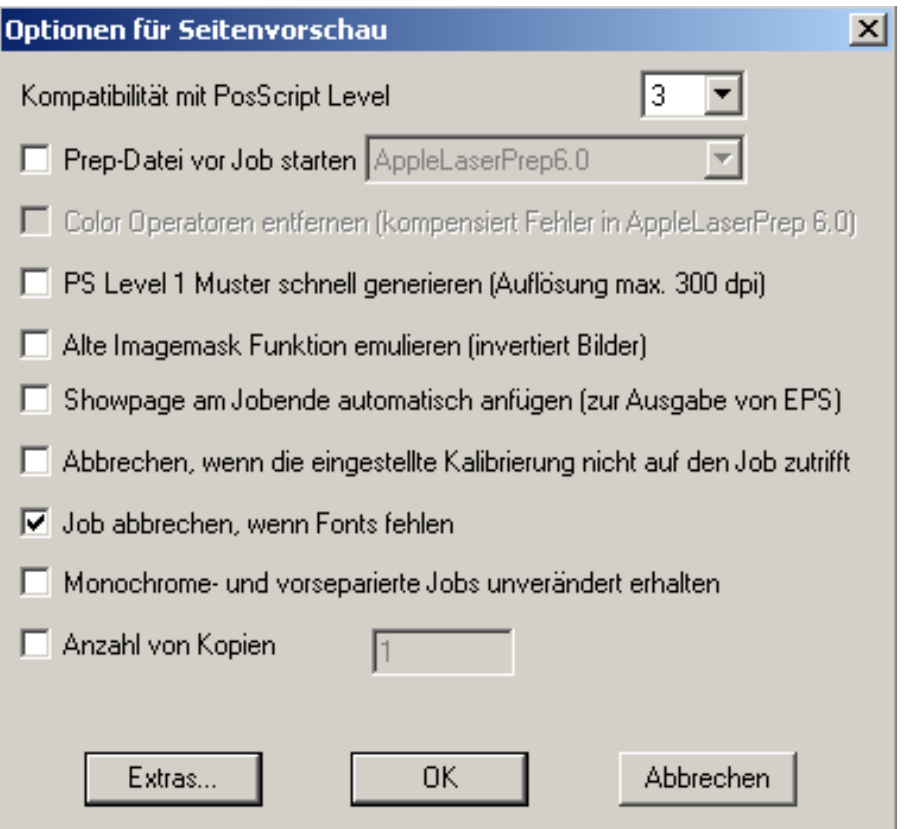

Abb Optinen in Seitenvorlage

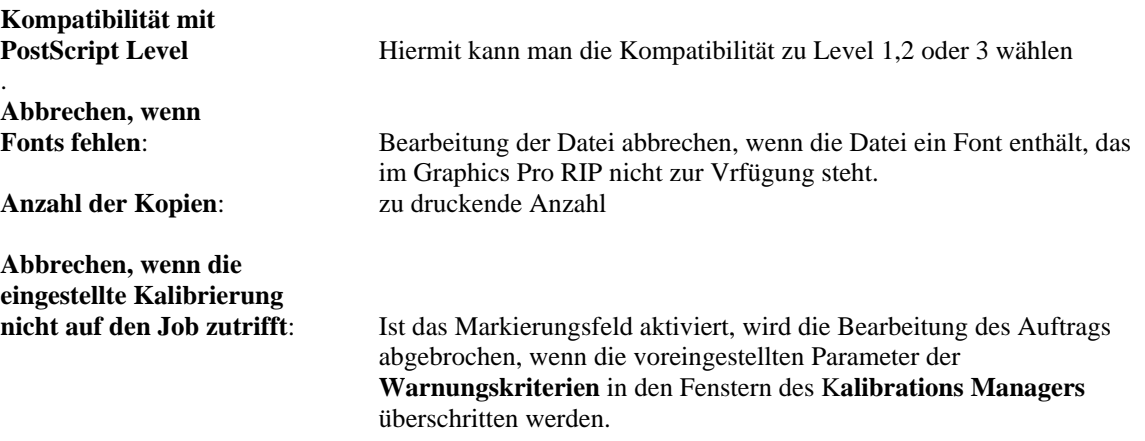

# **Extras**

Hiermit wird die Dialogbox Extras für Seitenvorlage Optionen geöffnet.

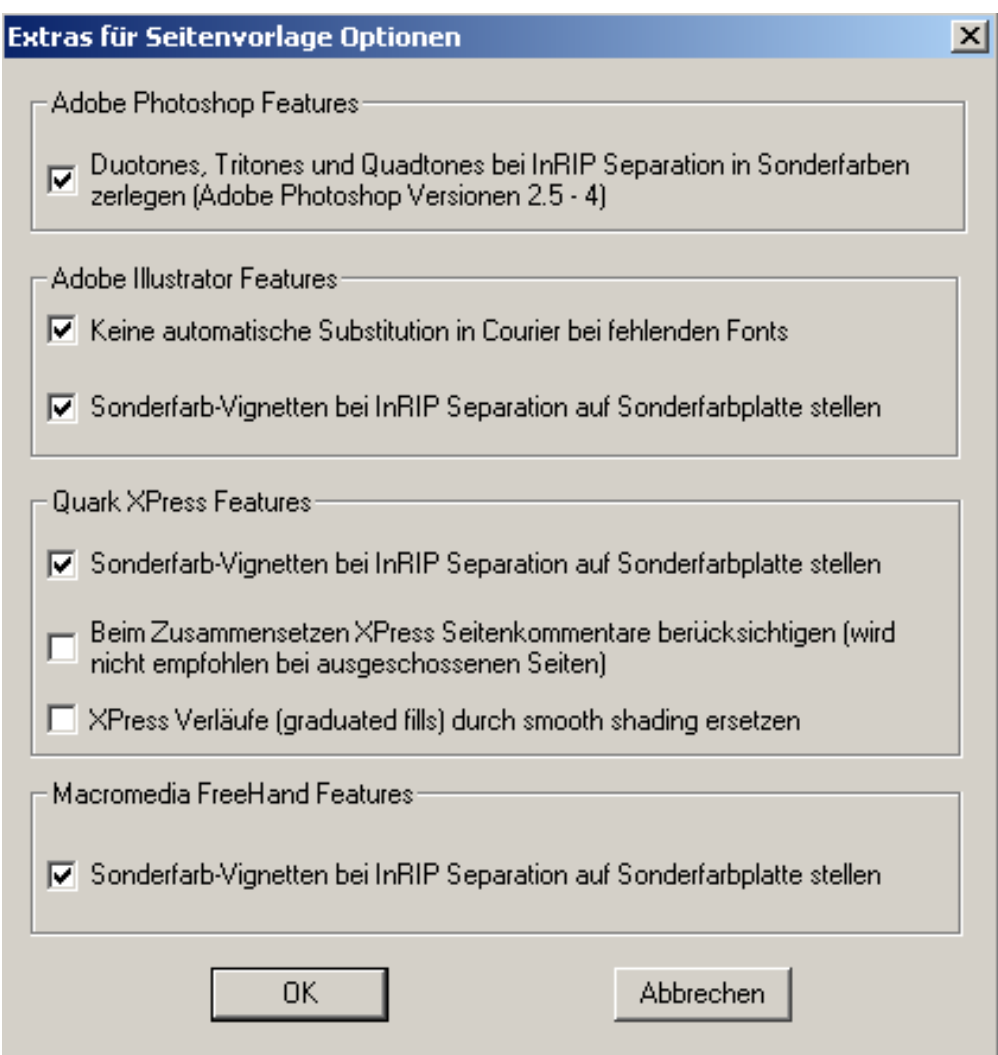

Abb. Seitenvorlage Optionen Extras

# **Adobe Photoshop Merkmale**

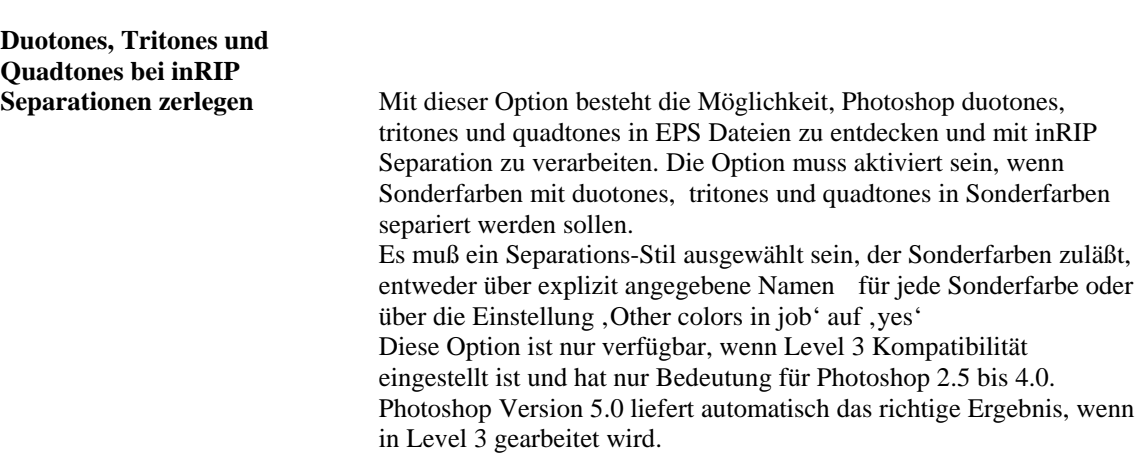

## **Adobe Illustrator Merkmale**

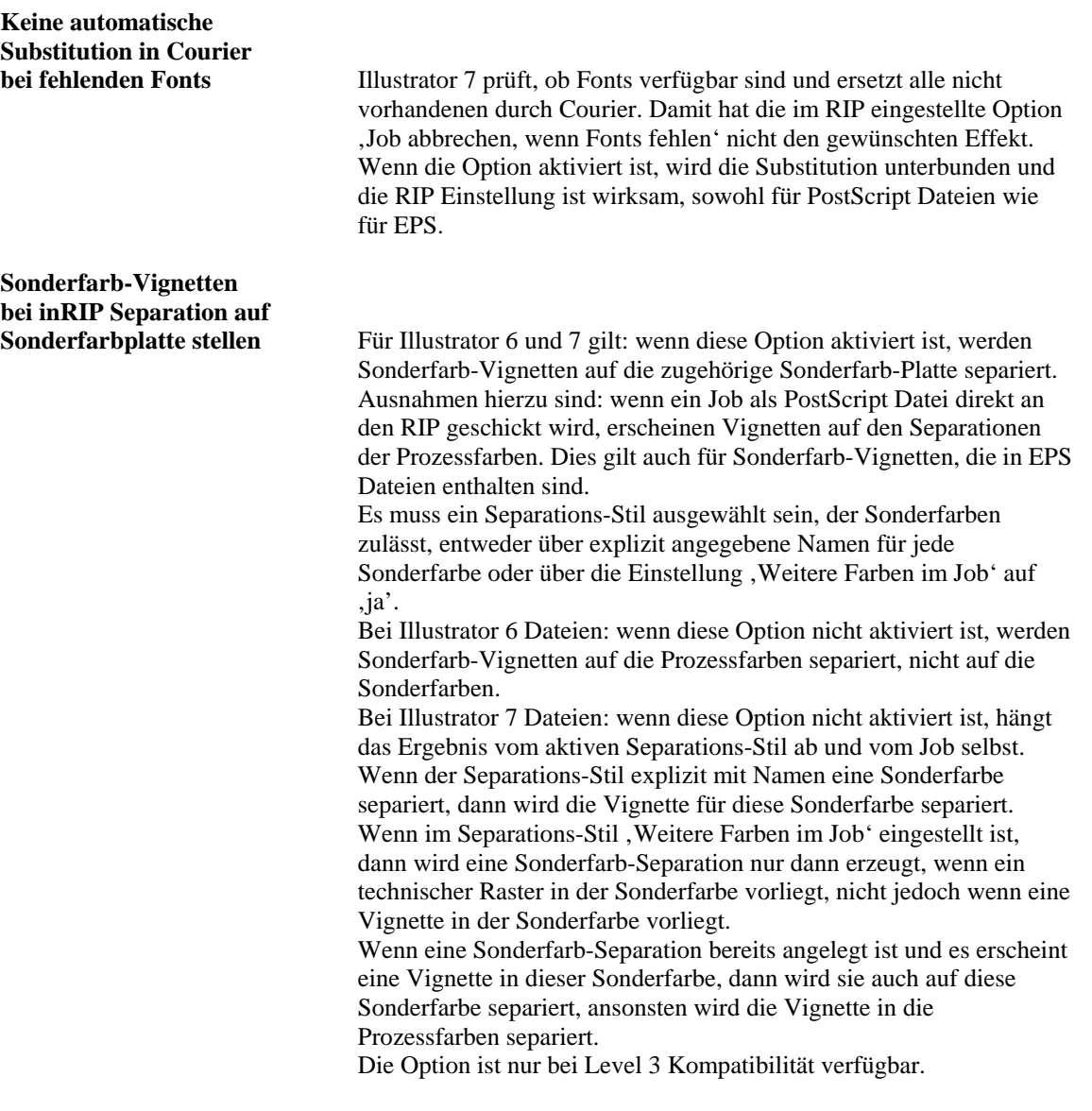

#### **Macromedia Freehand Merkmale**

**Sonderfarb-Vignetten bei inRIP Separation auf** 

**Sonderfarbplatte stellen** Der von Freehand generierte PostScript Code platziert Sonderfarb- Vignetten auf die Prozessfarben-Separationen. Wenn die Option aktiviert ist, sorgt Graphics Pro dafür, dass die Vignette auf die zugehörigen Sonderfarben separiert wird, vorausgesetzt der Separations-Stil lässt Sonderfarben zu.

 Die Einschränkung hierzu: es funktioniert nur mit EPS Dateien. Wenn Freehand eine PostScript Datei direkt an Graphics Pro schickt, werden alle Sonderfarb-Vignetten auf Prozessfarben separiert. Es muss ein Separations-Stil ausgewählt sein, der Sonderfarben zulässt, entweder über explizit angegebene Namen für jede Sonderfarbe oder über die Einstellung , Weitere Farben im Job' auf 'ja'

Die Option ist nur bei Level 3 Kompatibilität verfügbar.

# **QuarkXPress features**

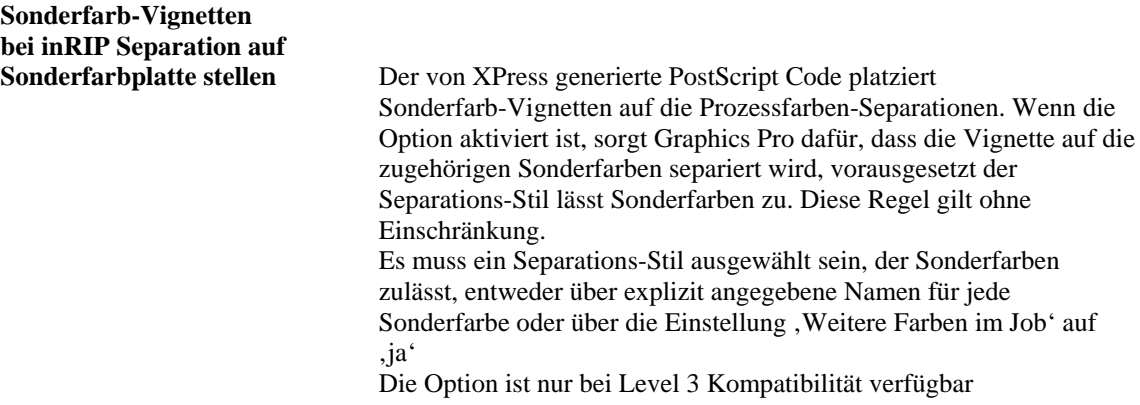

# **PDF Optionen...**

Mit Einführung der PDF Version 1.3 sind neue Funktionen hinzugekommen, die es erforderlich machen, je nach PDF Dokument spezifische Einstellungen für den RIP zu machen. Die Einstellungen im nachfolgenden Dialogfenster sind selbsterklärend.

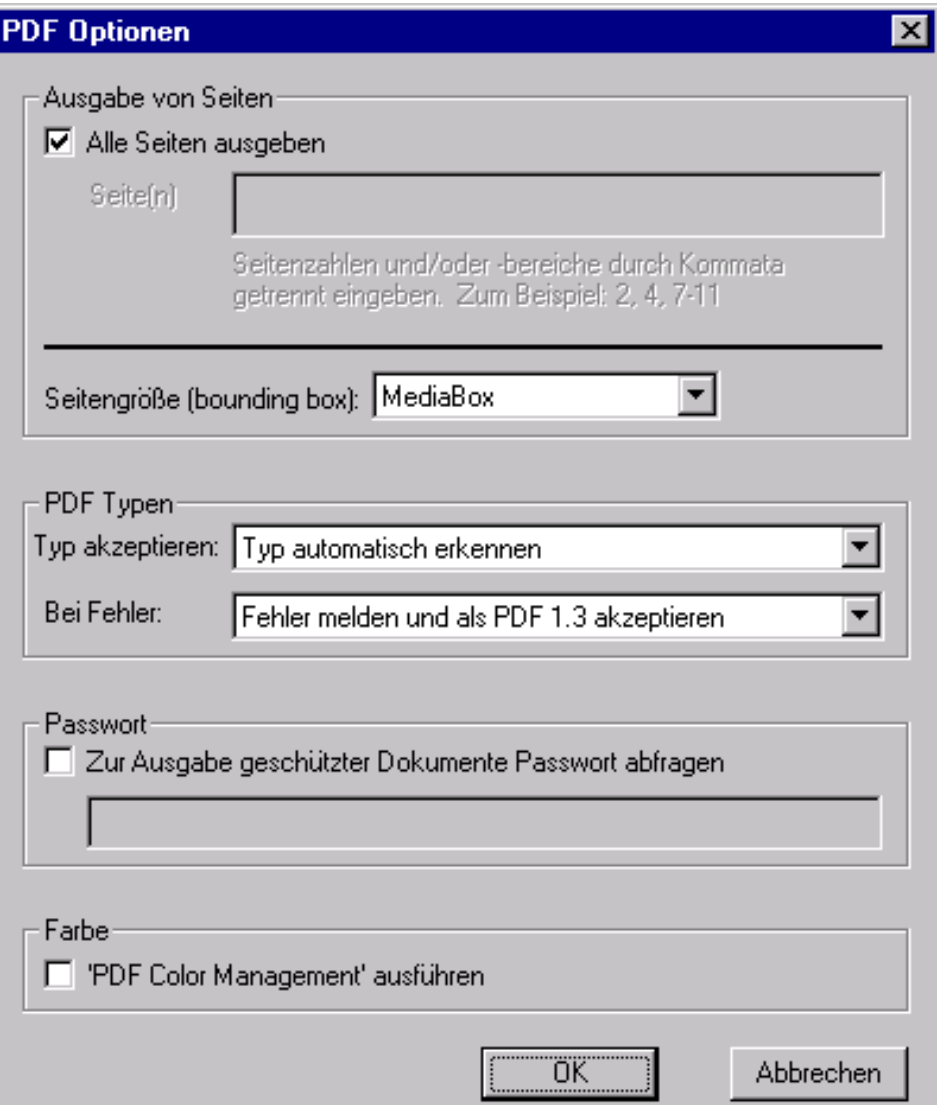

# **Auflösung**

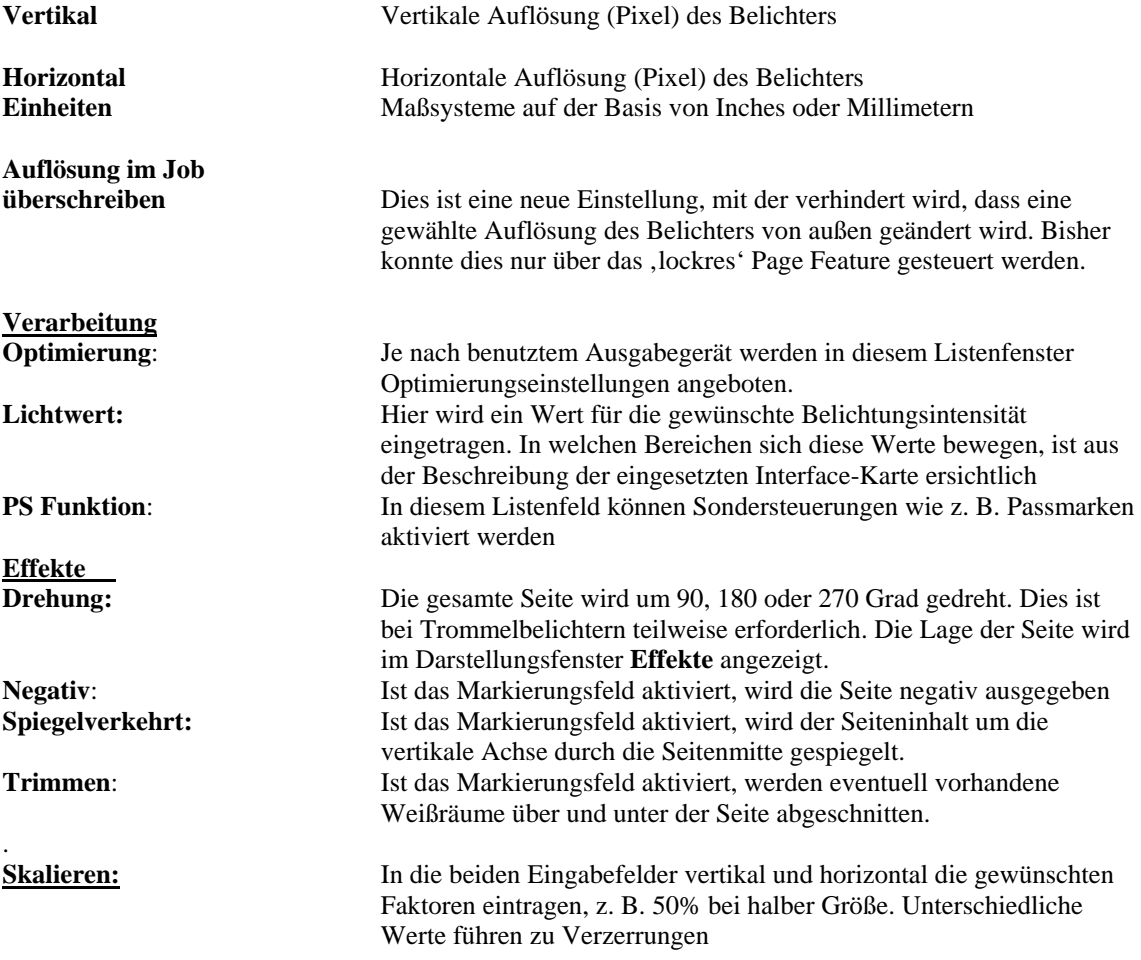

# **5 Job Information**

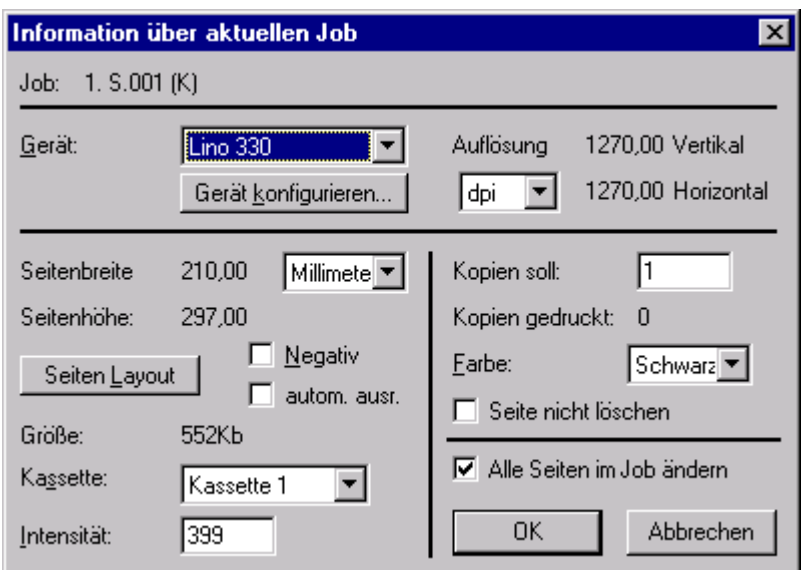

Wird im Fenster **Ausgabe Monitor** eine Seitenpuffer-Datei angeklickt, erscheint das Dialogfenster **Information über aktuellen Job**. Über dieses Fenster erhält man Informationen über die angewählte Datei.

**Job :** Name der aktuellen Farbauszugsdatei.

**Gerät:** Zielgerät (Belichter) für das der Job bestimmt ist

### **Seitenbreite/Seitenhöhe** (Seitenformat) :

Das Seitenformat wird durch die Druckdatei vorgegeben. Über das Listenfeld die Maßeinheit wählen, in der das Seitenformat angezeigt werden soll.

**Seiten Layout:** Gibt die Seitengröße und Position auf dem Belichter an.

**Negativ:** Erzeugt eine Negativbelichtung.

**Autom. Ausr. :** Eliminiert den Weißraum über und unter der Seite.

## **Auflösung:**

Die horizontale und vertikale Ausgabeauflösung der Seite wird angezeigt. Über das Listenfeld kann die Maßeinheit gewählt werden, in der die Auflösung angezeigt werden soll.

#### **Kopien soll :**

Hier wird die Anzahl der Belichtungen angezeigt, beziehungsweise kann eingegeben werden.

## **Farbe:**

Aus dem Listenfeld die Farbe auswählen, die beim "Roam"-Vorgang angezeigt werden soll. Diese Funktion ist speziell für spot colors, die standardmäßig in Schwarz angezeigt werden. Sie ermöglicht es, mehrere Farben zusammenzufügen und kombiniert zu betrachten, ohne die Seite neu umwandeln zu müssen.

## **Seite nicht löschen:**

Ist das Markierungsfeld aktiviert, kann die Seite nicht mehr automatisch von der Festplatte gelöscht werden, auch wenn im Listenfeld **Löschen** die Funktion *Wenn erforderlich bzw. Immer* aktiviert ist. Neben dem Dateinamen erscheint am linken Rand ein Kreuz (\*).

## **Alle Seiten im Job ändern**

Alle Einstellungen im Fenster **Information über aktuellen Job** beziehen sich nur auf die ausgewählte Datei. Ist das Markierungsfeld in der Datei aktiviert, werden alle Einstellungen (z.B. die Funktion *Seite nicht löschen*) in alle Dateien des Auftrages übertragen.

# **6 Kalibrierung**

## **Allgemeines zur Kalibrierung**

Beim Offsetdruck werden die Rasterpunkte durch die einzelnen Übertragungsverfahren meist größer, man spricht daher von Tonwertzunahme.

Die Tonwertzunahme ist definiert als Differenz zwischen den Rasterwerten, die in der PostScript-Datei stehen, und dem Raster auf dem tatsächlich erhaltenen Druck.

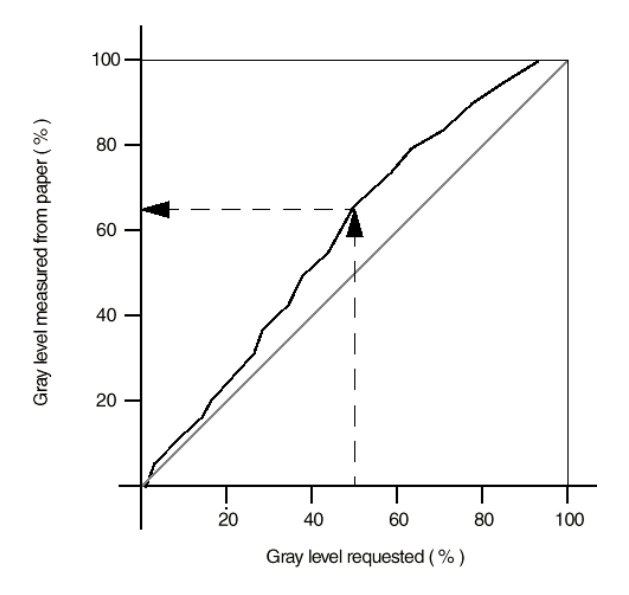

## **Kalibrierung und Linearisierung**

Linearisierung ist ein Sonderfall der Kalibrierung, der üblicherweise bei Belichtern angewandt wird. Es ist der Prozess Ausgabewerte so einzustellen, dass sie den geforderten Werten entsprechen. Bei Film sind es normalerweise die erzeugten Grauwerte, die der geforderten prozentualen Flächendeckung von Rasterpunkten entsprechen müssen. Wenn beispielsweise in einem PostScript Dokument ein Rasterpunkt von 42% gefordert wird, dann sorgt die Linearisierung dafür, dass der erzeugte Rasterpunkt auf dem Film auch wirklich 42% der Rasterzelle bedeckt.

### **Kalibrierung von Belichtern**

Die Kalibrierungswerkzeuge in Navigator bieten mehrere Arbeitswege.

- Man kann kalibrierte- oder unkalibrierte Messvorlagen benutzen. Das bedeutet, dass auf einer bereits existierenden Kalibrierung aufgesetzt werden kann und nur die abweichenden Werte einzugeben sind. Das spart Material und Zeit.
- Man kann unterschiedliche Kalibrierungskurven für den Belichter und für die Druckmaschine erzeugen und anwenden.
- Man kann unterschiedliche Kalibrierungskurven für jeden Kanal von farbfähigen Geräten wie Color Proofern oder Druckmaschinen
- erzeugen und einsetzen
- Man kann, je nach Zielmaschine, verschiedene Meßsysteme und Messgeräte zum Ausmessen der Kalibrierungsvorlagen einsetzen.

Alle Methoden sind auf Verträglichkeit und Kombination mit den Navigator Color Management Systemen ausgelegt.

#### **Vorgehensweise**

Unter dem Navigator Output Menü gibt es die Funktionen **Ausgabe Kalibrierung** und **Kalibrierungs Manager**.

Bei Auswahl von **Ausgabe Kalibrierung** wird ein Dialogfenster gezeigt, aus der man Messvorlagen für Kalibrierung oder Lichtwerteinstellung wählen kann.

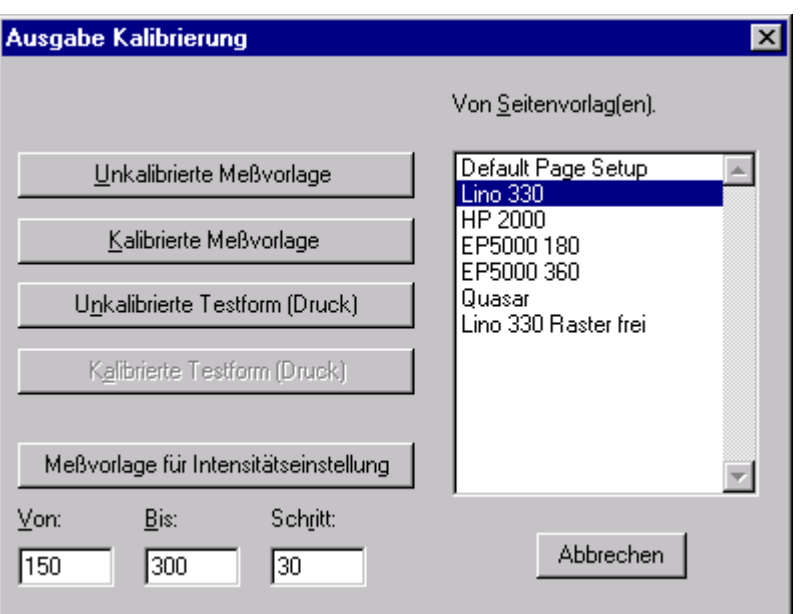

Bei Auswahl von **Kalibrierungs Manager** wird ein Dialogfenster aufgezogen, aus dem Kalibrierungskurven erzeugt- und modifiziert werden können.

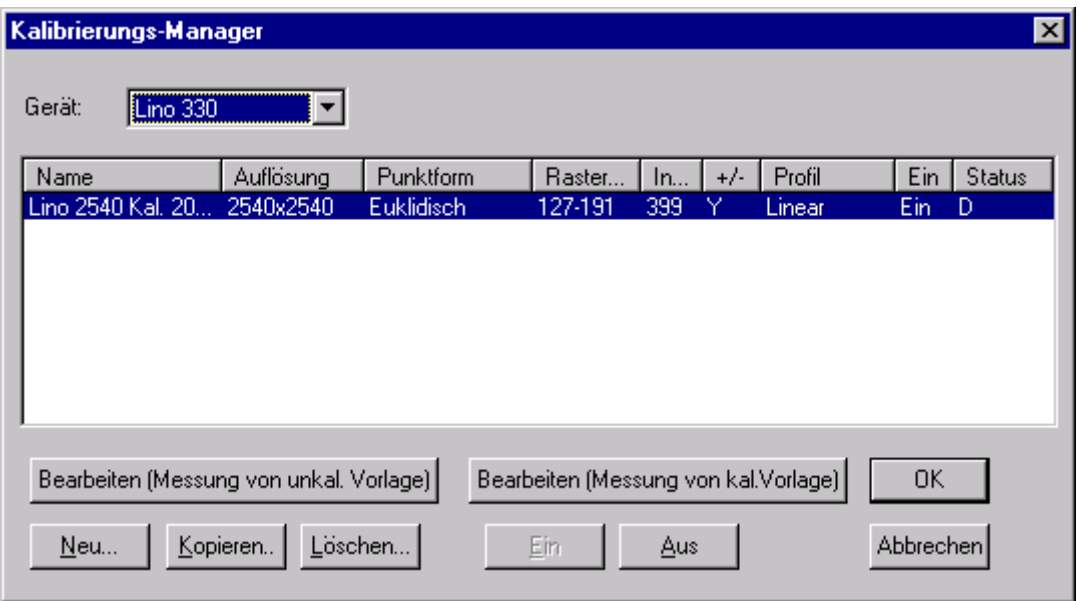

Zum Ausmessen der erzeugten Vorlagen ist ein gutes, zuverlässiges Densitometer erforderlich, das für Auflicht und Durchlicht (Papier oder Film) umschaltbar ist und das neben der absoluten Dichte auch Prozentwerte von Rasterflächen messen kann.

Für die Kalibrierung eines monochromen Belichters sind folgende Schritte erforderlich

- Festlegen des korrekten Lichtwerts (*Exposure*)
- Ausmessen einer Kalibriervorlage (*uncalibrated target* oder *calibrated target*)
- Messwerte in die Kalibiertabelle eintragen
- Kalibrierung im *Seitenvorlage* aktivieren.

#### **Lichtwert (***Exposure***) festlegen**

Der Lichtwert muss so eingestellt werden, dass die notwendige Dichte (Schwärzung) erreicht wird, ohne in die Sättigung (Überstrahlung) zu kommen.

### Das **Ausgabe Kalibrierung** Dialogfenster aufrufen

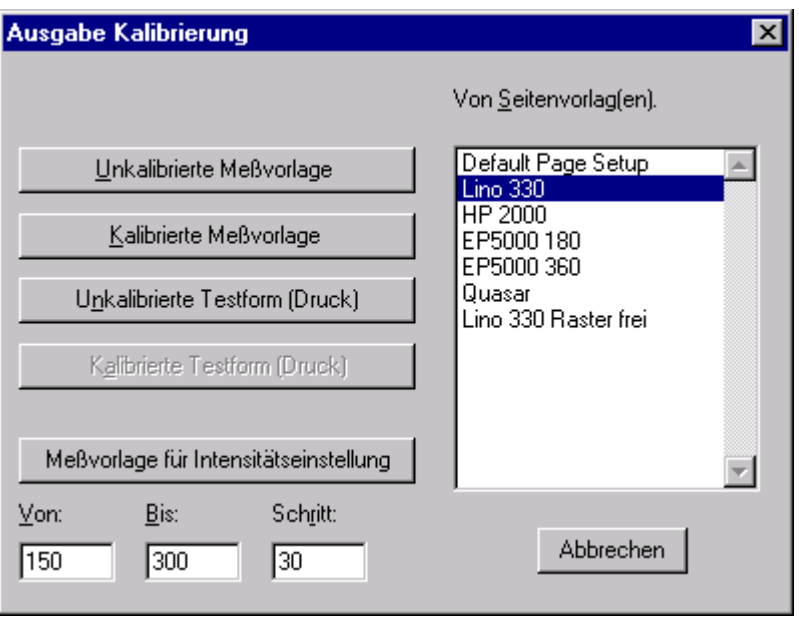

Vom Angebot auf der rechten Seite eine geeignete *Seitenvorlage* auswählen, welche die Auflösung enthält, für die der Lichtwert eingestellt werden soll.

Links unten in dem Dialogfenster mit den Eingabefeldern **Von:** und **Bis:** den Bereich einstellen, in dem der Lichtwert liegen soll und im Feld **Schritt:** die Schrittwerte vorgeben, mit denen der Lichtwert verändert werden soll.

Die einzugebenden Werte hängen vom Zielbelichter ab und müssen ggf. aus dem Handbuch ermittelt werden. Sofern der Belichter eine Umstellung des Lichtwerts über die Schnittstelle nicht zuläßt, muß der Wert für jede Messvorlage am Bedienpanel eingestellt werden.

Mit Drücken der Schaltfläche **Messvorlage für Intensitätseinstellung** werden soviel Messvorlagen erzeugt, wie sich aus dem eingestellten Bereich und der Schrittweite ergeben. Der Lichtwert (*Exposure*) wird jeweils automatisch erhöht.

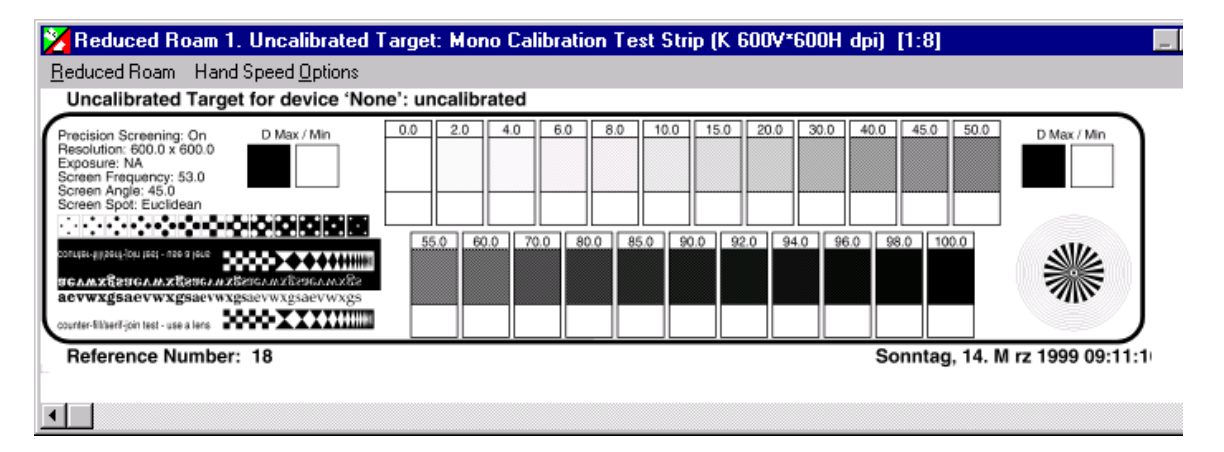

#### **Vorlage ausmessen**

Mit einem Densitometer werden die Felder **Dmax** links und rechts auf der Vorlage gemessen, um sicherzugehen, dass die Dichte über die Materialbreite konstant bleibt. Je nach Material und Chemie sind unterschiedliche Dichtewerte erforderlich. Im allgemeinen liegen die Werte bei Film zwischen 3,5 und 4,0 und bei Papier zwischen 1,8 und 2,0.

Als zusätzliche Kontrolle dienen die positiven und negativen feinen Details im linken unteren Bereich des Teststreifens sowie die Rasterquadrate zwischen 0% bis 2% und 98% bis 100%. Solange die Details erkennbar sind, ist der Dichtewert noch nicht in der Sättigung.

## **Neue Kalibrierungskurve erstellen**

Im Menü *Ausgabe* den Untermenüpunkt *Ausgabe Kalibrierung* anklicken. Es öffnet sich das Dialogfenster **Ausgabe Kalibrierung.** 

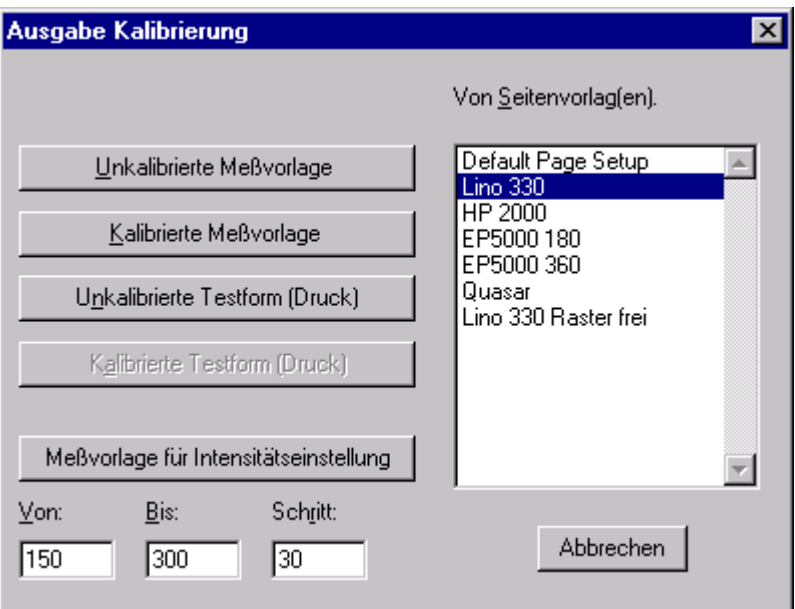

- Im Listenfenster *Von Seitenvorlag(en)* eine *Seitenvorlage* auswählen, die den zu kalibrierenden Belichter mit der gewünschten Auflösung (*Resolution*) enthält
- Im Dialogfenster die Schaltfläche **Unkalibrierte Messvorlage** anklicken. Das Fenster schließt sich und die unkalibrierte Testform erscheint in der *Aktiven Warteschlange* des **Ausgabe Monitors.**
- Die Testform belichten und mit dem Densitometer ausmessen. Hierzu wird das Gerät auf %dot Anzeige eingestellt und die gemessenen Werte werden unter dem zugehörigen Rasterquadrat in die Testform eingetragen.

## **Kennliniensatz bearbeiten**

Im Menü Ausgabe den Untermenüpunkt **Kalibrierungs Manager** aufrufen

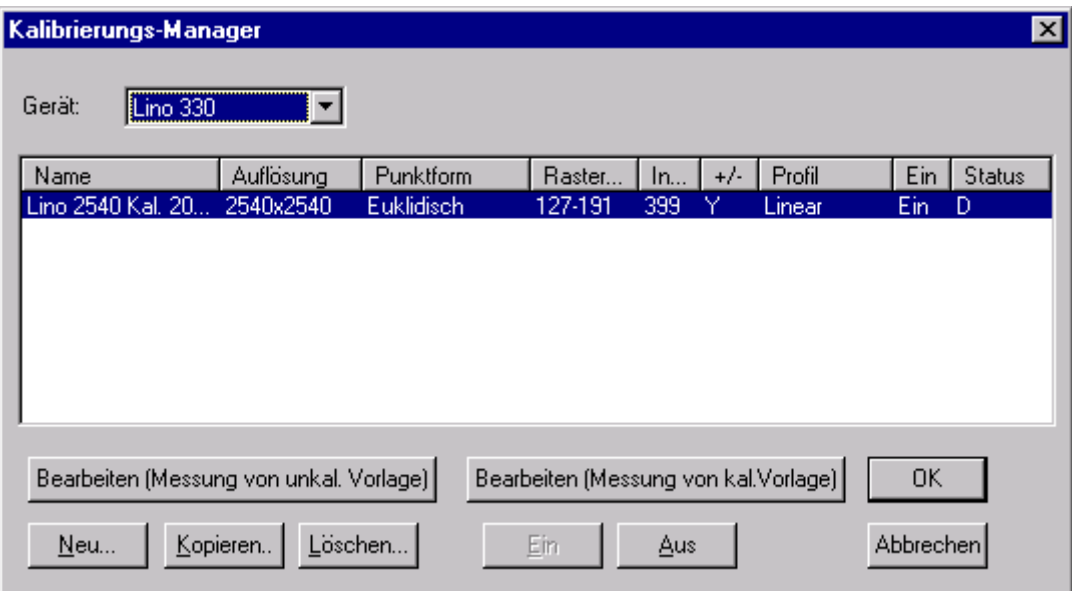

- Im Listenfeld *Gerät* den zu kalibrierenden Belichter auswählen.
- Die Schaltfläche **Neu...** anwählen.
- Es öffnet sich das Dialogfenster **Unkalibrierte Testform ... bearbeiten**

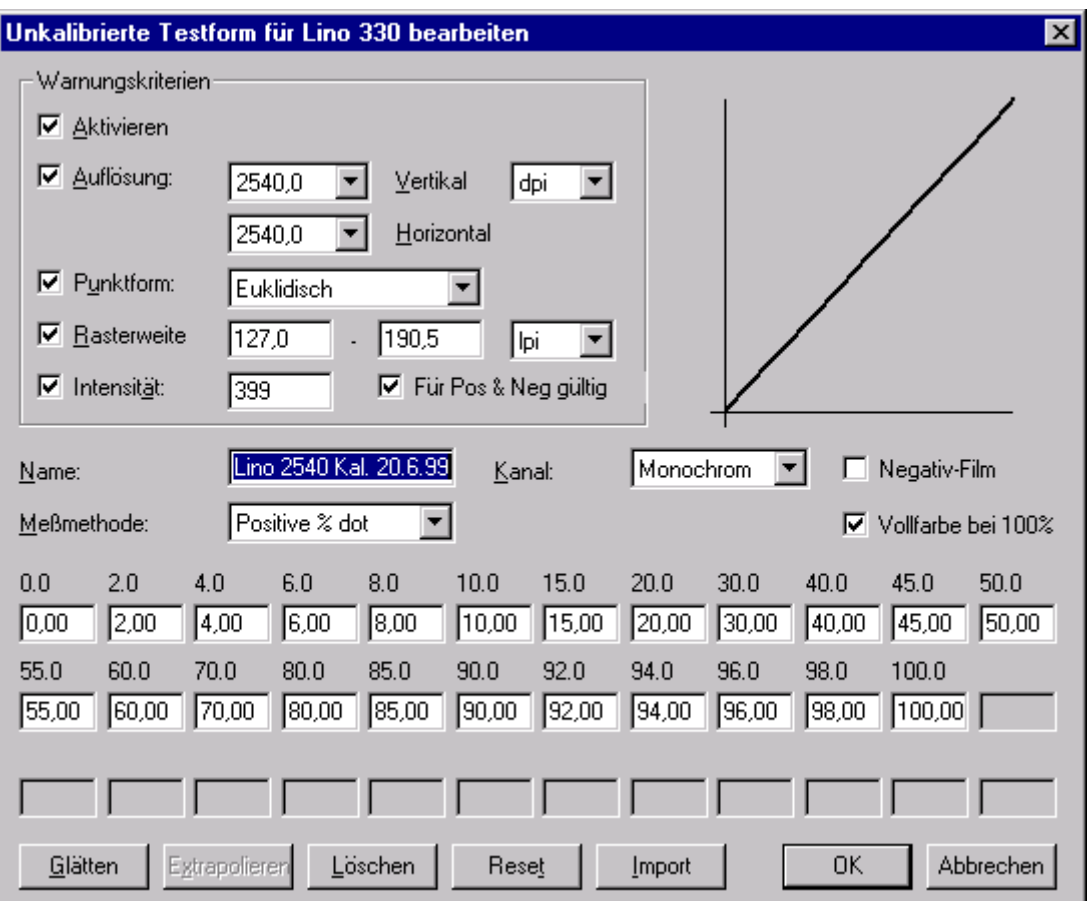

- Das Markierungsfeld **Aktivieren** in *Warnungskriterien* anklicken, damit gewarnt wird, falls ein Job nicht zur Kalibrierung passt.
- Markierungsfeld **Auflösung** kann aktiviert werden, wenn die Kalibrierung nur für eine bestimmte Auflösung gelten soll.
- Markierungsfeld **Punktform** aktivieren, falls die Kalibrierung nur für eine bestimmte Rasterpunktform gelten soll.
- Markierungsfeld **Rasterweite** aktivieren, falls die Kalibrierung nur für eine bestimmten Raster Weitenbereich gelten soll.
- Das Markierungsfeld **Intensität** aktivieren, falls die Kalibrierung nur für einen bestimmten Lichtwert gelten soll.
- Das Markierungsfeld **Für Pos. & Neg. gültig** aktivieren, wenn die Kalibrierung für Positiv- und Negativ-Belichtungen gelten soll.
- In das Textfeld **Name** muss ein eindeutiger Name für diese Kalibrierung eingetragen werden. Er sollte möglichst aussagefähig sein, damit man Belichtertyp und Auflösung sofort erkennen kann.
- Im Listenfeld Meßmethode das benutzte Messverfahren auswählen.
- Im Listenfeld **Kanal** besteht bei Belichtern nur die Wahlmöglichkeit *Monochrom*. Bei Color Proof Druckern und Druckmaschinen werden hier die Kanäle C, M, Y, K zur Auswahl angeboten und einzeln kalibriert.
- Das Markierungsfeld **Negativ-Film** aktivieren, wenn eine negative Vorlage ausgemessen wurde.
- Das Markierungsfeld **Vollfarbe bei 100%** aktivieren, wenn bei farbfähigen Geräten eine 100%ige Prozessfarbe als reine Farbe erhalten bleiben soll.
- In die Tabellenfelder die gemessenen Werte eintragen.
- Durch Anwahl der Schaltfläche **Glätten** kann die erzeugte Kurve geglättet werden.

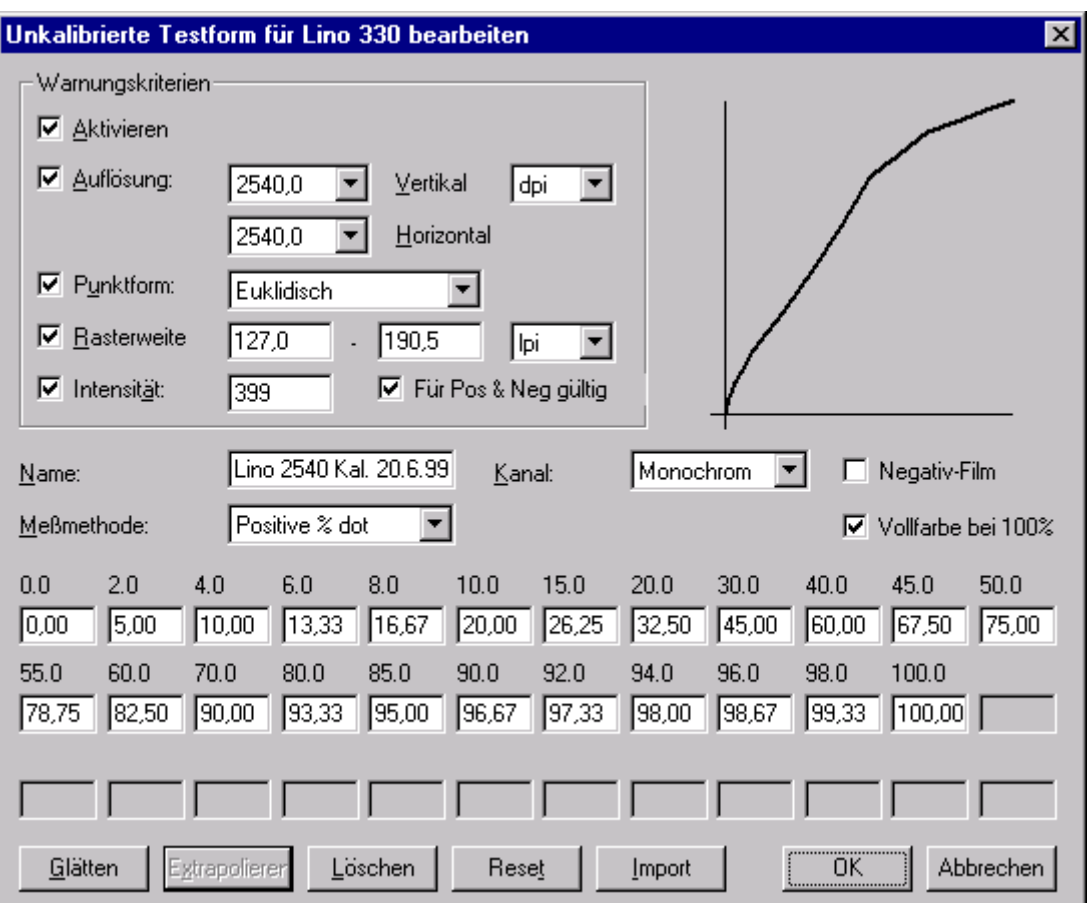

Mit Betätigen der Schaltfläche **OK** wird die neu erstellte Funktion gespeichert und es erscheint wieder das Dialogfenster **Kalibrierungs Manager.** 

Mit Betätigen der Schaltfläche **OK** wird die neu erstellte Kalibrierungskurve unter dem gewählten Namen abgespeichert und steht für die Selektion in *Page Setups* zur Verfügung.

Mit Betätigen der Schaltfläche **Abbrechen** werden alle vorgenommenen Einträge verworfen.

## **Kalibrierung anwenden**

Im Dialogfenster *Seitenvorlage* die neu erstellte Kalibrierungskurve aus dem Listenfeld **Kalibrierung** auswählen und durch Betätigen der Schaltfläche **OK** mit dieser *Seitenvorlage* verknüpfen. Wenn anschließend mit dem Dialogfenster **Ausgabe Kalibrierung** eine kalibrierte Messvorlage durch Betätigen der Schaltfläche **Kalibrierte Messvorlage** erzeugt wird, ist die neue Kalibrierung wirksam und kann durch Nachmessen der Rasterquadrate kontrolliert werden.

#### **Pflege vorhandener Kalibrierungskurven**

Es gibt grundsätzlich drei mögliche Arbeitsweisen, um einmal eingerichtete Kalibrierungen immer auf dem neuesten Stand zu halten.

- Maschine jedes mal neu kalibrieren. Bei dieser Methode wird jedes mal mit **Unkalibrierte Messvorlage** aus dem Dialogfenster **Ausgabe Kalibrierung** eine unkalibrierte Messvorlage erzeugt und mit **Neu** im **Kalibrierungs Manager** eine neue Kurve erzeugt. Üblicherweise werden die im Lauf der Zeit erzeugten Kalibrierungen durch Ablegen der zugehörigen Messvorlagen dokumentiert.
- Maschine rekalibrieren

Bei dieser Methode wird jedes mal mit **Unkalibrierte Messvorlage** aus dem Dialogfenster **Ausgabe Kalibrierung** eine unkalibrierte Messvorlage erzeugt und ausgemessen. Mit **Bearbeiten (Messung** 

**von unkal. Vorlage)** im **Kalibrierungs Manager** werden die abweichenden Werte in der alten Kurve ausgebessert und führen damit zu einer korrigierten Kalibrierung, die jedoch den alten Namen behält. Mit *Kalibrierte Messvorlage* wird eine kalibrierte Vorlage erzeugt und nachgemessen. Wenn noch Abweichungen vorhanden sind, wird der ganze Vorgang wiederholt. Da immer der alte Name für die Kalibrierung beibehalten wird sind keine Änderungen in der *Seitenvorlage* erforderlich.

## - Kalibrierung justieren

 Bei dieser Methode wird jedes mal mit **Kalibrierte Messvorlage** aus dem Dialogfenster **Ausgabe Kalibrierung** eine kalibrierte Messvorlage erzeugt und ausgemessen. Wenn sich die Maschine nicht verändert hat, stimmen Sollwerte und Istwerte der Tabelle perfekt überein. Andernfalls werden geringfügige Abweichungen gemessen und sind mit **Bearbeiten (Messung von kal. Vorlage)** in die vorhandene Kurve einzutragen. Da die Kalibrierung den alten Namen behält sind keine Änderungen in *Seitenvorlage* erforderlich.

# **7 UCR und Schwarzerzeugung**

1

Im Listenfenster Farbe die Option , Kein Color Management auswählen

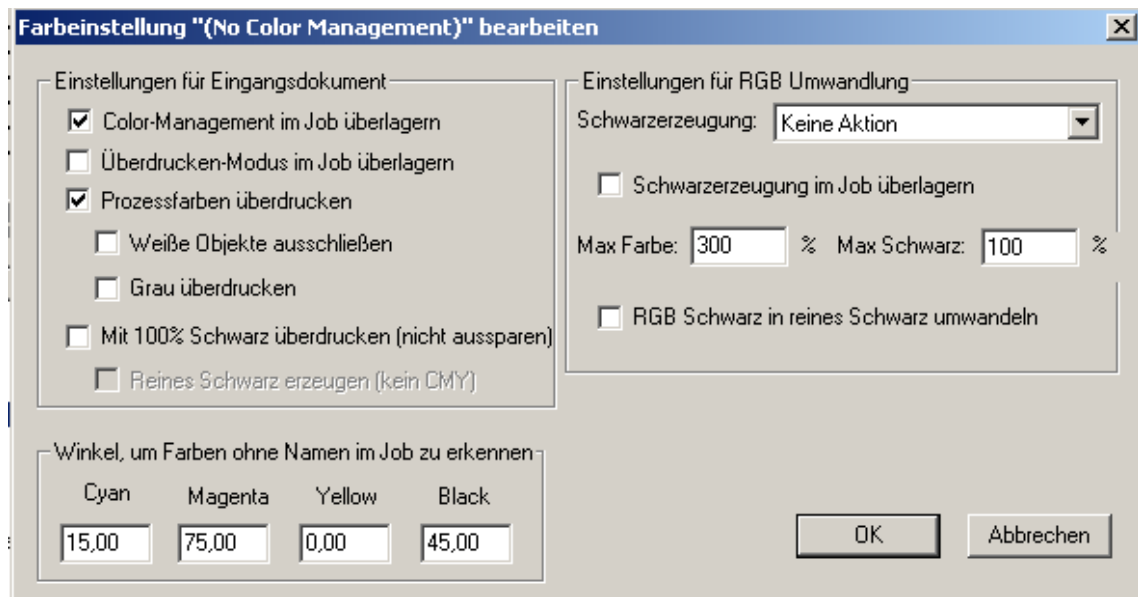

Wird eine Farbseparation vom Navigator RIP durchgeführt, so können in diesem Fenster die Einstellungen für eine gewünschte Unterfarbenreduzierung (undercolor removal) und Schwarzerzeugung gewählt werden.

**Undercolor removal** (Unterfarbenreduzierung) ist ein Verfahren zur Reduzierung der prozentualen Anteile von Cyan, Magenta und Yellow, die eine Graukomponente in dunklen Farben verursachen. Sie werden durch eine entsprechende Menge Schwarz ersetzt.

**Schwarz-Erzeugung**: In diesem Listenfeld sind mehrere Auswahlmöglichkeiten mit unterschiedlichen prozentualen Anteilen von Schwarz und den CMY-Farben festgelegt.

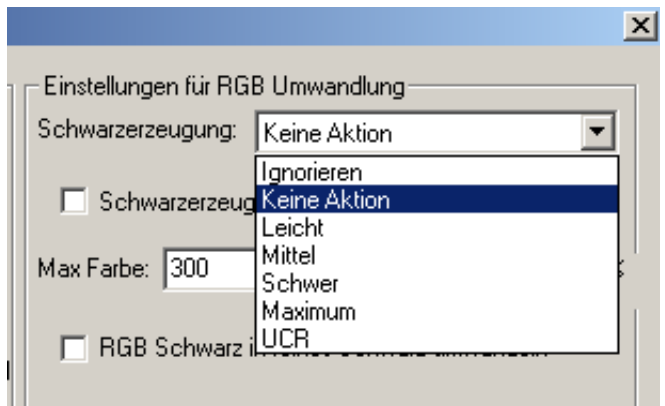

- Ignorieren: keine Erzeugung und Reduzierung von Schwarz
- **Nichts (kein Gerät)**: keine Schwarzerzeugung oder Unterfarbenbeseitigung. Schwarz wird in den CMY-Farben dargestellt, außer den Farben, die ausdrücklich im PostScript als Schwarz definiert sind (z.B. Text).

- Leicht (kurzes Schwarz): geringe Unterfarbenreduzierung.
- **Mittel** (mittleres Schwarz): Gleichgewicht zwischen Bunt- und Unbuntaufbau.
- **Schwer** (langes Schwarz): starke Unterfarbenreduzierung, nähert sich dem Unbuntaufbau.
- **Maximum** (Unbuntaufbau): maximaler Schwarzanteil unter Berücksichtigung der maximalen Farbdichte. Die maximale Farbdichte ist als Prozentwert in das Textfeld Max black einzugeben.
- **UCR**: totaler Unbuntaufbau.

**Schwarzerzeugung ignorieren**: Ist dieses Markierungsfeld aktiviert, wird der Schwarzauszug der PostScript Datei bei der Umrechnung nicht berücksichtigt beziehungsweise neu umgerechnet. **Max. Farbe**: Das Gesamtfarbaufkommen für jede Fläche des Druckauftrags wird festgelegt. Dieser Wert beschränkt den maximalen Anteil aller CMYK-Farben, die beim Umrechnungsprozess erzeugt werden. Farben, die eindeutig als Schwarz bestimmt sind, werden durch diese Einstellung nicht beeinflusst. Der Maximalwert beträgt 300%.

**Max. Schwarz**: Maximaler Anteil schwarzer Farbe, die beim Farbumrechnungsprozess erzeugt wird. Farben, die eindeutig als Schwarz bestimmt sind, werden durch diese Einstellung nicht beeinflusst.

Bei den **Einstellungen für das Eingangsdokument** bedeuten:

**Color Management im Job überlagern**, dass jegliches im Dokument enthaltene Color Management oder ICC Profil unwirksam gemacht- und durch die hier eingestellten Werte überlagert wird. Ansonsten wird das Dokument nach einer Farbraum-Ressource oder ICC Profilen durchsucht und entsprechend behandelt.

**Überdrucken Modus im Job überlagern,** dass die Option **Prozessfarben überdrucken** immer ausgeführt wird und im Dokument enthaltene Anweisungen zum Überdrucken von Objekten unwirksam gemacht werden

Weiße Objekte ausschließen, dass bei aktivierter Funktion , Prozeßfarben überdrucken' weiße Objekte aus der Separation herausgenommen werden. Wenn die Funktion nicht aktiviert ist, schneiden weiße Objekte die darunter liegenden Objekte aus, auch bei aktiviertem 'Prozeßfarben überdrucken'. Als Voreinstellung ist die Funktion deaktiviert.

**Grau überdrucken,** dass Cyan, Magenta und Gelb von einer als Grau angelegten Farbe überdruckt,das heißt nicht ausgespart werden. Dies passiert beispielsweise bei eingefäbten Sonderfarben und insbesondere für graue Raster, die durch Konvertierung einer schwarzen Sonderfarbe auf die Prozessfarben entstanden sind.

**Mit 100% Schwarz überdrucken**, dass alle Objekte bedingungslos mit Schwarz überdruckt werden. Es gilt jedoch nur für Volltonfarben, nicht für gepixelte Contone Objekte die wie Vollton wirken

# **8 Color Management**

Die allgemeine Aufgabe von Color Management besteht darin, den Farbraum der Eingangsdaten farbverbindlich auf den Farbraum der Ausgangsdaten abzubilden. Die Eingangsdaten enthalten überwiegend CMYK und RGB Farbräume, manchmal auch Grau. Zielmaschinen für Ausgangsdaten sind fast immer Druckmaschinen und Farbdrucker, die im CMYK Farbraum arbeiten.

Der Navigator RIP bietet zwei Methoden, den Standard , Kein Color Management' für einfache Umwandlung ohne ICC Profile und die Option 'ColorPro' für ein sehr leistungsfähiges Color Management mit ICC Profilen.

Sofern frei geschaltet, wird die Dialogbox ColorPro aus dem Menü ,Farbe' unter dem Farbeinstellungs-Manager aufgerufen

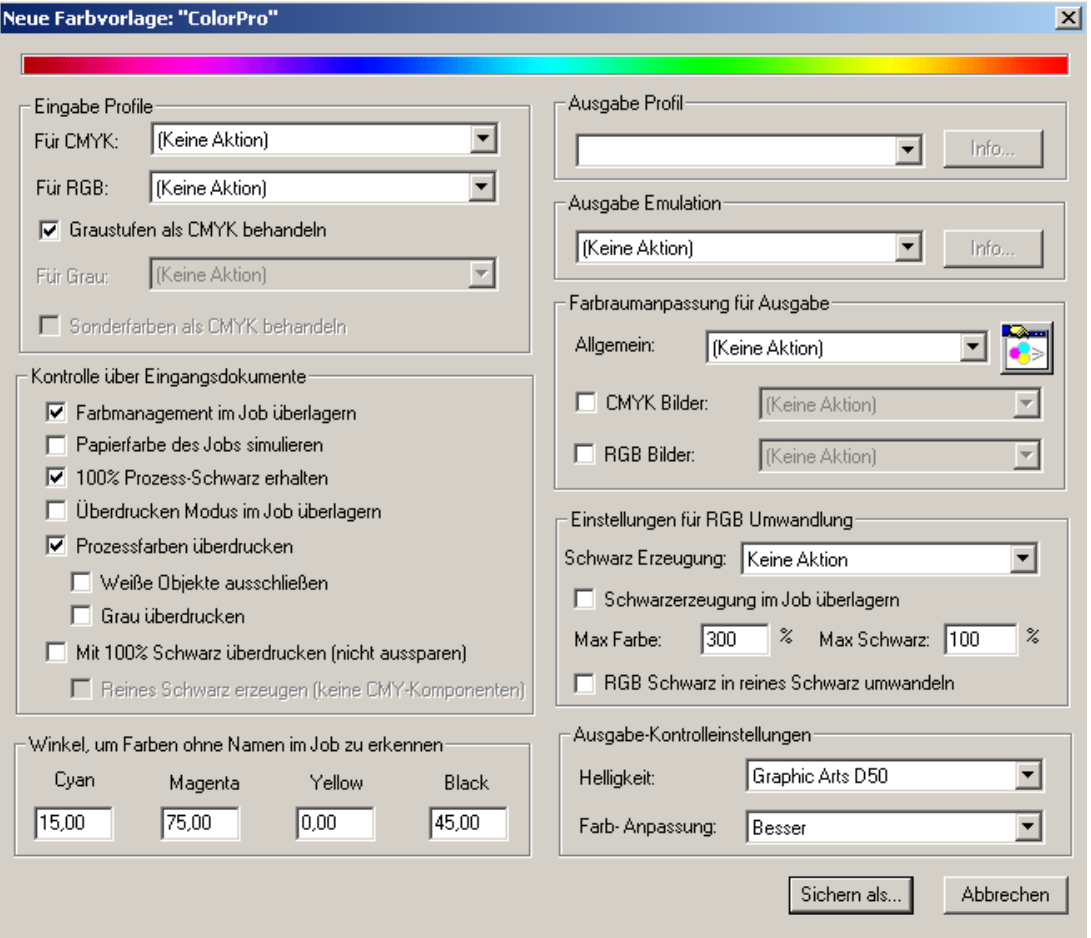

#### **Eingabe Profile**

Hier werden Profile angegeben, die zur Rückrechnung der Farbräume in den Eingangsdaten auf den internen neutralen Farbraum zu verwenden sind. Die häufig benutzten Profile für CMYK und RGB werden in den Listenfenstern zur Auswahl angeboten. Darüber hinaus können eigene Profile installiert und benutzt werden.

#### **Ausgabe Profile**

Hier werden Profile angegeben, die den Farbraum des Ausgabegeräts beschreiben. Die gebräuchlichsten Ausgabegeräte sind Proofdrucker, deren Farbräume erheblich vom Druckverfahren und vom verwendeten Papier abhängig sind. Die Profile werden als Ausgangsprofile installiert, wie nachfolgend beschrieben.

#### **Ausgabe Emulation**

Hier werden Profile angegeben, die den Farbraum einer Druckmaschine beschreiben. Bei digitalem Proofing besteht die Aufgabe darin, das zu erwartende Druckergebnis auf einem Farbdrucker farbverbindlich zu simulieren. Mit einem Emulationsprofil wird der Farbraum der Druckmaschine auf dem Proofdrucker abgebildet.

.

# **Das Fenster ICC Profile installieren**

Wird aus dem Menü Farbe aufgerufen

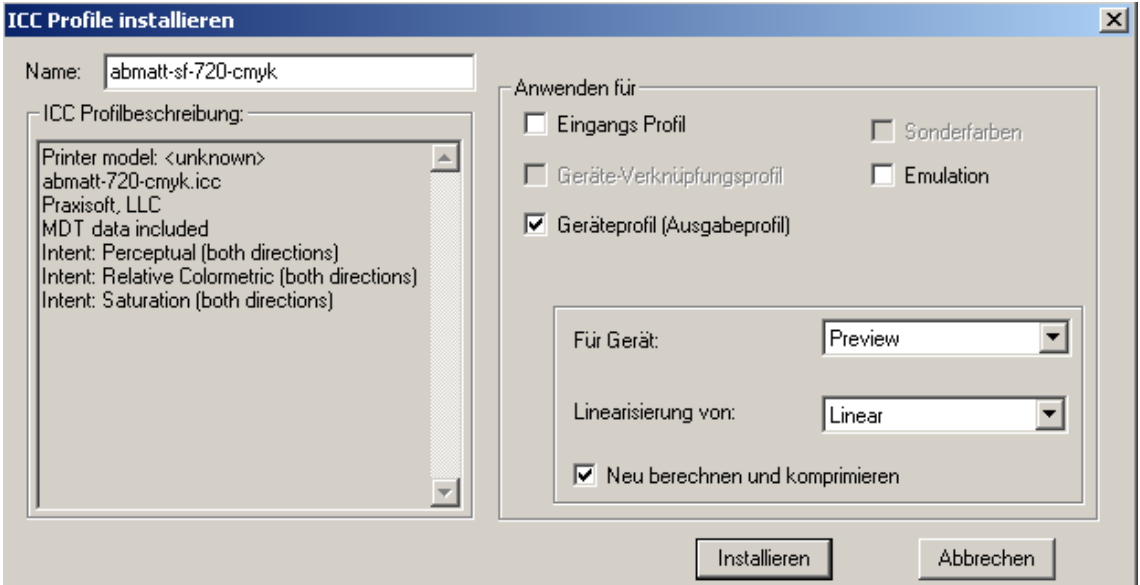

**Name:** Name des ICC-Profils eintragen, das installiert werden soll.

**ICC-Profilbeschreibung**: In der Auswahlliste stehen die installierten ICC-Profile.

**Eingangs-Profil**: Das Markierungsfeld ist zu aktivieren, wenn es sich bei dem zu installierenden ICC-Profil um ein Eingabeprofil handelt.

**Emulation:** Das Markierungsfeld ist zu aktivieren, wenn zwei zu installierende Eingangsprofile hintereinadergeschaltet werden sollen.

**Geräteprofil (Ausgabeprofil)**: Das Markierungsfeld ist zu aktivieren, wenn es sich bei dem zu installierenden ICC-Profil um ein Geräte- oder Ausgabeprofil handelt. Entsprechenden Gerätenamen im Listenfenster **Für Gerät** eintragen.

**Neu berechnen**: Das Markierungsfenster ist zu aktivieren, wenn die Genauigkeit der Profile (Anzahl der berechneten Stützstellen) an die Vorgabe von Harlequin angepasst werden soll.

#### **Das Fenster Farbeinstellung**

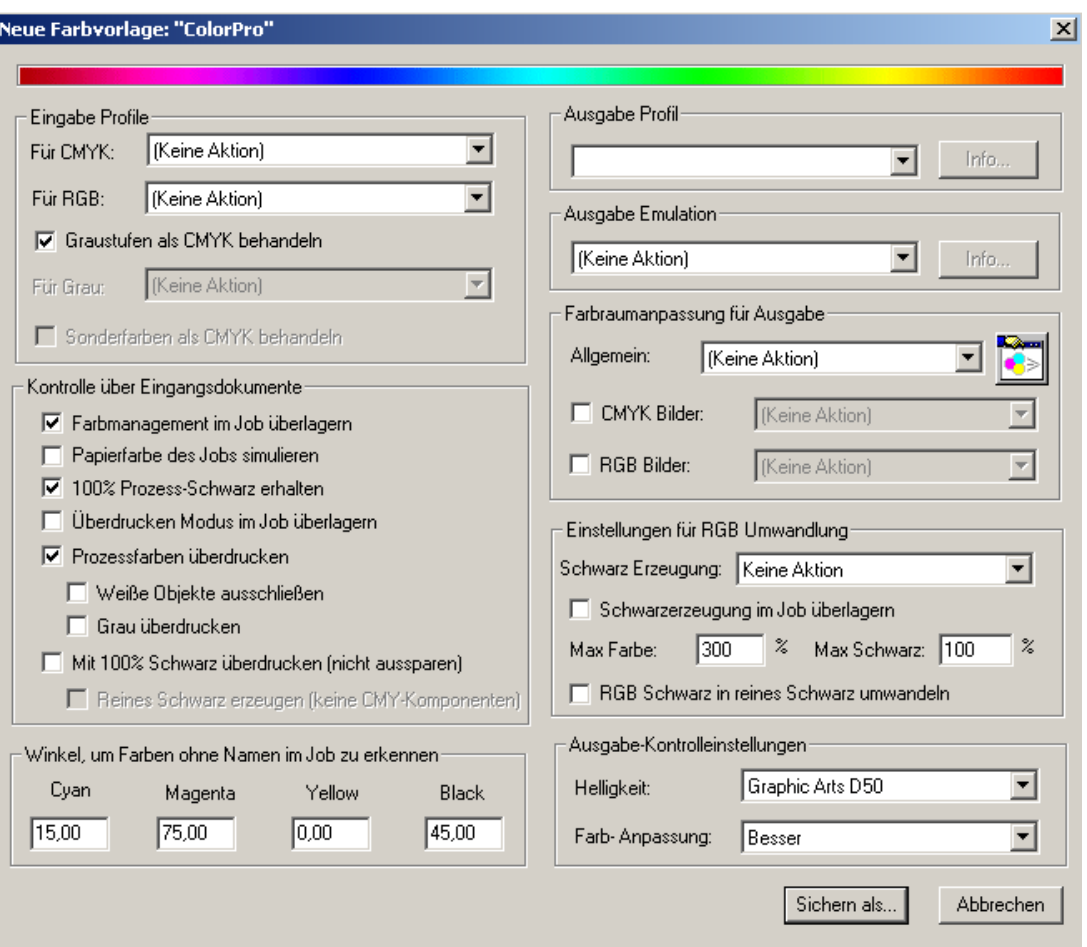

**CMYK Eingabe Profil**: Aus dem Listenfenster ein Eingabe Profil wählen. Die Auswahlliste enthält die Einstellungen kein Profil (None), alle Harlequin Profile und alle installierten Profile. Device link profiles (schon verknüpfte Profile) sind durch Pfeile (< -- >) neben dem Profilnamen gekennzeichnet.

**RGB Eingabe Profil**: Aus dem Listenfenster ein Eingangsprofil oder Device link profile (schon verknüpftes Profil) wählen. Die Auswahlliste enthält die Einstellungen kein Profil (None), alle Harlequin Profile und alle installierten Profile.

**Grau:** Aus dem Listenfenster ein profil für die Umrechnung von Graustufenbildern wählen oder Grau mit dem eingestellten CMYK Profil umrechnen lassen.

**Color Management im Job überlagern**: Jegliches im Dokument enthaltene Color Management oder ICC Profil wird unwirksam gemacht- und durch die hier eingestellten Werte überlagert. Ansonsten wird das Dokument nach einer Farbraum-Ressource oder ICC Profilen durchsucht und entsprechend behandelt.

**Überdrucken Modus im Job überlagern:** Die Option **Prozessfarben überdrucken** wird immer ausgeführt und im Dokument enthaltene Anweisungen zum Überdrucken von Objekten werden unwirksam gemacht

Weiße Objekte ausschließen: Bei aktivierter Funktion , Prozeßfarben überdrucken<sup>\*</sup> werden weiße Objekte aus der Separation herausgenommen. Wenn die Funktion nicht aktiviert ist, schneiden weiße Objekte die darunter liegenden Objekte aus, auch bei aktiviertem 'Prozeßfarben überdrucken'. Als Voreinstellung ist die Funktion deaktiviert.

**Grau überdrucken:** Cyan, Magenta und Gelb werden von einer als Grau angelegten Farbe überdruckt,das heißt nicht ausgespart. Dies passiert beispielsweise bei eingefäbten Sonderfarben und insbesondere bei grauen Rastern, die durch Konvertierung einer schwarzen Sonderfarbe auf die Prozessfarben entstanden sind.

**Mit 100% Schwarz überdrucken:** Alle Objekte werden bedingungslos mit Schwarz überdruckt. Es gilt jedoch nur für Volltonfarben, nicht für gepixelte Contone Objekte, die wie Vollton wirken

## **Farbraumanpassung**

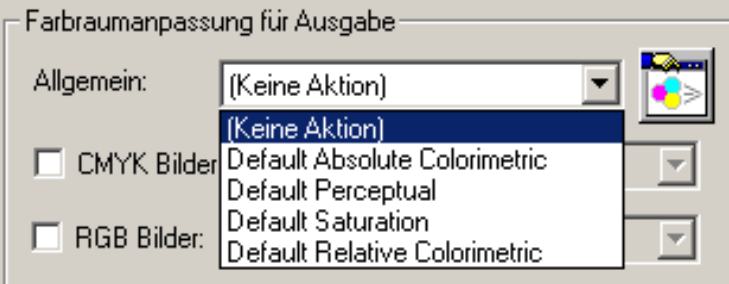

**Allgemein:** In diesem Fenster stehen verschiedene Methoden der Farbraum-Anpassung zur Auswahl:

## - **(Keine Aktion)**

Keine Farbraum-Anpassung. Diese Einstellung ist nur möglich, wenn keine Eingabeprofile eingestellt wurden.

## **- (Default Absolute Colormetric)**

Absolute farbmetrische Wiedergabe

## **- (Default Perceptual)**

Wahrnehmungsorientierte Wiedergabe der Farben. Besonders geeignet für Halbtonbilder.

#### **- (Default Saturation)**

Ergibt hochgesättigte Farben. Der Farbton des Volltons bleibt erhalten. Geeignet für Schaubilder, Präsentationen und Geschäftsgrafiken

## **- (Default Relative Colormetric)**

Relative farbmetrische Wiedergabe der Farben, wenn eine absolute farbmetrische Wiedergabe aufgrund von Beschränkungen des Ausgabegeräts nicht erreicht werden kann.

Die Auswahl von **Allgemein** wird auf alle im Dokument enthaltenen Farbräume angewandt, sofern nicht in **CMYK Bilder** oder **RGB Bilder** etwas anderes gewählt ist.

Unter dem Symbol  $\Box$ ...wird das Listenfenster Farbraumzuordnungs Manager aktiviert

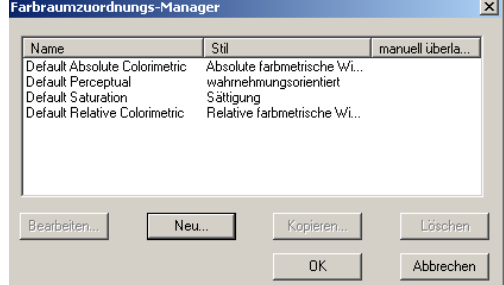

Hiermit werden die verschiedenen Methoden zur Farbraunanpassung verwaltet. Neben den vorhandenen allgemein gebräuchlichen Anpassungen, deren Namen der Zusatz Default vorangestellt ist, können über die Schaltfläche **Neu** kundenspezifische Anpassungen angelegt werden. Mit Anklicken von **Neu** öffnet sich die Dialogbox

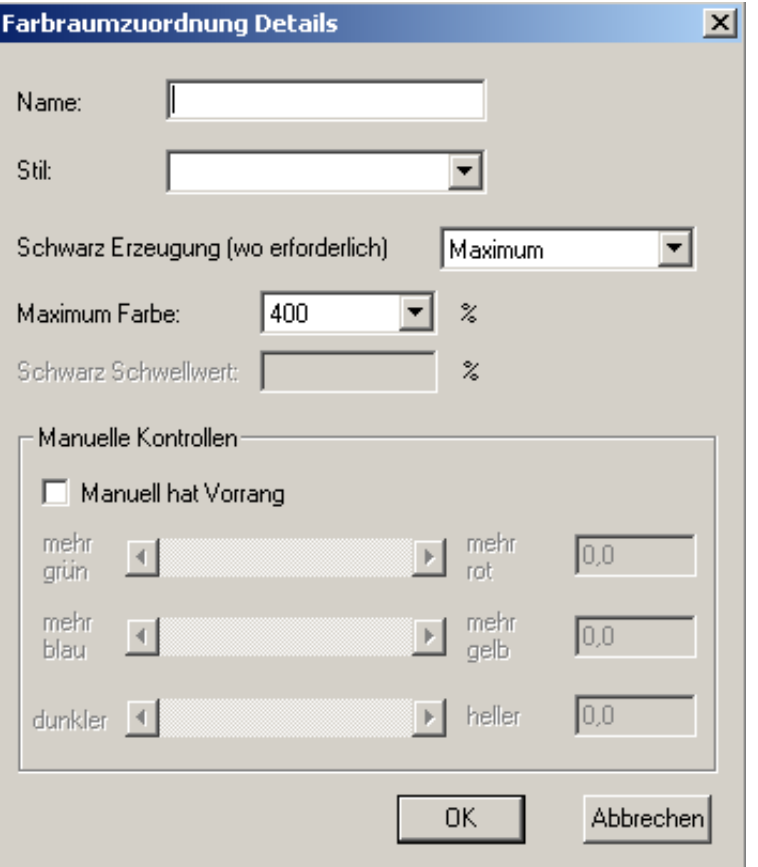

Im Feld **Name** wird ein aussagefähiger Name eingetragen, der zur Identifizierung dient. Im Listenfeld **Stil** können Anpassungsmethoden ausgewählt werden:

- **(Absolute Colormetric)**
- Absolute farbmetrische Wiedergabe
- **(Perceptual)**
- Wahrnehmungsorientierte Wiedergabe der Farben. Besonders geeignet für Halbtonbilder.
- **(Saturation)**
- Ergibt hochgesättigte Farben. Der Farbton des Volltons bleibt erhalten. Geeignet für Schaubilder, Präsentationen und Geschäftsgrafiken
- **(Relative Colormetric)**
- Relative farbmetrische Wiedergabe der Farben, wenn eine absolute farbmetrische Wiedergabe aufgrund von Beschränkungen des Ausgabegeräts nicht erreicht werden kann
- **(Default)** erscheint nur, wenn ein ProofReady Plugin installiert und ausgewählt ist

Das Listenfeld **Schwarz-Erzeugung** bietet die Auswahl zwischen *Minimum, Leicht, Mittel, Schwer* oder *Maximum* sowie *von Profil.* 

Das Listenfeld **Maximum Farbe** erlaubt die Begrenzung des gesamten Farbauftrags.

Das Listenfenster **Schwarz Schwellwert** gibt an, bei welchem prozentualen Anteil von Schwarz die Schwarzerzeugung einsetzen soll. Dazu muss die Schwarz Erzeugung wenigstens auf Minimum stehen. Mit der Einstellung **Manuell hat Vorrang** wird die Anpssungsmethode individuell festgelegt.

Die **Einstellung für RGB Umwandlung** ist nur dann frei, wenn kein RGB Eingangs Profil ausgewählt wurde, ansonsten sind die Felder grau unterlegt.

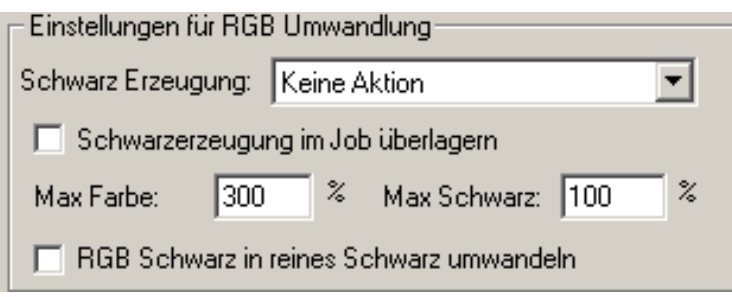

Im Listenfeld **Schwarz Erzeugung** werden verschiedene Methoden angeboten

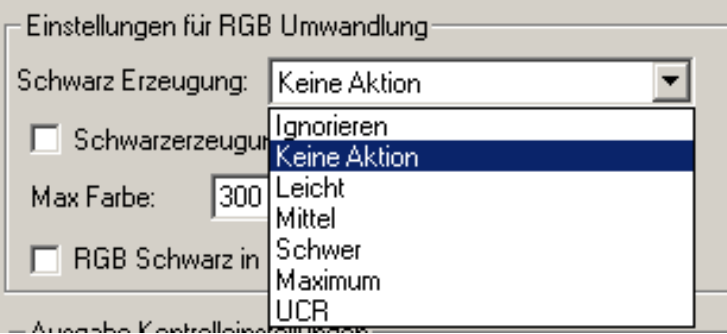

Das Kontrollkästchen **Schwarzerzeugung im Job überlagern** wird nur benötigt, wenn ein Dokument eigene Methoden für die Schwarzerzeugung enthält, die nicht erwünscht sind.

Das Kontrollfeld **Max. Farbe** begrenzt die Summe der Prozessfarben CMYK. Reines Schwarz ist hiervon nicht betroffen.

Das Kontrollfeld **Max. Schwarz** begrenzt das bei der Konvertierung erzeugte Schwarz. Reines Schwarz ist hiervon nicht betroffen.

Das Kontrollkästchen **RGB Schwarz in reines Schwarz umwandeln** ist für solche Applikationen wie Microsoft Word vorgesehen, die alle Farben im RGB Farbraum darstellen, auch pures Schwarz in Texten beispielsweise. Es wird in CMYK Schwarz ohne CMY Anteile umgewandelt.

Im Listenfeld **Ausgabe Kontrolleinstellungen** werden Beleuchtungsbedingungen angeboten, unter denen Proofausdrucke betrachtet werden sollen:

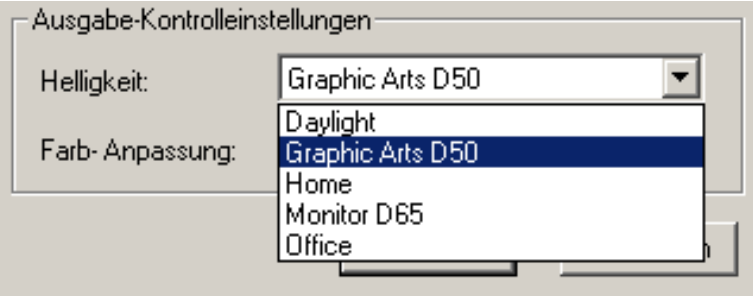

Das Listenfeld **Farb Anpassung** bietet die Auswahl zwischen höherer Qualität und längerer Rechenzeit oder niedrigerer Qualität und kürzerer Rechenzeit bei der Farbanpassung.

# **ICC-Profile laden**

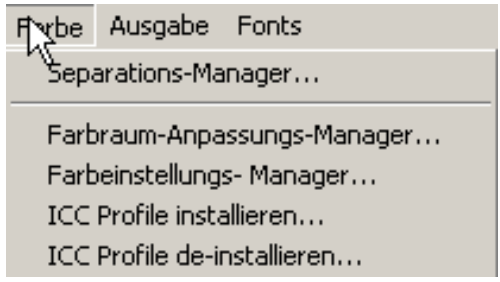

- Aus dem Hauptmenü *Farbe* wählen und das Untermenü *ICC Profile installieren* auswählen. Das Fenster **ICC Profile installieren** öffnet sich.

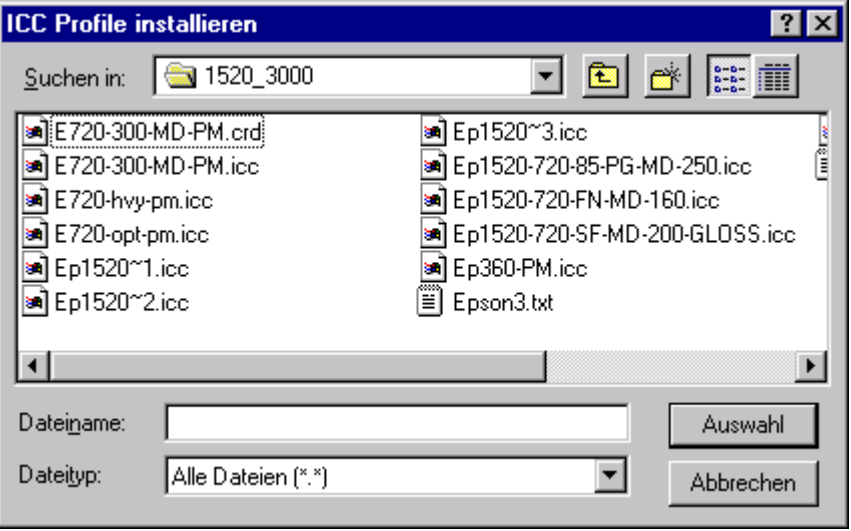

- Im Listenfenster *Suchen in* das Laufwerk und Verzeichnis auswählen, in dem ICC Profile für Druckmaschinen stehen.
- Das gewünschte Profil markieren und die Schaltfläche **Auswahl** anklicken. Das Fenster wird geschlossen, und das Dialogfenster **ICC Profile installieren**, in dessen Auswahlfenster das ICC-Profil geladen wurde, geöffnet.

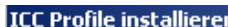

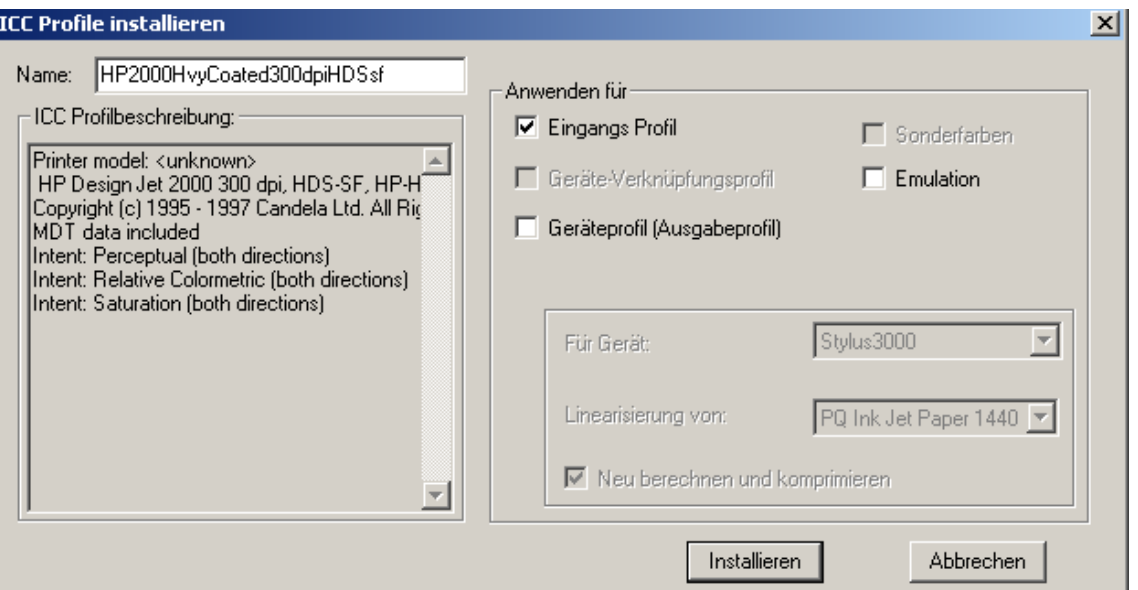

- Den Namen des ICC-Profils entweder in das Eingabefeld eintragen oder in der Auswahlliste markieren und über die Tastaturfunktionen Kopieren/Einfügen in das Eingabefeld kopieren.
- Das Markierungsfeld *Eingangs-Profil* aktivieren
- Die Eingaben mit der Schaltfläche **Installieren** bestätigen. Das Fenster schließt sich, und das ICC-Profil für die Druckmaschine wird installiert.

## **ICC-Profil für Proofdrucker laden**

- Über den Untermenüpunkt **ICC Profil installieren**... das Fenster ICC Profile installieren öffnen.
- Im Listenfenster *Suchen in* das Laufwerk und Verzeichnis auswählen, in dem ICC-Profile für Proofdrucker stehen.

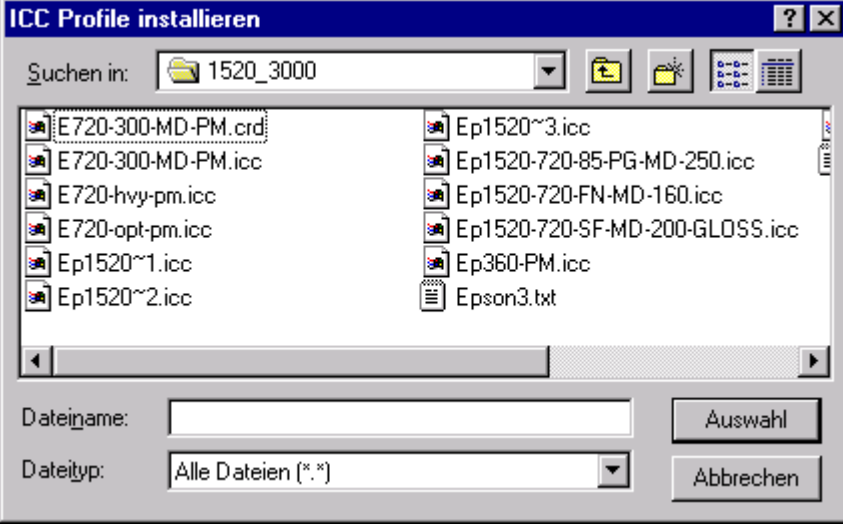

- Die entsprechende Datei anwählen und die Eingabe durch Anwahl der Schaltfläche **Auswahl** bestätigen. Das Fenster wird geschlossen, und das Dialogfenster **ICC Profile installieren** erscheint.

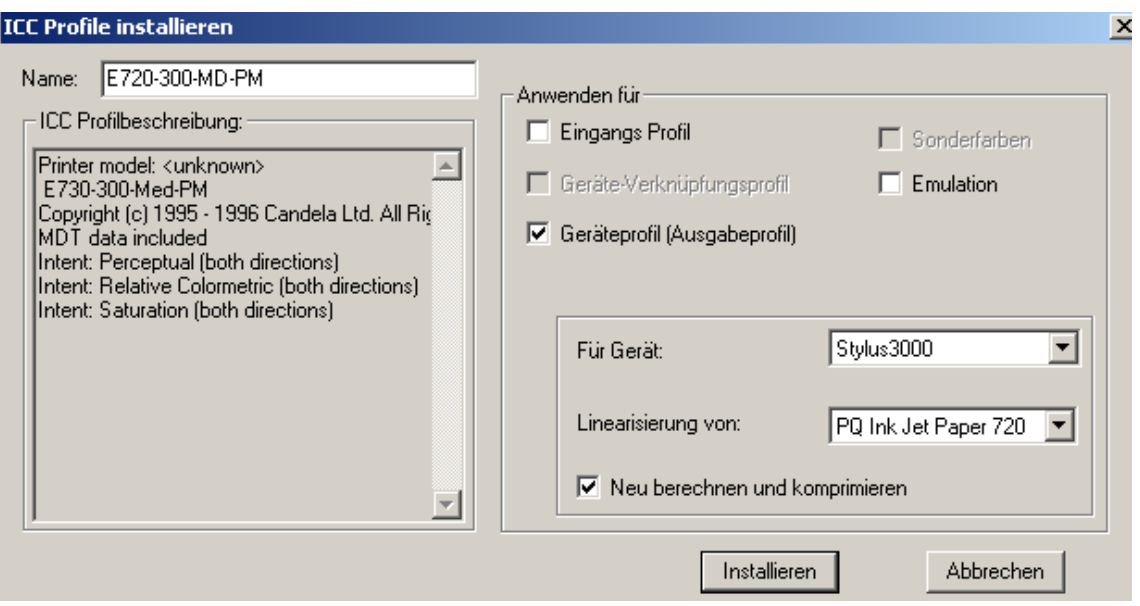

- Im Fenster den Namen des ICC-Profils für den Proofdrucker in das Eingabefeld eintragen.
- Das Markierungsfeld *Geräteprofil* aktivieren.
- Im Listenfenster *Für Gerät* den Gerätenamen des Proofdruckers einstellen und das Markierungsfeld *Neu berechnen* **deaktivieren**.
- Die Eingabe durch Anwahl der Taste **Installieren** bestätigen. Das Fenster wird geschlossen.

# **ICC-Profile miteinander verknüpfen**

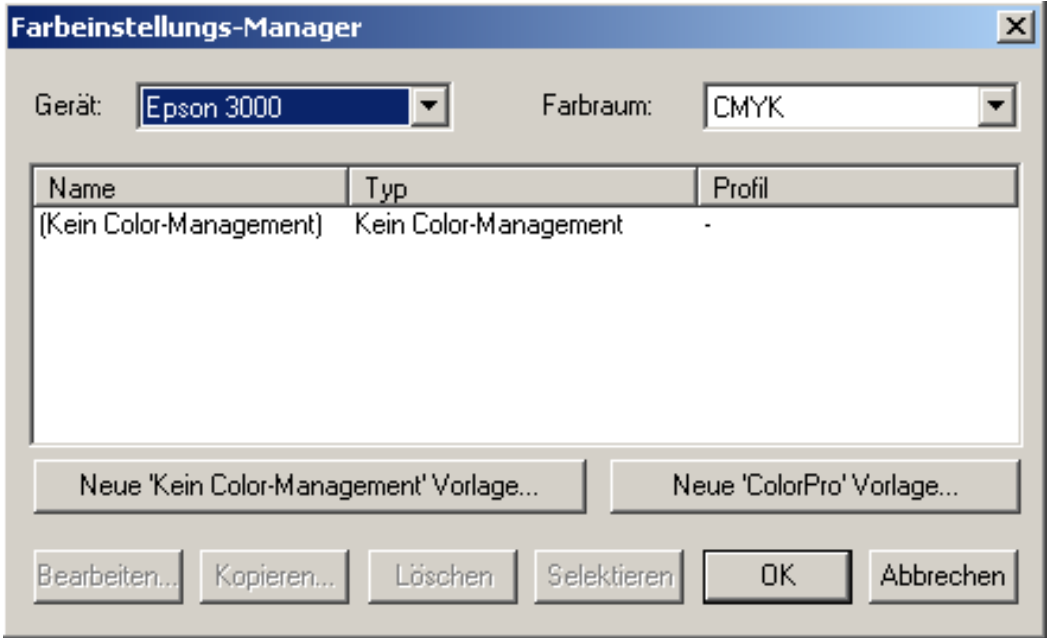

- Im Menü Farbe den Untermenüpunkt Farbeinstellungs-Manager anwählen. Das Fenster **Farbeinstellungs-Manager** erscheint.

- Im Listenfenster *Gerät* den Gerätenamen des Proofdruckers einstellen und die Schaltfläche **Neue 'ColorPro' Vorlage** anklicken. Es öffnet sich das Fenster **Neue Farbvorlage "ColorPro"**.

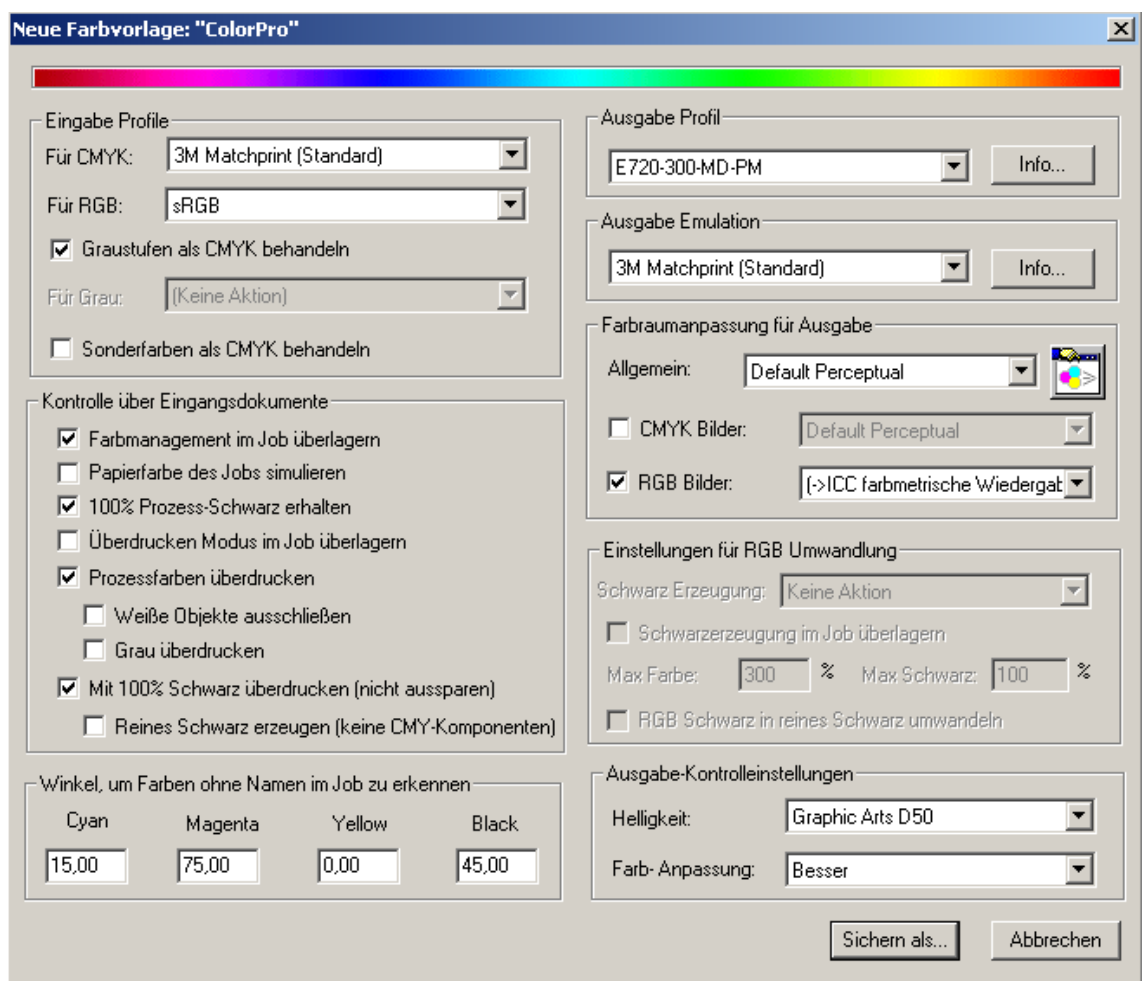

Die Color-Management Eigenschaften für den gewählten Proofdrucker festlegen

- Im Bereich *Eingabe Profile* das entsprechende ICC-Profil der Druckmaschine im Listenfenster *CMYK Eingangsprofil* einstellen und unter *RGB Eingangsprofil* den Eintrag **(sRGB)** eintragen, ggf. eine Methode für Grau Umwandlung wählen
- Im Bereich Ausgabe Pro*fil* im Listenfenster das ICC-Profil des Proofdruckers einstellen
- Im Bereich *Ausgabe Emulation* je nach Bedarf ein Druckmaschinenprofil angeben.
- Im Bereich *Farbraumanpssung für Ausgabe* eine Methode zur Farbraumanpassung wählen
- Im Bereich *Ausgabe-Kontrolleinstellungen* eine Betrachtungsmethode wählen

# **Profilzuordnung und –einstellung abspeichern:**

Die Schaltfläche **Sichern als...** anklicken. Es öffnet sich das Fenster **Einstellung sichern** 

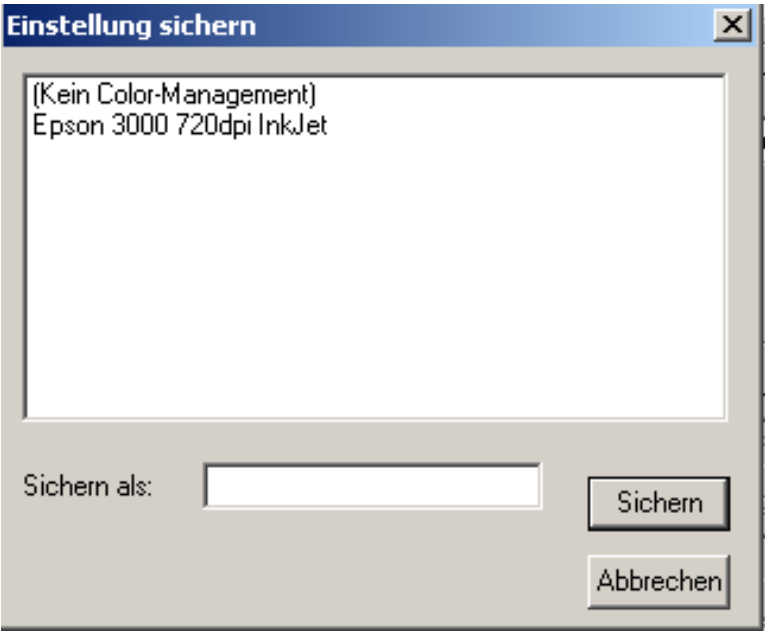

- In das Eingabefeld Sichern als einen Namen für die Einstellung eintragen. Den Eintrag durch Anwahl der Schaltfläche **Sichern** bestätigen. Das Fenster schließt sich.

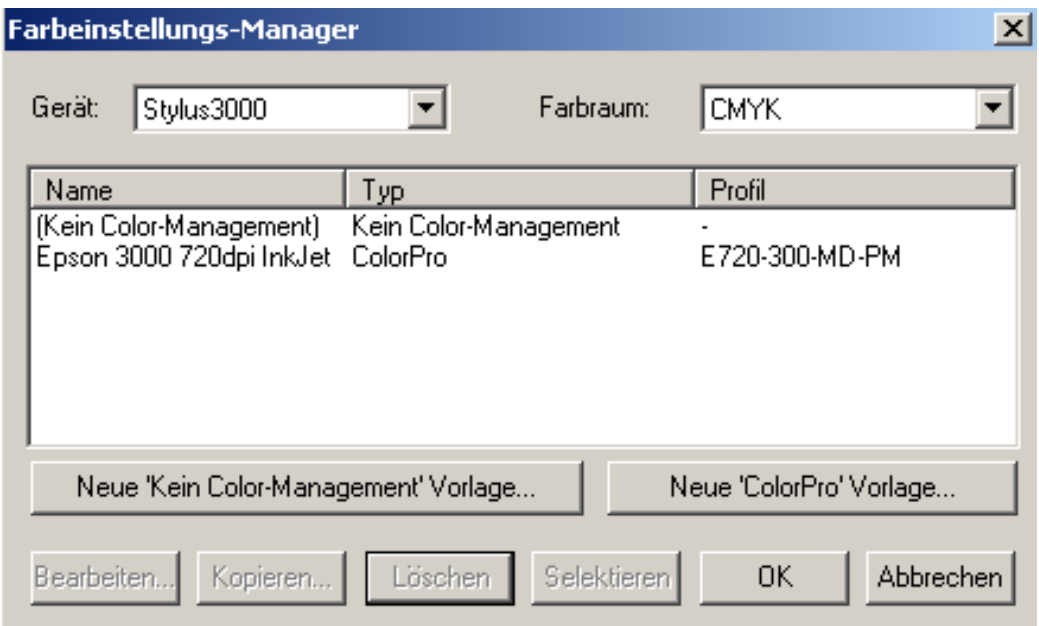

Die definierte Profileinstellung erscheint anschließend im **Farbeinstellungs-Manager**.

- Den **Farbeinstellungs-Manager** durch Anwahl der Schaltfläche **OK** bestätigen. Das Fenster schließt sich.

# **Profileinstellung der Seitenvorlage des Proofdruckers zuordnen**

- Das Dialogfenster **Seitenvorlagen Manager** über den Untermenüpunkt Seitenvorlagen Manager öffnen.

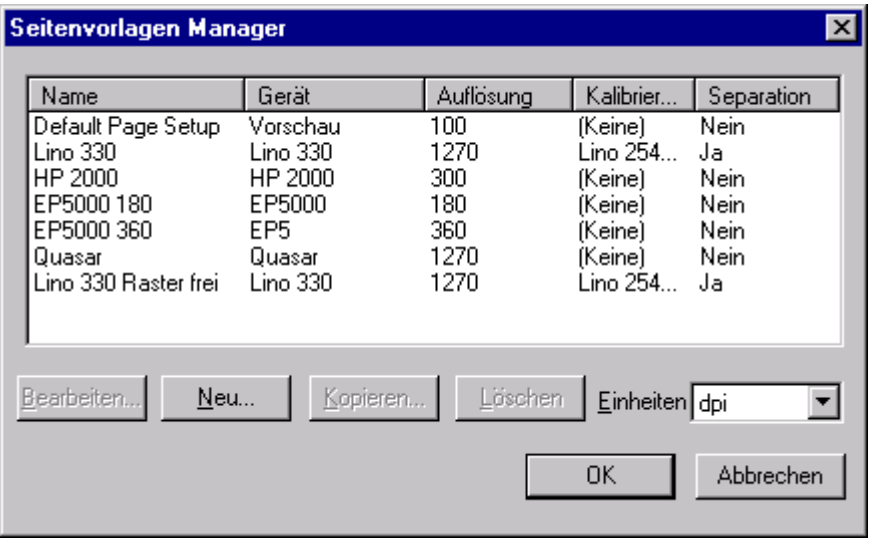

Die Seitenvorlage für den Proofdrucker anklicken und die Schaltfläche **Bearbeiten** anwählen. Es erscheint das Dialogfenster

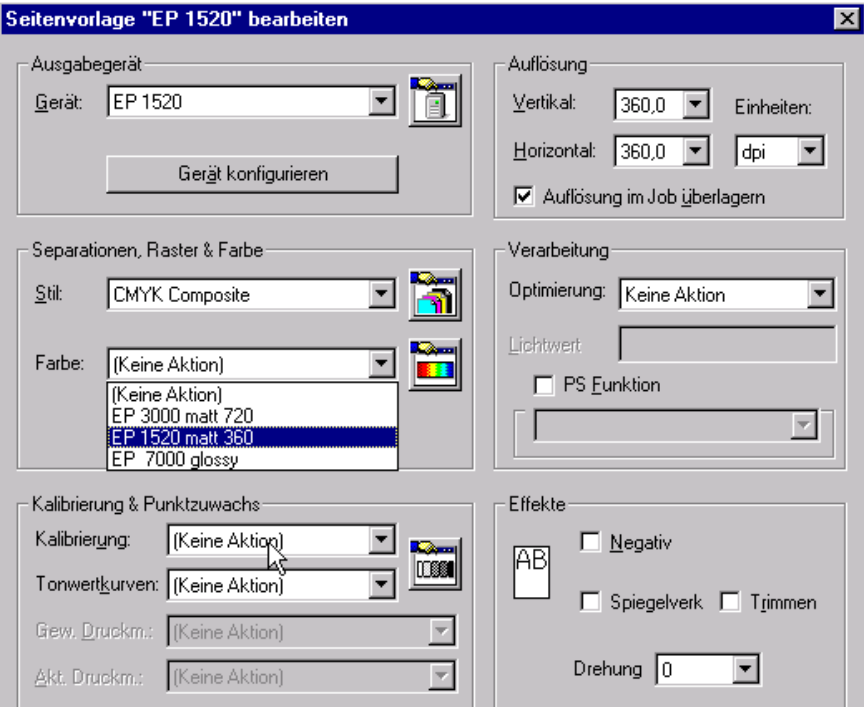

- Im Listenfenster *Farbe* die definierte Profileinstellung eintragen und die Eingabe durch Anwahl der Schaltfläche **OK** bestätigen. Das Fenster wird geschlossen.

# **9 Systemeinstellungen sichern**

Individuelle Systemeinstellungen und zusätzlich geladene Schriftfonts können jeweils über eine Backup-Datei gesichert werden.

Aus dem Menü *Navigator RIP* den Untermenüpunkt *Datei rippen* auswählen.

Es öffnet sich das Fenster **Datei rippen**

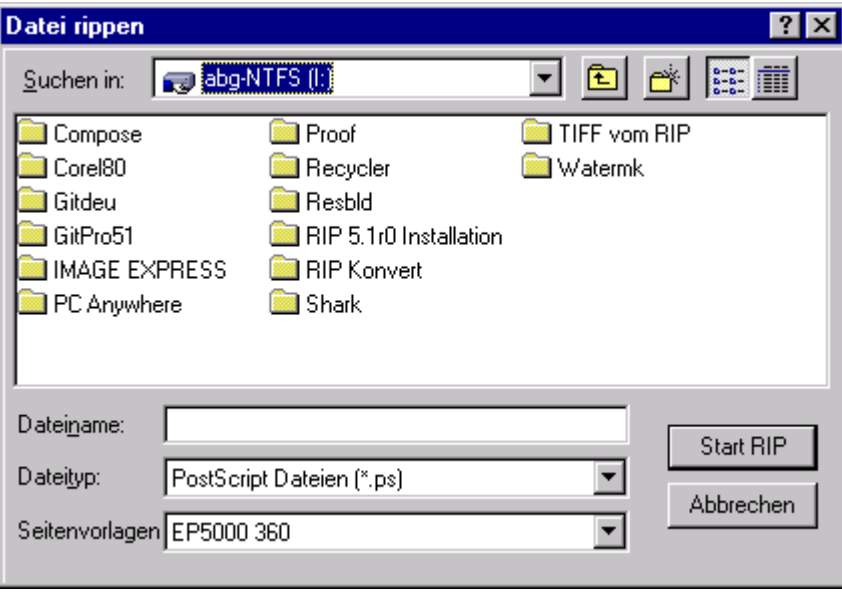

- Im Listenfenster *Suchen in* das Laufwerk **C:** auswählen. Im Auswahlfeld erscheinen die Verzeichnisse von Laufwerk **C:.**
- Das Verzeichnis **Navigator** durch Doppelklick öffnen. Die Unterverzeichnisse von **Navigator** werden aufgelistet.

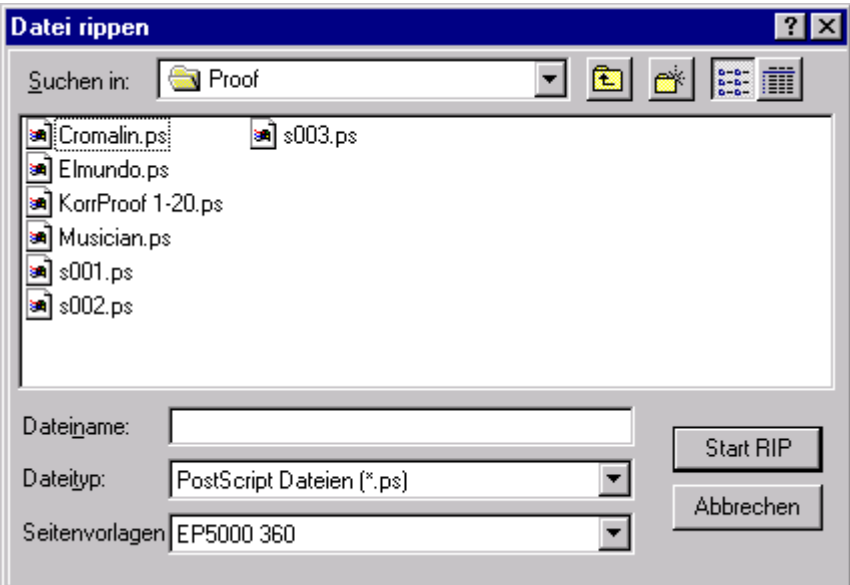

- Das Unterverzeichnis **Utils** durch Doppelklick öffnen.

## **Fenstereinstellungen sichern**

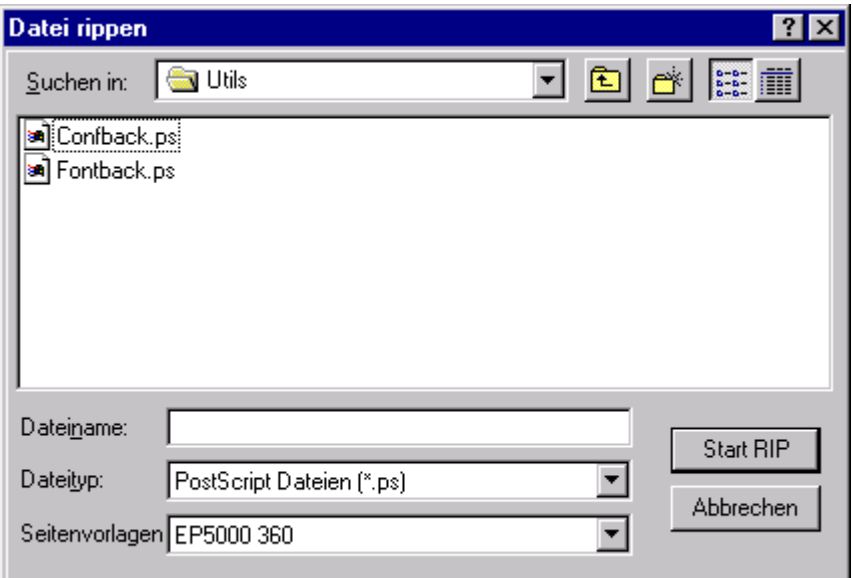

- Die Datei *Confback.ps.* anwählen und mit der Schaltfläche **Start RIP** bestätigen. Das Fenster *Datei rippen* schließt sich, und die aktuellen Systemeinstellungen werden gesichert.
- Das Fenster *Datei rippen* wieder öffnen. Im Unterverzeichnis **Utils**  steht die Datei *config.ps.* mit den gesicherten Fenstereinstellungen.

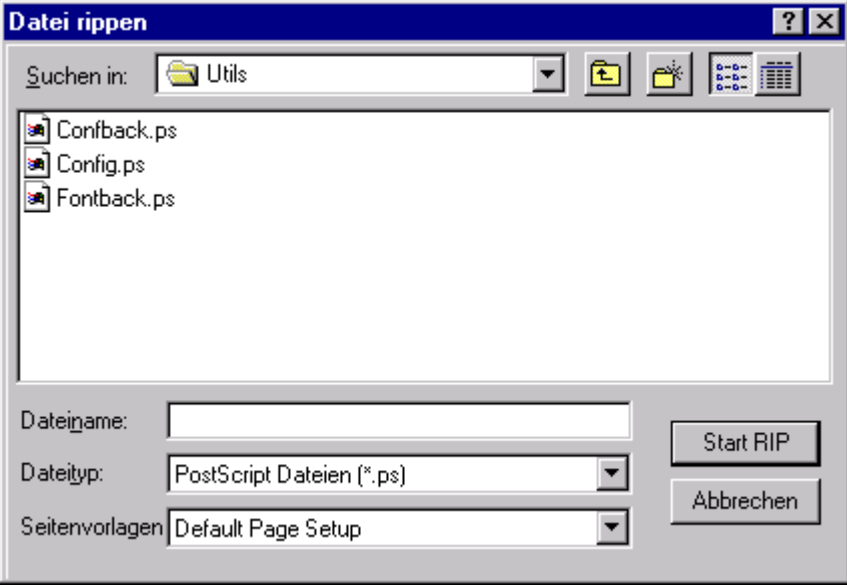

- Datei *config.ps.* umbenennen. Dazu *Dateinamen* zweimal anklicken. Das zugehörige Textfeld öffnet sich, und der Dateiname ist markiert.

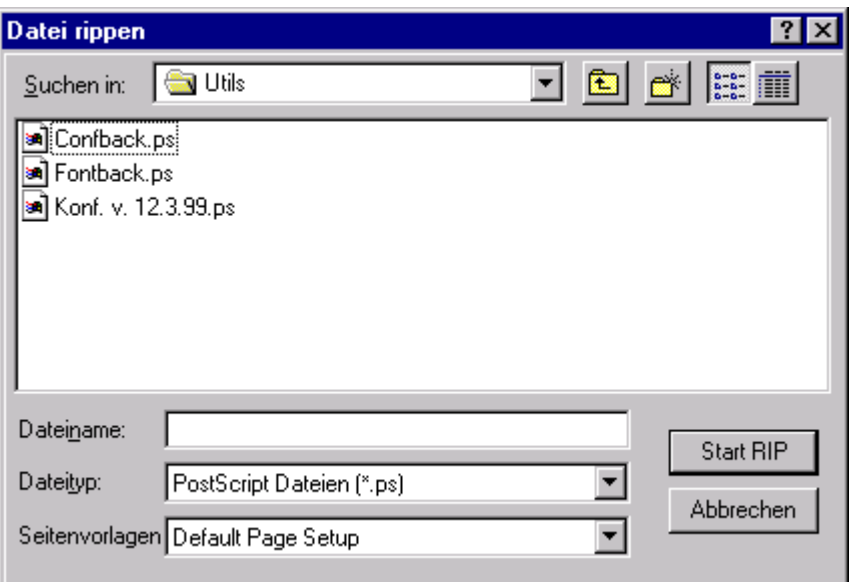

- Gewünschte Dateinamen eingeben.

### **Hinweis**

**Wi**rd die Datei *Config.ps.* nicht umbenannt, wird sie beim nächsten Sichern der Einstellungen überschrieben.

# **Gesicherte Fenstereinstellung laden**

- Die Backup-Datei mit den gewünschten Systemeinstellungen im Verzeichnis **Utlis** anwählen und mit der Schaltfläche **Start RIP** bestätigen. Die Systemeinstellungen der Backup-Dateien werden geladen und die aktuellen Einstellungen überschieben.
- Das RIP-Programm beenden und wieder starten.

## **Schriftfonts sichern**

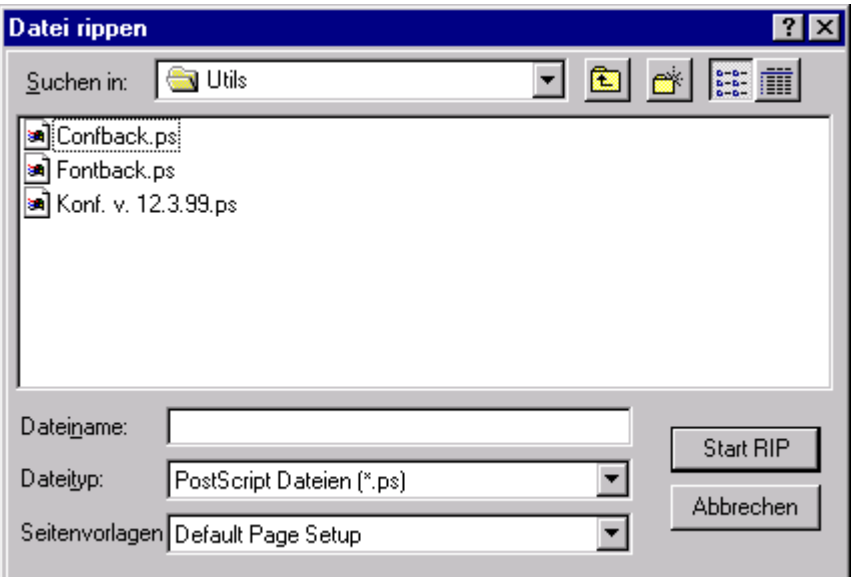

- Die Datei *Fontback.ps* anwählen und mit der Schaltfläche **Start RIP** bestätigen. Das Fenster *Datei rippen* schließt sich, und die installierten Schriftfonts werden gesichert.
- Das Fenster *Datei rippen* wieder öffnen. Im Unterverzeichnis **Utils** steht die Datei *Fonts.ps.* mit den gesicherten Schriftfonts.

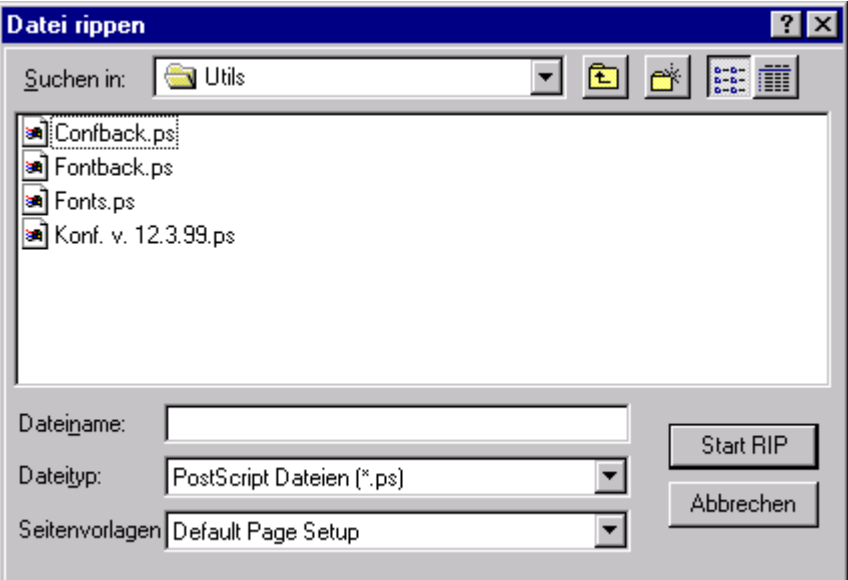

- Datei *Fonts.ps* umbenennen. Dazu *Dateinamen* zweimal anklicken
- . Das zugehörige Textfeld öffnet sich, und der Dateiname ist markiert.
- Gewünschten Dateinamen eingeben.

#### **Hinweis**

 Wird die Datei *Fonts.ps* nicht umbenannt, wird sie beim nächsten Sichern der Schriftfonts überschrieben.

# **Gesicherte Schriftfonts laden**

- Die Backup-Datei mit den gesicherten Schriftfonts im Verzeichnis **Utils** anwählen und mit der Schaltfläche **Start RIP** bestätigen. Die Schriftfonts der Backup-Datei werden geladen und die aktuellen Einstellungen überschrieben.
- Das RIP-Programm beenden und wieder starten.

### **Ursprungskonfiguration laden**

Mit dem Programm *Ausführen....* kann die ursprüngliche, werkseitige Konfiguration des *Navigator RIPs* über einen Abfragemodus entweder komplett oder nur teilweise wiederhergestellt werden.

## **Konfiguration über das Programm Run .... laden**

- Die Schaltfläche **Start** anklicken . Es öffnet sich das Hauptmenü.
- Den Eintrag **Ausführen** anklicken. Es erscheint das Fenster **Ausführen.**

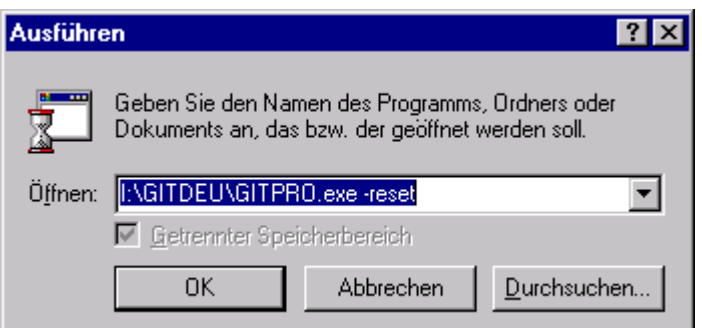

## **Hinweis**

Der im Eingabefeld *Öffnen* eingetragene Verzeichnisname muss mit der Bezeichnung der zu ladenden RIP-Version genau übereinstimmen.

- Das Fenster mit der Schaltfläche **OK** bestätigen. Das Fenster schließt sich, und es erscheint ein Abfragefenster mit der Sicherheitsabfrage *Zurücksetzen von Graphics Pro auf Werkseinstellungen?* 

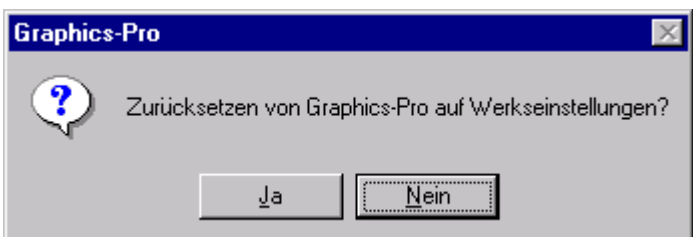

## **Konfiguration abbrechen:**

- Die Schaltfläche **Nein** anwählen.

## **Konfiguration laden:**

- Die Schaltfläche **Ja** anwählen.

Es erscheinen nacheinander mehrere Dialogfenster, in denen jeweils einzelne Teile des Programms auf die werkseitige Voreinstellung zurückgesetzt werden können:

- Dialogfenster *Zurücksetzen "Seitenvorlagen"?* 

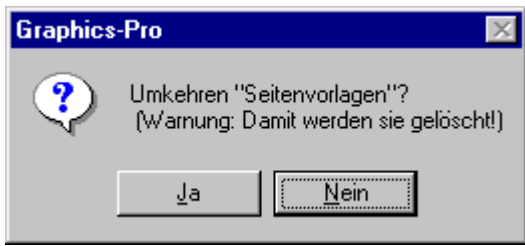

## **Vorsicht**

Diese Abfrage mit **Nein** bestätigen. Ansonsten werden die werkseitigen Seitenvorlagen für Graphics Pro gelöscht. Bestehende "Seitenvorlagen", die mit dem Menü **Seitenvorlage** hergestellt und unter einem Namen gespeichert sind, werden **nicht** gelöscht.

- Dialogfenster *Zurücksetzen "RIP konfigurieren"* 

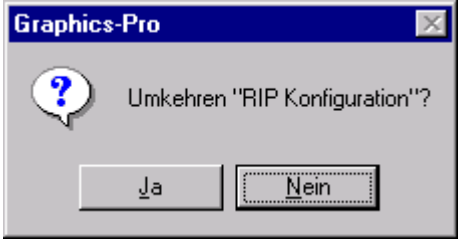

#### **Vorsicht**

Diese Abfrage mit **Nein** bestätigen. Ansonsten wird die voreingestellte Konfiguration gelöscht.

- Dialogfenster Zurücksetzen "Kassetten-Manager"

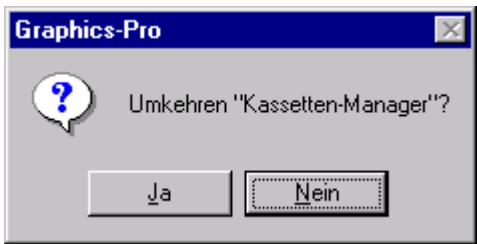

*-* Dialogfenster *Zurücksetzen "Material Manager"?* 

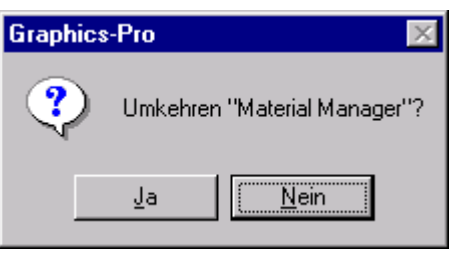

- Dialogfenster *Zurücksetzen* "Geräte konfigurieren"?

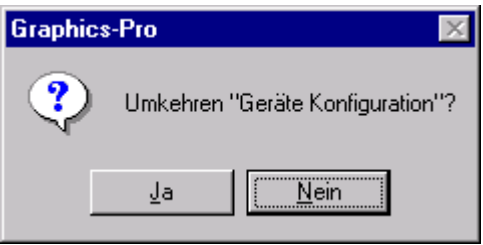

# **Vorsicht**

Diese Abfrage mit **Nein** bestätigen. Ansonsten wird die voreingestellte Konfiguratiion gelöscht..

- Dialogfenster *Zurücksetzen "Geräte Kalibrierung"?* 

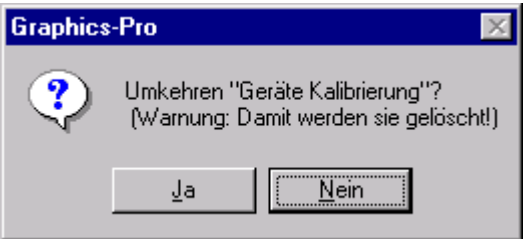

## **Vorsicht**

Diese Abfrage mit **Nein** bestätigen. Ansonsten werden die voreingestellten Druckkennlinien für Graphics Pro gelöscht.

- Dialogfenster Zurücksetzen "Multi Geräte"?

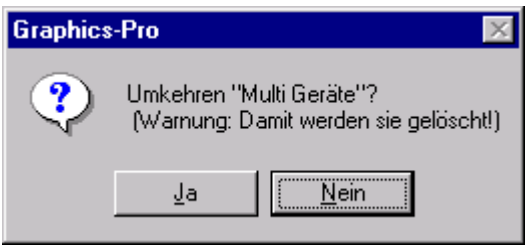
# **Vorsicht**

Diese Abfrage mit **Nein** bestätigen, wenn GieProof installiert wurde. Ansonsten werden die Einstellungen für den Proofer gelöscht.

- Dialogfenster *Zurücksetzen "Präferenzen"?* 

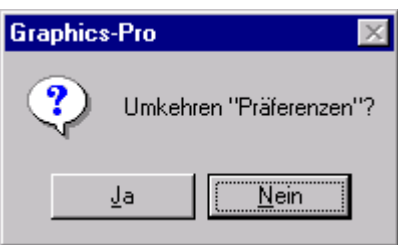

- Dialogfenster Zurücksetzen "Tabellen für Farbdarstellungen und Farbraumanpassungen"?

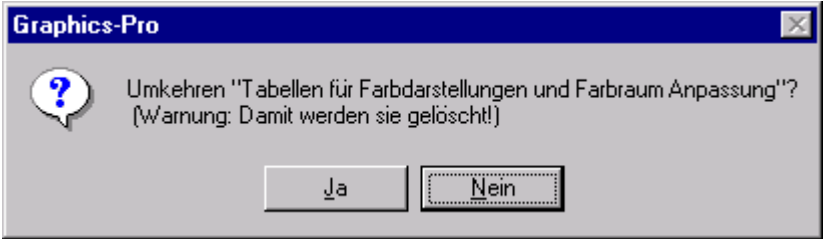

## **Vorsicht**

Diese Abfrage mit **Nein** bestätigen. Ansonsten wird die werkseitige Voreinstellung gelöscht.

- Dialogfenster *Zurücksetzen "gesicherte Fensterpositionen"?* 

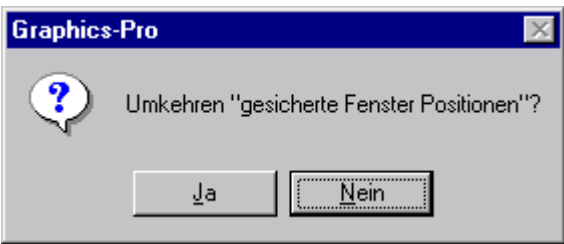

#### **RIP-Programm und Betriebssystem beenden.**

Vor dem Ausschalten des Rechners müssen das RIP-Programm und das Betriebssystem beendet werden. Ansonsten kann das Programm temporäre Dateien nicht löschen, und die Festplatte füllt sich allmählich mit überflüssigen Dateien.

#### **RIP-Programm beenden**

Um das Programm zu beenden,

- aus dem Menü *Navigator RIP* den Menüpunkt *Beenden* auswählen.

Das RIP-Programm wird beendet. Es erscheint die Windows NT-Bedienoberfläche.

#### **Betriebssystem beenden**

- Alle geöffneten Anwendungen unter Windows beenden.
- Die Schaltfläche **Start** anklicken und im Hauptmenü den Eintrag **Beenden.....** anwählen.

Es erscheint das Dialogfenster Shut Down Windows mit einer Auswahlabfrage

Es stehen drei Unterpunkte zur Auswahl:

° **Computer herunterfahren:** Das Betriebssystem wird beendet. sobald die Meldung erscheint "Sie können Ihren Computer jetzt ausschalten".

° **Computer neu starten:** Das Betriebssystem wird beendet und gleich darauf neu gestartet.

° **Alle Programme schließen und als neuer Benutzer anmelden:** Alle Programmanwendungen werden geschlossen. Das Betriebssystem wird beendet und gleich darauf neu gestartet.

- Einen der drei Punkte auswählen und bestätigen.

# **10 TrapPro und TrapProLite**

# **Programm-Module TrapPro und TrapProLite freischalten**

Das Programm-Modul "TrapPro" gehört nicht zu den standardmäßigen Softwarefunktionen des Navigator RIPs. Es wird als Option angeboten, die Sie auf Wunsch zusätzlich erwerben können. Das Programm-Modul benötigt zusätzlichen Arbeitsspeicher. Das Programm-Modul ist vorinstalliert. Zur Freischaltung erhalten Sie von Ihrem Händler einen Passcode. Nach Eintrag des Codes können Sie sofort über das Programm verfügen.

## **Hinweis**

Der Einsatz des Programm-Moduls TrapPro kann den RIP-Prozess bei komplexen PostScript-Dateien verlangsamen.

- RIP-Programm starten,

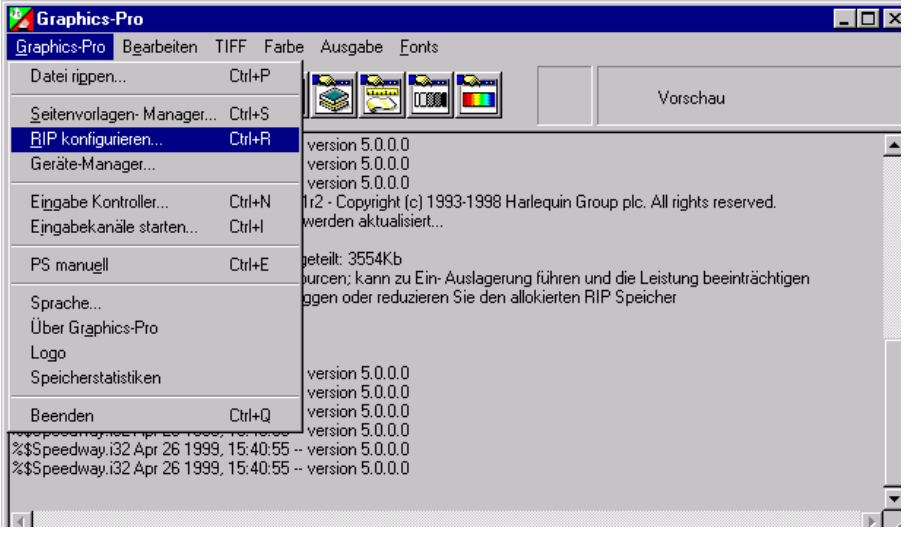

- Im Menü *Navigator RIP* den Untermenüpunkt *RIP konfigurieren....* anwählen. Es erscheint das Fenster **RIP konfigurieren.**

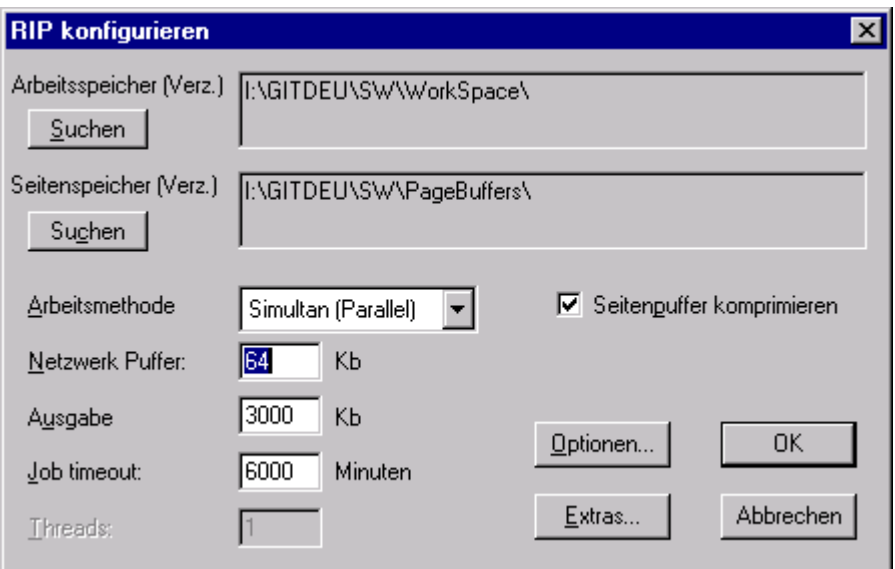

- Im Fenster die Schaltfläche **Extras** anklicken. Es öffnet sich das Auswahlfenster **RIP Extras konfigurieren** 

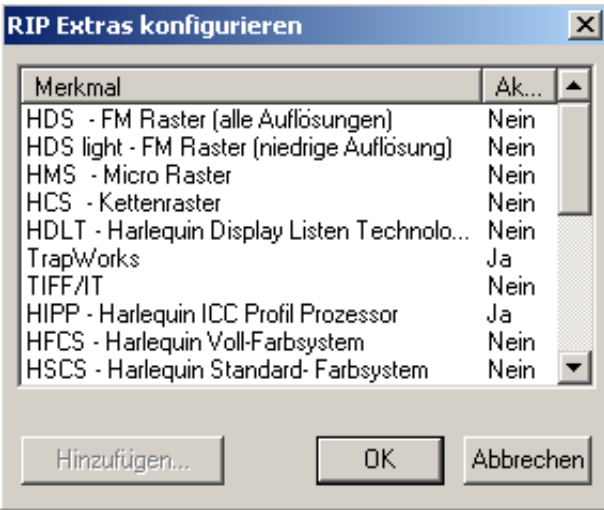

Abb 10.03

- Die Funktion **TrapPro** oder **TrapProLite** durch Anwahl markieren und die Schaltfläche **Hinzufügen** anklicken. Es erscheint das Eingabefenster **Funktion einschalten** 

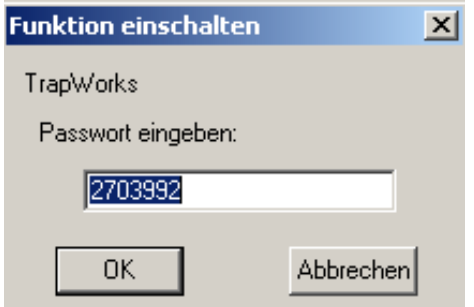

- In das Textfeld *Passwort eingeben* den Freischaltcode eintragen und mit der Schaltfläche **OK** bestätigen. Das Fenster schließt sich.

Die Eingabe wird im Auswahlfenster **RIP Extras konfigurieren** bestätigt . In der Spalte *Aktiviert*  wechselt die Anzeige von "Nein" auf "Ja".

- Anschließend die Fenster **RIP Extras konfigurieren** und **RIP konfigurieren** durch Anklicken der Schaltfläche OK schließen. Das Programm-Modul "TrapWorks" ist jetzt freigeschaltet.

# **Trapping**

**Was ist Trapping?** 

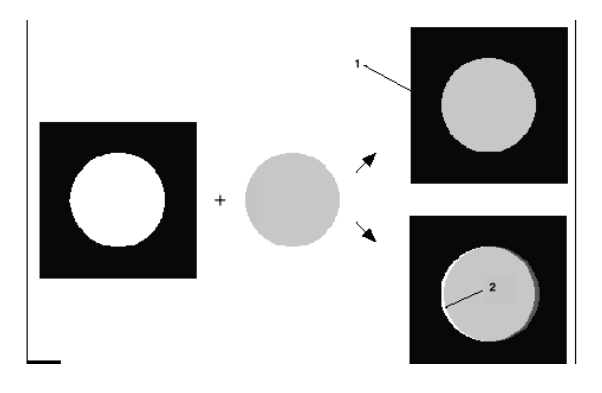

Um bei mehrfarbigen Druckaufträgen das gewünschte Druckergebnis zu erzielen , müssen die Farbauszüge der Reihe nach passergenau gedruckt werden. Da das Papier während des Druckprozesses gedehnt wird, können Verschiebungen zwischen den einzelnen Farbauszügen auftreten. Die Farben befinden sich dann nicht mehr an der korrekten Stelle. Der Bedruckstoff scheint durch, oder es entstehen farbige Ränder.

Der gleiche Effekt entsteht, wenn Farbauszüge auf Film nicht registergenau übereinadergelegt werden.

Um diese Verschiebungen auszugleichen, lässt man die angrenzenden Farben überlappen. Dieses Überlappen bzw. Überfüllen von Farben nennt man trapping. Dabei unterscheidet man verschiedene Arten des Trappings:

- ° Das Überfüllen von Objekten durch Vergrößern (Spread) bzw. Verkleinern (Choke).
- ° Das Anlegen und Plazieren einer Überfüllungsfarbe (auch Trap genannt), deren Farbe und Position aus den Farbanteilen der aneinandergrenzenden Farbpixel berechnet werden.

# **Hinweis**

 Die nachfolgenden Begriffe und Erläuterungen stehen im Zusammenhang mit dem Programm-Modul "TrapPro".

# **Wann wird getrappt?**

Ein Trapping ist generell erforderlich, wenn zwischen angrenzenden Objekten eine große Differenz der Farbanteile in mindestens zwei Farbauszügen vorliegt.

Mit dem Programm-Modul "TrapPro" wird für jeden Farbauszug die Trapschwelle definiert, ab der ein Trap erzeugt werden soll. Bei der Farbseparation wertet der Navigator RIP die Farbauszüge aus und generiert automatisch eine Überfüllungsfarbe, wenn die Differenz der prozentualen Farbanteile größer bzw. gleich der Trapschwelle ist. Voraussetzung dafür ist, dass die Farbauszüge im Navigator RIP separiert werden.

Diese Trapping–Methode wird bei fast allen Objekten angewandt. Nur Objekte auf Bildern und schnell wechselnden Farbverläufen bilden eine Ausnahme. Sie werden entweder über- oder unterfüllt.

Besitzen zwei Objekte bei einer Farbe einen annähernd gleich großen Farbanteil und bestehen in allen weiteren Farben keine großen Differenzen, kann man auf das Trapping verzichten. Eventuelle Blitzer werden durch den gemeinsamen Farbanteil abgeschwächt.

#### **Über- und Unterfüllen (Spread und Choke)**

Bei den Traptechniken "Spread" und "Choke" lässt man angrenzende Objekte einfach überlappen. Dabei wird die Größe des einen Objekts verändert, die des anderen beibehalten. Die Techniken unterscheiden sich, je nachdem welches Objekt überfüllt und welches unterfüllt wird. Die Färbung im Überlappungsbereich ergibt sich zwangsläufig und wird von der dunkleren Farbe bestimmt.

## **Überfüllen (Spread)**

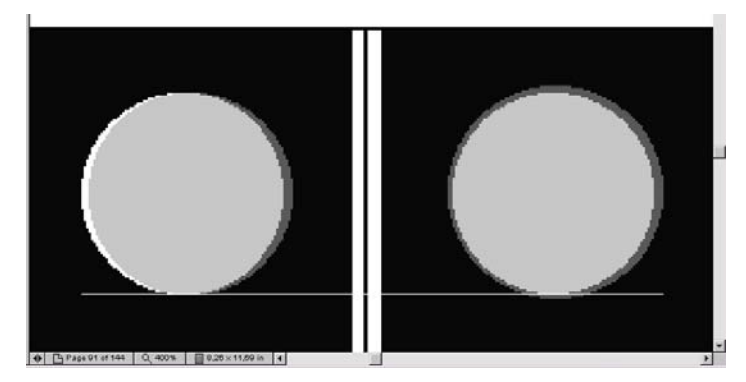

Das Vordergrundobjekt wird vergrößert, so dass seine Randzone über den ausgesparten Hintergrund druckt. Der Hintergrund bleibt in seiner Größe erhalten. Das Vordergrundobjekt überfüllt den ausgesparten Hintergrund.

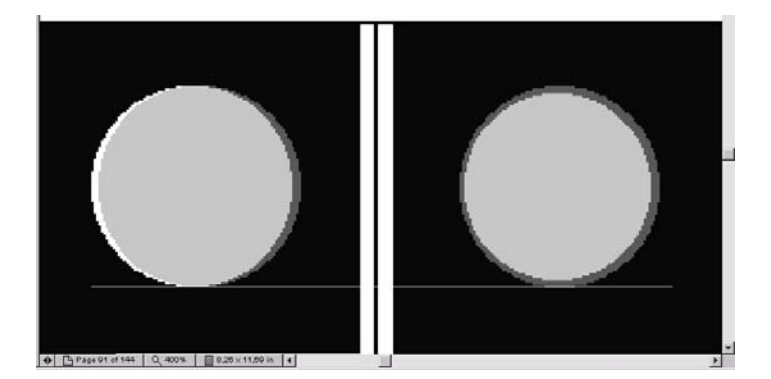

## **Unterfüllen (Choke)**

Soll die Größe des Vordergrundobjekts erhalten bleiben, verkleinert man den ausgesparten Teil des Hintergrunds. Der Hintergrund unterfüllt das Vordergrundobjekt

Navigator Version 10.0

# **Trapfarbe (Trap Color)**

Die Trapfarbe wird aus den Farbanteilen der angrenzenden Farben berechnet.

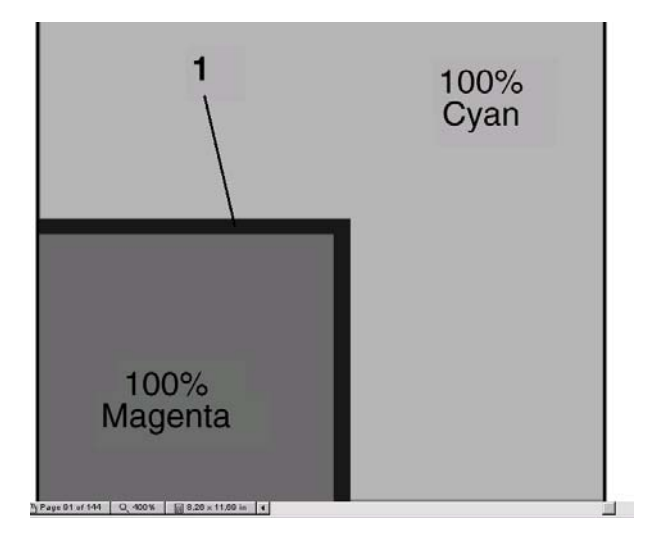

#### **Reduzierung der Trapfarben (Trap reductions)**

Die berechneten Trapfarben sind erfahrungsgemäß sehr gesättigt und erscheinen im Druckbild eher störend, als dass sie einen harmonischen Übergang zwischen den angrenzenden Objekten erzeugen.

Mit dem Programm-Modul "Easy Trap" können die einzelnen Farbanteile der Tapfarbe prozentual verringert werden. Eine prozentuale Verringerung der Trapfarbe aus der vorstehenden Abbildung um 20% lässt den Trap weniger auffällig erscheinen.

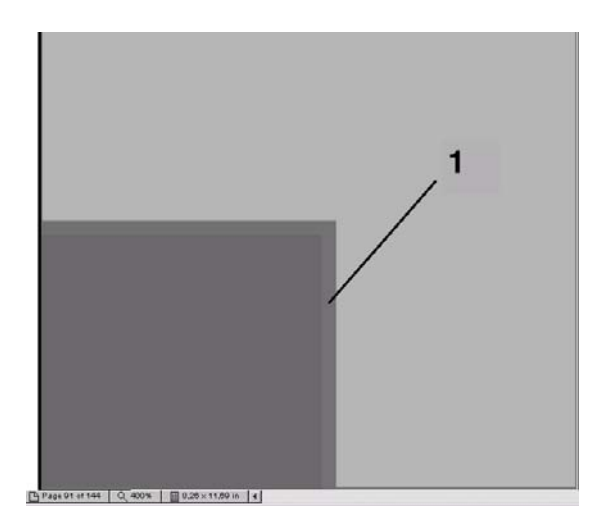

# **Traprichtung (Trap direction)**

Die Traprichtung ist abhängig von der Farbhelligkeit der aneinandergrenzenden Objekte. Der Trap verläuft vom helleren Objekt ausgehend in das dunklere Objekt hinein.

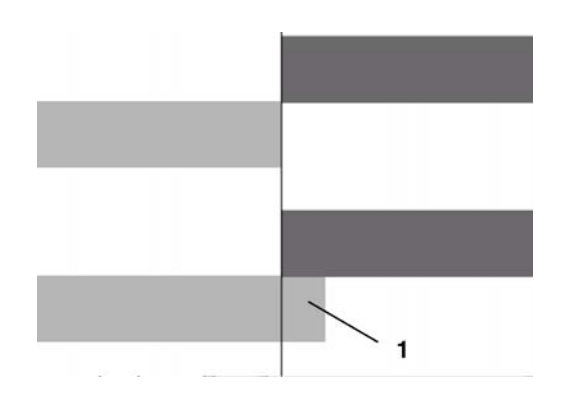

# **Zentrierte Traps (Centerlined traps)**

Bei feinen Schriften empfiehlt es sich, zentrierte Traps anzulegen. Dadurch bleibt die Schriftstruktur erhalten und wird nicht durch den Trap überdeckt. Der Trap wird zentrisch an der Farbgrenze erzeugt.

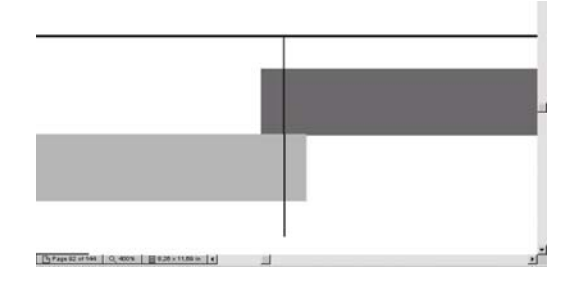

## **Trapping bei kleinen Schriften**

Kleine Schriften verwischen teilweise durch den angelegten Trap, wodurch die Leserlichkeit erheblich beeinträchtigt wird. Mit dem Programm-Modul "TrapWorks" kann die Trapbreite reduziert werden, wenn die verwendete Schriftgröße eine mit " TrapWorks" definierte Schriftgröße unterschreitet.

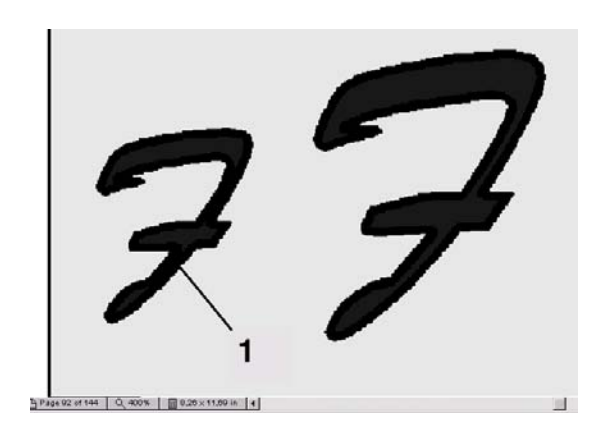

## **Trapping bei geringen Strichstärken**

Auch geringe Strichstärken können ganz oder teilweise durch den angelegten Trap überdeckt werden. Das Programm-Modul "TrapPro" ermöglicht die Eingabe eines Verhältnisses von Trapbreite zu Strichbreite. Bei geringen Strichstärken wird die Trapbreite dann gemäß diesem Verhältnis reduziert.

#### **Trapping bei Bildern und schnell wechselnden Farbverläufen (Images und Vignetten)**

Objekte und Texte, die Images und Vignetten schneiden, verändern durch die häufig wechelnde Helligkeit der Farbpixel ständig ihre Traprichtung. Um dies zu vermeiden, können mit dem Programm-Modul "TrapPro" Texte und Objekte, die Images und Vignetten schneiden, mit den Techniken "Spread"  $(Abb 10.13)$  und "Choke" (Abb. 10.14) getrappt werden.

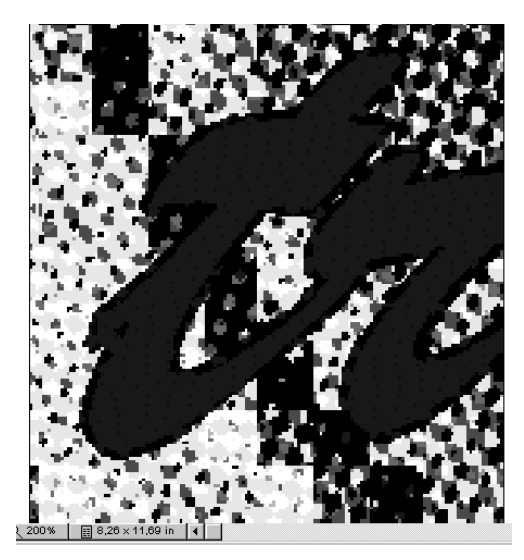

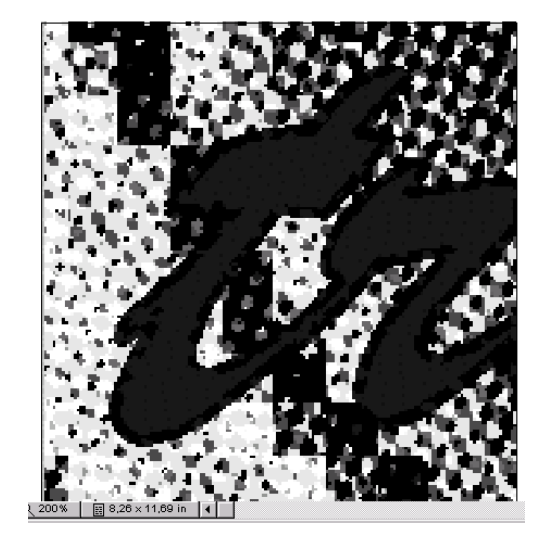

Abb 10.13 Abb 10.14

Bei Serifenschriften empfiehlt es sich, einen zentrierten Trap anzulegen, um die Schriftstruktur zu erhalten.

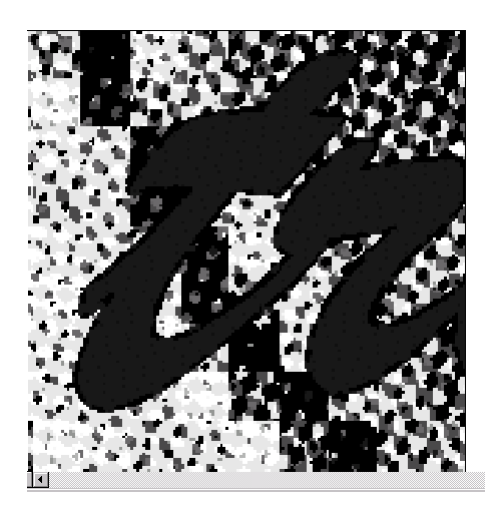

Abb 10.15

# **Unterfüllen der Farbanteile bei der Farbe SuperBlack**

Um Schwarz im Druckbild satter erscheinen zu lassen, generiert man dieses mit der Farbe SuperBlack. SuperBlack besteht aus 100% Black und Anteilen aus Cyan, Magenta und Yellow

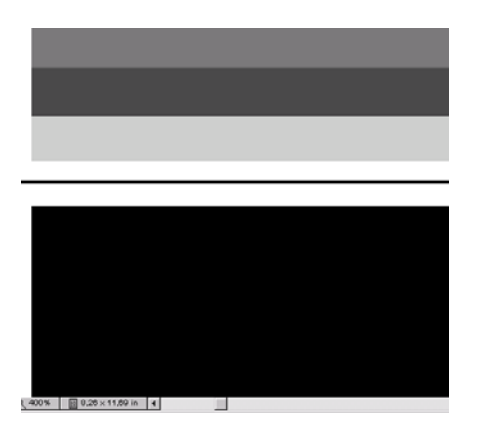

Treten Verschiebungen auf, erscheinen die Farbanteile als farbiger Rand um den Schwarzanteil.

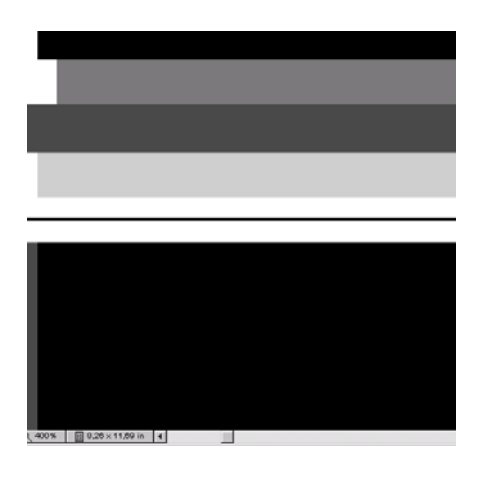

Um diese Verschiebung zu unterbinden, werden die Farbanteile Cyan, Magenta und Yellow verkleinert.

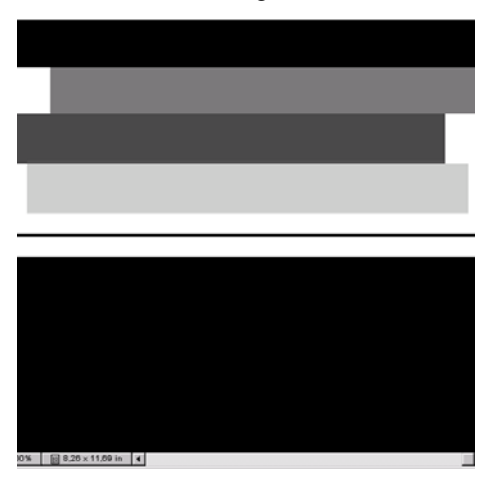

Dieses Unterfüllen bzw. Verkleinern der Farbanteile von SuperBlack wird als "Auto choke superblack" bezeichnet.

Harlequin RIP Deutsches Handbuch Copyright ©2016 by a.b. graph GmbH

# **Überdrucken des Hintergrundes mit 100% Schwarz (Overprint 100%)**

Liegt ein Vordergrundobjekt aus 100 % Black auf einem farbigen Hintergrund, wird beim RIP-Vorgang die Form des Objektes aus dem Hintergrund ausgespart.

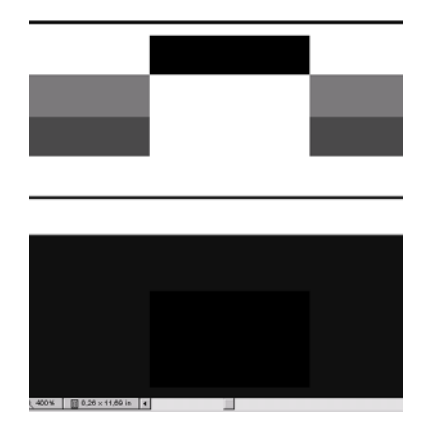

Bei Verschiebungen erscheinen dann Blitzer zwischen dem farbigen Hintergrund und dem schwarzen Vordergrundobjekt.

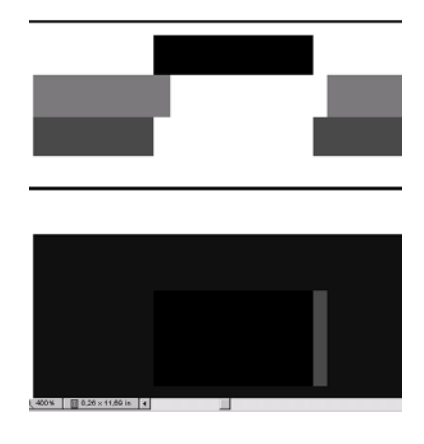

Um dies zu verhindern, unterbindet man das Aussparen des Hintergrundes. Das Vordergrundobjekt überdruckt den Hintergrund.

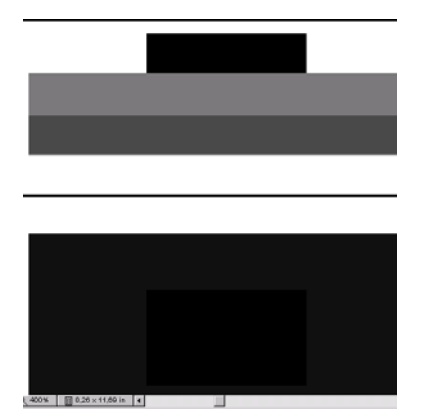

Das Überdrucken mit Schwarz wird als "Overprint 100%" bezeichnet.

Harlequin RIP Deutsches Handbuch Copyright ©2016 by a.b. graph GmbH

# **Trapparameter einstellen**

Die Trapeinstellungen werden in einem Parametersatz (Trapset) definiert.

Trapsets können kopiert, verändert oder neu erstellt werden in kompletter Analogie zu Seitenvorlagen oder Kennliniensätzen beim Kalibrieren.

## **TrapPro oder TrapProLite auswählen**

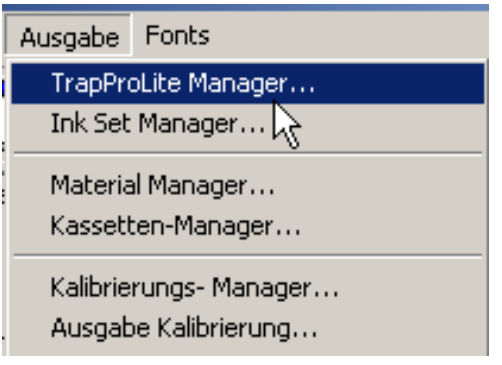

- Im Menü *Ausgabe* den Untermenüpunkt *TrapPro Manager* anwählen. Es erscheint das Dialogfenster **Farbsatz Manager** mit der Auswahlliste vorhandener Trapsetss.

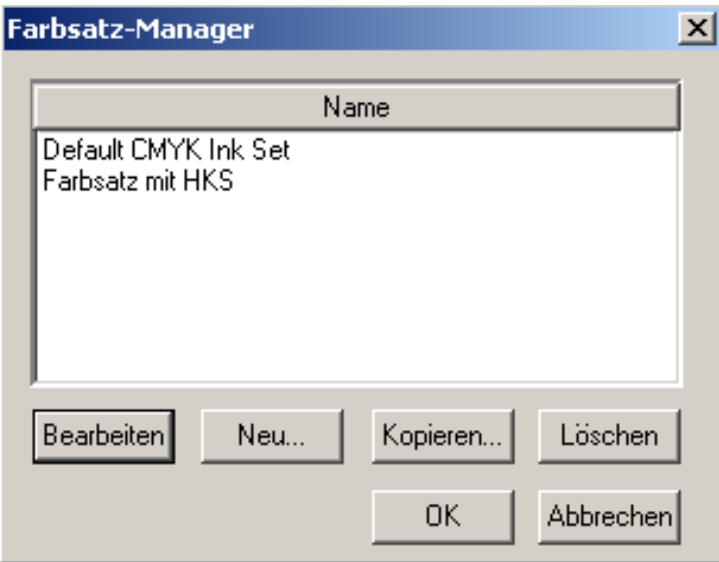

Trapset auswählen.

- Über **Bearbeiten** das angewählte Trapset verändern oder über **Neu** ein neues Trapset erstellen.
- Nach Anwahl der Schaltfläche **Bearbeiten** oder **Neu** öffnet sich das Fenster **TrapPro Einstellungen bearbeiten .**

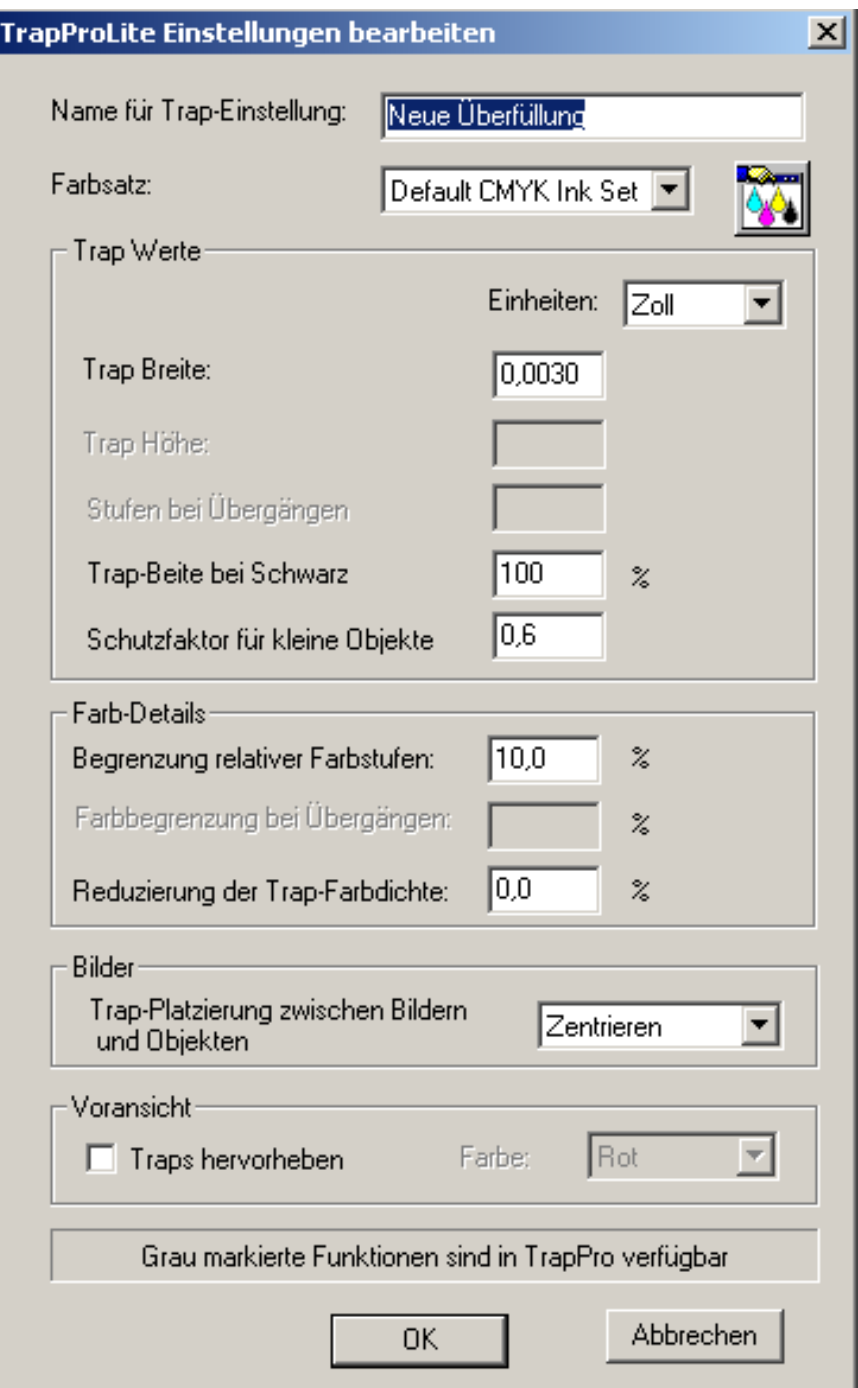

# **Name für Trap Einstellung:**

Name des Trapsets eintragen.

# **Farbsatz:**

Einen vorhandenen Farbsatz auswählen oder einen neuen Farbsatz anlegen

#### **Trap Werte**

#### **Einheiten:**

Aus dem Listenfeld die Maßeinheit für die Einträge auswählen

## **Trap Breite:**

In das Eingabefeld die Trapbreite eintragen.

#### **Trap Höhe:**

Hier wird eine Begrenzung der Höhe für normale Traps angegeben.

Die Funktion ist nur in TrapPro vorhanden. Sie kommt zur Anwendung, wenn die Registerabweichungen in vertikaler- und horizontaler Richtung unterschiedlich sind. Durch Eingabe unterschiedlicher Werte für Trap Breite und –Höhe werden anamorphische Traps erzielt.

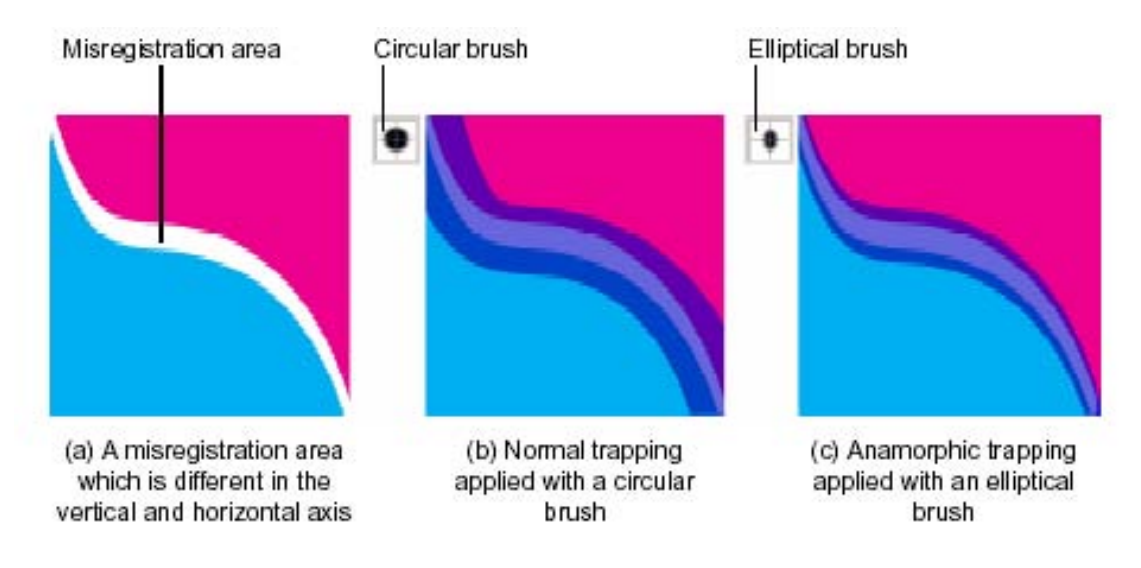

## **Stufen bei Übergängen:**

Hierdurch werden weiche gestufte Trap Übergänge erreicht. Im Normalfall ist der Wert auf 1 gesetzt, so dass einstufige normale Traps erzeugt werden. Jeder Wert größer 1 erzeugt gestufte Traps wobei zu beachten ist, dass der Rechenaufwand mit der Zahl der Stufen wächst. Die Funktion ist nur in TrapPro verfügbar.

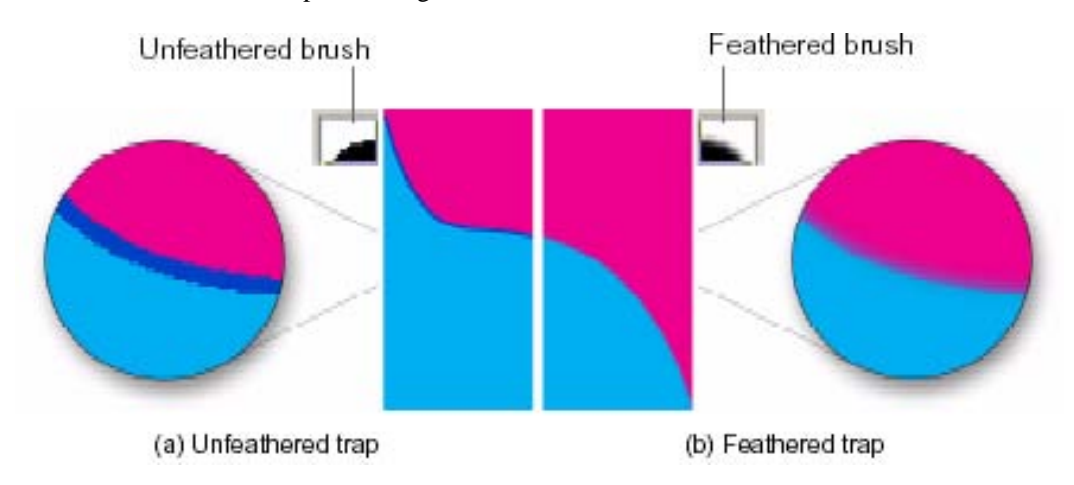

#### **Trap Breite bei Schwarz:**

In das Eingabefeld einen Prozentwert bezogen auf die normale Trapbreite angeben. Schwarze Objekte werden dem eingestellten Wert getrappt, bei 200% zum Beispiel mit doppelter Breite gegen Normal

#### **Schutzfaktor für kleine Objekte:**

Angegeben wird das Verhältnis der Objektbreite zur Trapbreite, um sicherzustellen, dass der Trap bei schmalen Objekten nicht das Objekt überdeckt. Der eingestellte Default Wert von 0,6 bewirkt beispielsweise, dass ein Trap nie größer wird als 60% der Objektbreite.

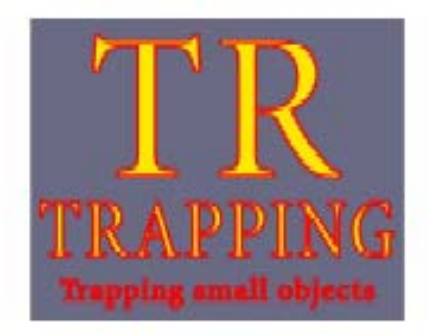

(a) Small element protection not used.

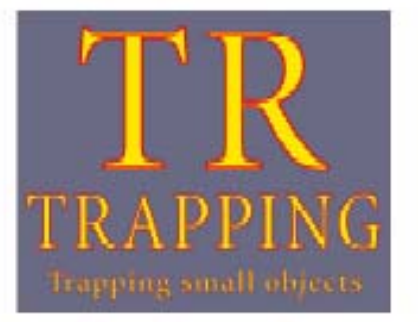

(b) Small element protection used.

#### **Begrenzung relativer Farbstufen:**

Bestimmt den Aufbau von Traps bezogen auf den relativen Farbwechsel zwischen den beiden Objekten. Wenn zum Beispiel ein kleiner Wert eingestellt ist, dann wird schon bei geringem Farbwechsel ein Trap generiert, was einerseits gewünscht wird. Andererseits führt ein zu kleiner Wert zu sehr vielen Traps. Der eingestellte Default Wert von 10% ist ein guter Startpunkt zur Ermittlung der optimalen relativen Farbstufen.

## **Farbbegrenzung bei Übergängen:**

Hier wird ein Schwellwert eingegeben, der festlegt wann ein weicher Übergang von Überfüllung zu Unterfüllung oder umgekehrt eingeleitet wird. Beim Trappen von Verläufen kommt es normalerweise an einem bestimmten Punkt zur Umkehr der Traprichtung, weil die Farbdensitäten entsprechende Werte annehmen. Dies würde zu einer sichtbaren Stufe führen, die mit dem weichen Übergang vermieden wird.

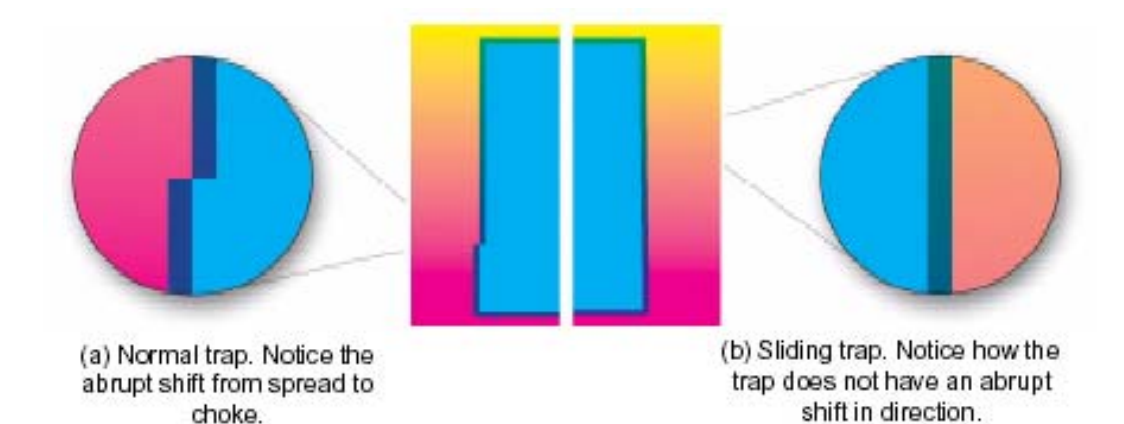

#### **Reduzierung der Trap Farbdichte:**

Mit diesem Wert wird erleubt, dass die Trapfarbe der neutralen Densität des dunkleren Objekts angenähert wird. Bei einem Wert von 100% wird der Trap so hell wie möglich. Das Verfahren wird bei allen Traps angewandt, ausgenommen schwarze und opake Objekte Die Funktion ist nicht verfügbar, wenn der Wert für **Stufen bei Übergängen** größer 1 gesetzt ist.

Harlequin RIP Deutsches Handbuch Copyright ©2016 by a.b. graph GmbH

#### **Trap Platzierung zwischen Bildern und Objekten:**

Hier wird festgelegt, wie Objekte gegen Bilder getrapt werden. Im Listenfeld werden angeboten Automatisch, Bild überfüllen, Bild unterfüllen, Zentrieren und Keine Aktion.

#### **Traps hervorheben:**

Dies ist eine Testfunktion, um Traps zu prüfen. Die Traps werden in einer Sonderfarbe generiert und müssen deswegen mit einer Seitenvorlage gerippt werden, bei der die Separation von Sonderfarben zugelassen und die Ausgabe auf ,Ja' gesetzt ist.

Die Traps können dann mit den Funktionen der Voransicht inspiziert werden.

Für die endgültige Ausgabe muss **Traps hervorheben** ausgeschaltet werden.

#### **Farbsätze für Trapping**

Dies ist eine Methode, um Farben innerhalb von Gruppen bestimmte Trapping-Eigenschaften zuzuweisen. Je nach Zugehörigkeit zur Gruppe kann eine Farbe beispielsweise einmal als deckend und in einer anderen Gruppe als transparent eingestuft werden.

Mit dem Symbol **W** wird der Farbsatz Manager aufgerufen:

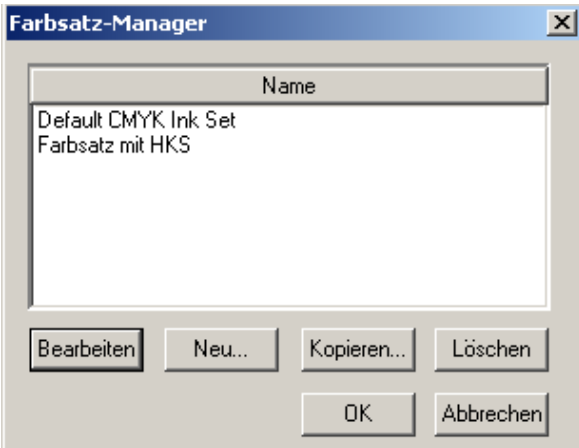

Mit **Bearbeiten** werden bestehende Farbsätze modifiziert und mit **Neu** wird ein Satz angelegt:

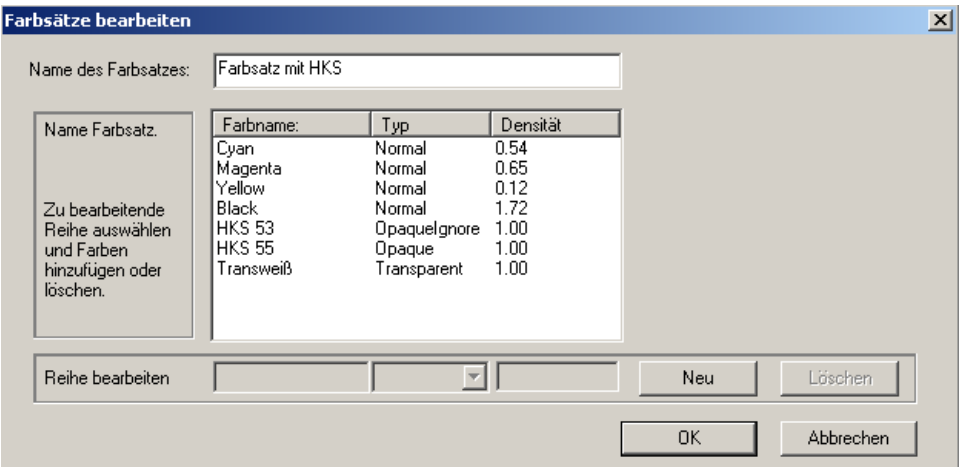

#### **Trapset einer Seitenvorlage zuweisen**

Die eingestellten Parameter des Trapsets müssen nun einer Seitenvorlage zugewiesen werden, damit die Informationen an den Belichter gelangen. Dies geschieht über den **Seitenvorlagen Manager.** 

- Im Menü *Navigator RIP* den Untermenüpunkt *Start Eingabekanäle* deaktivieren.

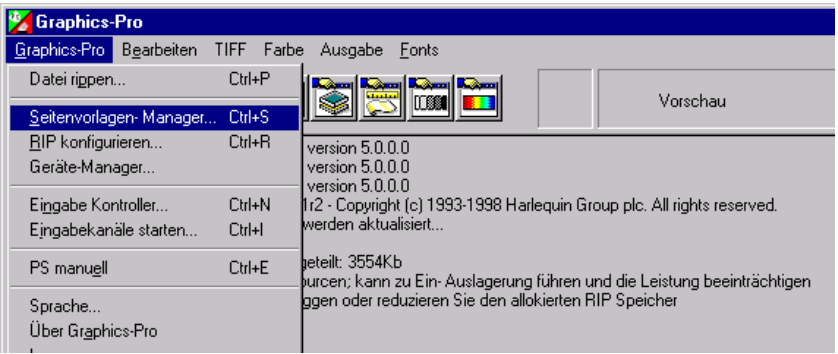

- Den Untermenüpunkt *Seitenvorlagen Manager* anwählen. Es erscheint das Fenster **Seitenvorlagen Manager** mit der Auswahlliste der abgespeicherten Seitenvorlagen.

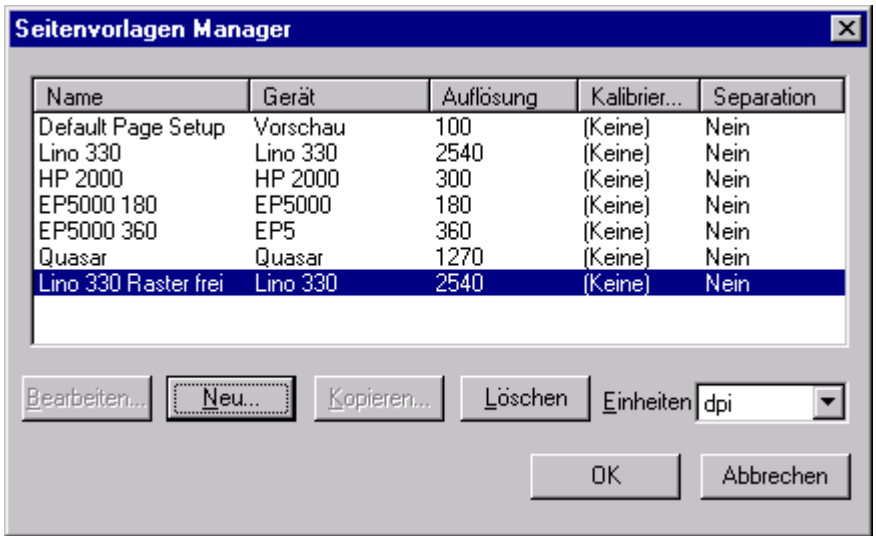

Die Trapsets können entweder

- über **Bearbeiten** einer schon vorhandenen Seitenvorlage, oder
- über **Kopieren** einer kopierten Seitenvorlage, die anschließend unter einem neuen Namen abgespeichert wird, oder
- über **Neu** einer neu erstellten Seitenvorlage zugeordnet werden.

Harlequin RIP Deutsches Handbuch Copyright ©2016 by a.b. graph GmbH

# **Hinweis**

Bei einer neuen Seitenvorlage ist zu beachten, dass alle anderen Parameter ebenfalls neu definiert werden müssen.

- Eine Seitenvorlage auswählen.
- Nach Anklicken einer Schaltfläche (**Bearbeiten, Kopieren oder Neu)** öffnet sich das Dialogfenster **Seitenvorlage.**

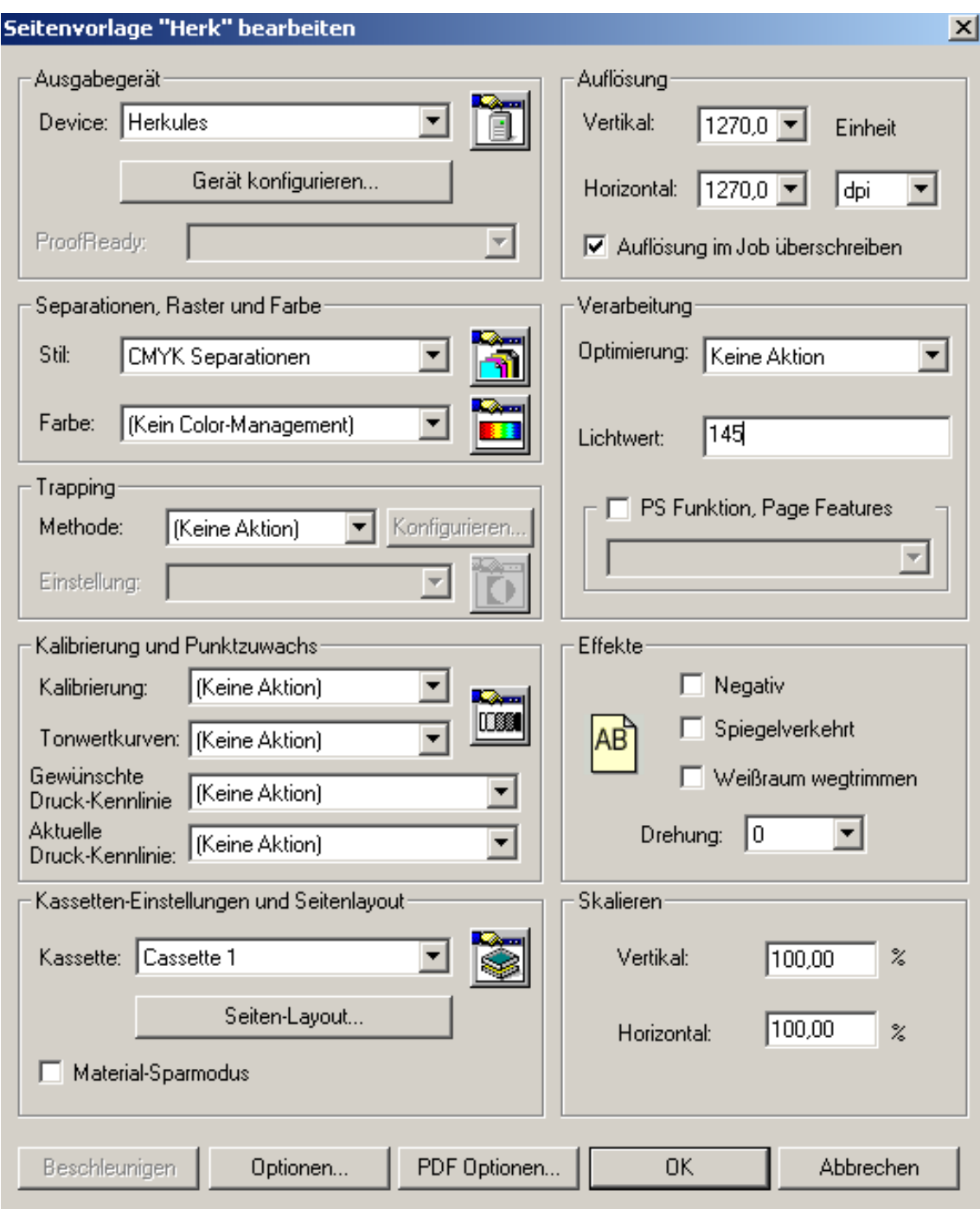

- In der Sektion Separationen den Stil so einstellen, dass die Farbseparation im Navigator RIP vorgenommen wird.
- Im Abschnitt Trapping den gewünschten Trapset auswählen

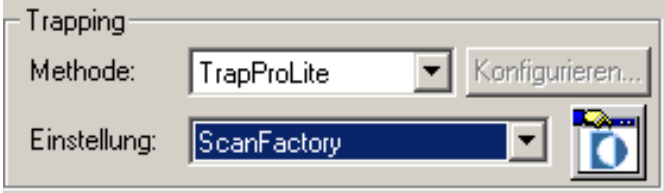

Bei einer über **Kopieren** oder **Neu** erstellten Seitenvorlage

- Im Fenster **Seitenvorlage** die Schaltfläche **Sichern als....** anklicken. Es öffnet sich das Eingabefenster **Einstellung sichern.** 

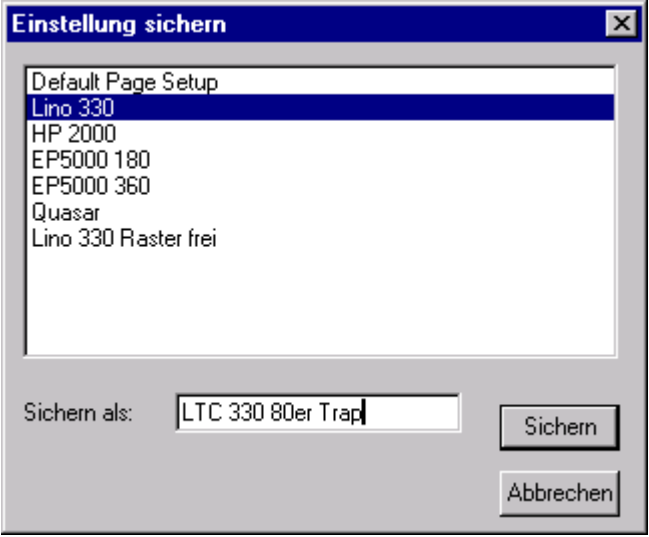

- Im Eingabefeld *Sichern als* einen Namen vergeben und durch Anwahl der Schaltfläche **Sichern** die Eingabe bestätigen. Das Fenster **Einstellung sichern** wird geschlossen.

- Im Fenster **Seitenvorlage** ebenfalls die Eingaben durch Anwahl der Schaltfläche **OK** bestätigen. Das Fenster schließt sich.

Bei einer über **Bearbeiten** erstellten Seitenvorlage

- die Eingaben im Fenster **Seitenvorlage** durch Anwahl der Schaltfläche **OK** bestätigen. Das Fenster schließt sich.

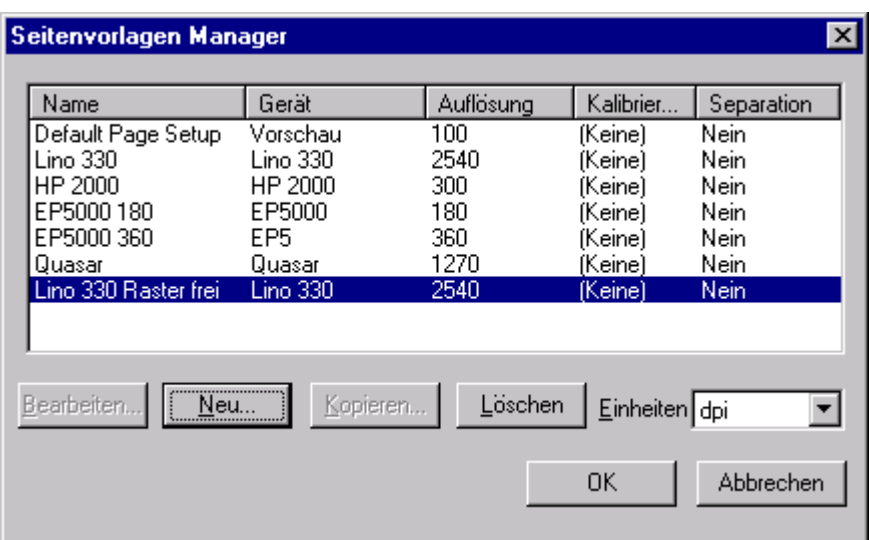

Die definierte Seitenvorlage erscheint dann im Fenster des **Seitenvorlagen Managers.** 

Die so angelegte Seitenvorlage wird nun für Jobs angewendet, die getrappt werden sollen. Im RIP Monitorfenster ist die Trapping Anwendung an typischen Meldungen zu erkennen:

**Farbeinstellung "(No Color Management)" wird benutzt Voreingestellte Maschinenkalibrierung wird benutzt Interpretationszeit: 25 Sekunden Trapping: 49 Objekte auf der Seite 17 traps wurden für Zone 0 in 0:00:42 generiert** 

# **Erweiterungen und Änderungen in Version 6.0**

Die neue Version 6.0 des Navigator RIPs ist ab Februar 2003 von a.b. graph GmbH verfügbar In bekannter und bewährter Weise kombiniert die neue Version Leistung und Zuverlässigkeit mit exzellentem neuen Color-Management und weiteren interessanten Leistungen.

# **Navigator Version 6.0 neue Features**

- Unterstützung für PDF 1.4 einschließlich Transparenzen und JBIG2 verlustloser Kompression
- Neue In-RIP objektbasierte Rastertrapping Engines TrapPro und TrapLite
- Neue verbesserte RGB nach CMYK in-RIP Konvertierung
- Unterstützung für neue Betriebssysteme Windows XP und Mac OSX
- Neue Installations-CD für den RIP und den kompletten a.b. graph PrintPilot Workflow
- Unterstützung der neuen PDF/X Standards

PDF/X Standards sind Untermengen von PDF 1.3, ausgerichtet auf den Bedarf der graphischen Industrie, insbesondere den Dokumentenaustausch . Für den Anwender bedeutet PDF/X Fähigkeit, dass eigene Jobs und Jobs von außen, die dem Standard entsprechend erzeugt worden sind, mit sehr hoher Wahrscheinlichkeit problemlos durch den eigenen Workflow laufen und ohne Nacharbeit zum geplanten Ergebnis führen. Das PDF Datenformat kann durchgängig im gesamten PrePress Workflow eingehalten werden..

# **Navigator Version 6.0 ProofReady neue Features**

- Prooflösungen für eine große Zahl verschiedener Tintenstrahldrucker
- Hohe Qualität mit 1-bit und 2-bit Error-Diffusion Rasterverfahren
- Neues erweitertes Color-Management ColorPro
- Unterstützung für neue Betriebssysteme Windows XP und Mac OSX

## **Kurzbeschreibung der neuen Plugins**

## **Trapping**

TrapPro und TrapProLite sind in den RIP integrierte Trapsysteme, die auf Rasterebene Objekte identifizieren und trappen. Die anzuwendenden Parameter können nach Erfordernis des jeweiligen Jobs und nach Kunden-Richlinien eingestellt werden. Einmal konfigurierte Trapsätze werden mit Namen abgespeichert und vereinfachen damit Wiederholaufträge und geben Sicherheit bei automatischen Workflows. TrapLite entspricht dem bisherigen TrapWorks und TrapPro ist eine neue Option mit größerem Funktionsumfang

## **Neue allgemeine Features**

- Individuelle Einstellung von Trapfarben und Sonderfarben
- Behandlung von Verläufen
- Unterstützung von RGB, CMYK und Sonderfarben
- Neues Trapverfahren
- Automatische Unterfüllungen

# **Zusätzliche TrapPro Features**

- Verschiebliche Traps
- Anpassung (Gehrung) bei Ecken und Anschlüssen
- Schmale und proportionale Traps
- Unterstützung von Image Mask
- Gestufte Traps bei Farbübergängen
- Verarbeitung komplex aufgebauter Bilder

## **ColorPro**

ColorPro ersetzt HIPP und HFCS. Es basiert auf diesen beiden in der Praxis gut bewährten Color-Management Systemen, enthält jedoch wesentliche Neuerungen. Es bietet umfassende Kontrolle über die Farbverarbeitung mit einstellbaren Regeln zur Rückrechnung von RGB und CMYK Farbräumen sowie

Harlequin RIP Deutsches Handbuch Copyright ©2016 by a.b. graph GmbH Methoden zur Farbwiedergabe. Industrie-Standard ICC Profile können für Eingabe-, Emulation- und Ausgabegeräte in das Farbmanagement eingebunden werden und garantieren damit Unabhängigkeit vom generischen Color-Management des jeweiligen Betriebssystems.

## **Navigator ProofReady VariableSizeDots Plugins**

Navigator ProofReady VSD Plugins treiben die meisten neuen Tintenstrahldrucker und realisieren insbesondere neue 1-bit and 2-bit Error-Diffusion Rasterverfahren in Kombination mit einer Reihe von Xitron ICC Profilen.

Die Einzelheiten zur Bedienung der neuen Funktionen werden in den zugehörigen Kapiteln kalibrierung und Color-Management beschrieben.

# **Erweiterungen und Änderungen in Version 7.2**

Die neue Version 7.2r0 des Navigator RIP ist ab August 2007 von a.b. graph GmbH verfügbar Sie bietet interessante Erweiterungen, die unten kurz beschrieben werden und wegen des schnellen Wandels bei der Datenerzeugung und Datenanlieferung werden die RIP-Leistungen in Beziehung gesetzt zu den Normierungen im Bereich PDF-X und Standard-Offsetdruck.

#### **Unterstützung von PDF 1.6**

Im Gegensatz zu Adobe RIPs interpretiert Navigator PDF-Dokumente immer direkt, also nicht per Rückumwandlung in PostScript, wie Adobe es bisher gemacht hat. Version 1.6 wird z.B. von Acrobat 7.0 und neuen InDesign Versionen erzeugt. Wichtige neue Features sind NChannel Support (Behandlung von Ebenen) und Unterstützung von Open Type Fonts

#### **Gesteigerte Leistung, je nach Job bis 30%**

Die wichtigsten Faktoren sind natürlich, nach wie vor, die CPU-Leistung (Navigator nutzt nur Single-CPU) und RAM. Bei einer Reihe von RIP-Funktionen, wie z.B. Ausgabe von Farbseparationen bei PDF-Dokumenten mit eingebetteten ICC-Profilen wird durch ein neues Cache-Management eine gute Leistungssteigerung erreicht.

#### **Try Before You Buy**

Mit dieser Funktion werden RIP-Optionen für begrenzte Zeit in voller Leistung auf dem eigenen RIP zur Verfügung gestellt. Im Menü 'RIP konfigurieren' steht unter 'Extras' ein Evaluationscode, mit dem eine Freischaltung der gewünschten Option(en) von Xitron angefordert wird. Folgende Optionen gibt es

- HDS, stochastischer Raster
- TrapPro, InRIPTrapping Vollversion
- ColorPro, Color-Management mit ICC Profilen
- Einfaches Ausschießen (InRIP Simple Imposition)
- ProofReady für Epson 4800 und HP 5500

Die Testzeit beträgt 30 Tage und es ist wichtig, den Freischaltcode erst dann zu beantragen, wenn die Tests auch wirklich innerhalb der Zeit durchgeführt werden können. Verlängerung oder Wiederholung sind auf dem selben PC nicht möglich.

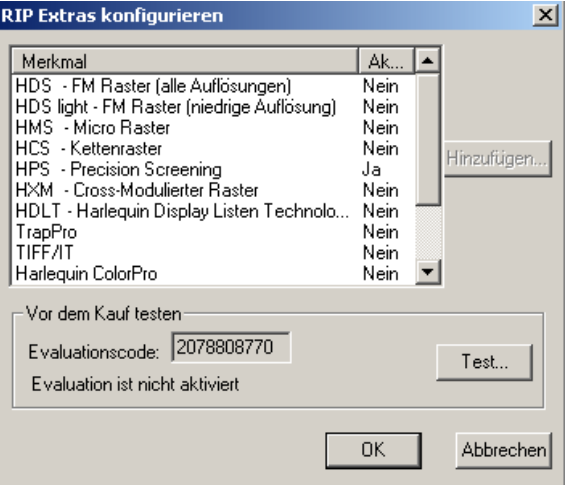

Der Evaluationscode wird herauskopiert und per e-mail an a.b. graph GmbH geschickt Von Xitron wird eine \*.tbyb Datei generiert. Diese wird in ein Verzeichnis kopiert und mit dem ,Test' Button ausgewählt

#### **Emulation fehlender Fonts**

Eine Behandlung fehlender Fonts, sei es durch Abbruch oder durch Erstz mit einem anderen Font, ist eine lange bekannte und genutzte Standardfunktion von Harlequin RIPs. Bei Ersatz durch ein anderes Font (Times oder Courier) wurde jedoch meist das Layout zerstört, so dass diese Methode lediglich einen visuellen Hinweis auf Korrekturbedarf leisten konnte.

Dies wird durch die neue Font-Emulation verbessert, weil typografisch angepasste Fonts eingesetzt werden. Die Metrik des fehlenden Fonts wird analysiert und vom Ersatzfont eingehalten, so dass Zeilenfall und Layout erhalten bleiben. Die Funktion wurde als akzeptable Alternative für zeitkritische Aufträge konzipiert.

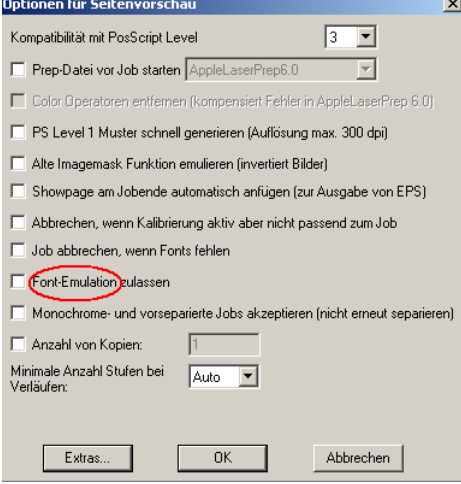

## **Erweitertes Color-Management (Option ColorPro)**

Ein neues Verfahren bei der Erzeugung von Farb-Separationen (Rendering) verbessert die Qualität, insbesondere bei Überdrucken und Verläufen.

Die neuen ICC-Profile der Version 4.0 werden verarbeitet und bei Dokumenten mit eingebetteten Profilen kann Color-Management wahlweise erst am Ende der Verarbeitungskette angewandt werden.

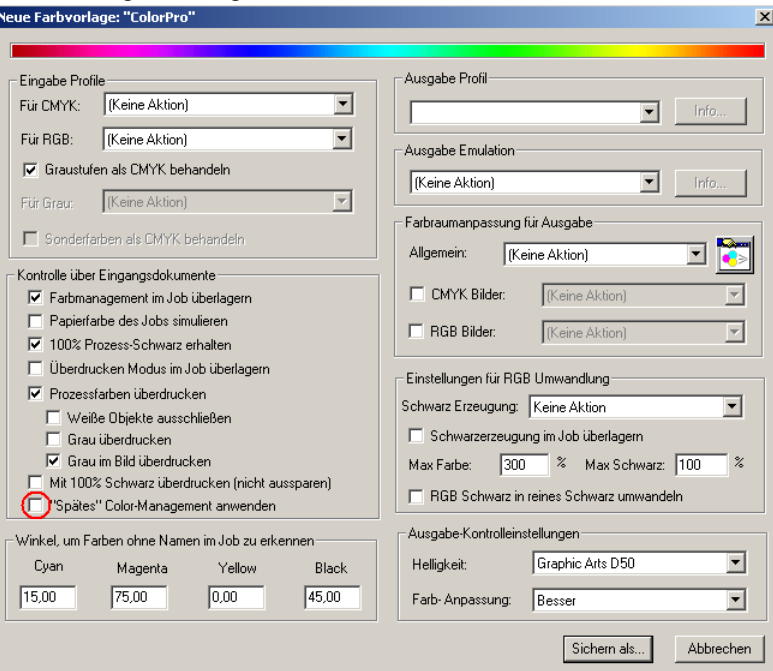

#### **Einfaches Ausschießen (Option)**

Das bereits in Version 7.0 verfügbare Ausschießen für 2 Seiten wird auf 4 Seiten erweitert und stellt damit eine praxisnahe und sehr effiziente Funktion für alle kleinen und mittleren Betriebe mit 'normalem' Ausschießbedarf dar. Es ist eine InRIP-Ausschießfunktion, die versucht, das Ausschießen weitestgehend automatisch ablaufen zu lassen. Die Ausschieß-Schemata sind an Seitenvorlagen gebunden, so dass unterschiedliche Formate und ggf. Belichter bedient werden können.

面

Neben vorkunfigurierten Schemata stehen folgende freie Methoden zur Verfügung.

- Schön- Widerdruck mit Umschlagen/Umstülpen
- Klebebindung, Rückenheftung, Ringbindung
- Automatisches Seitenschema
- Mehrfachnutzen (Step and Repeat)
- Zusammensetzen (Kacheln) und Skalieren

In der Werkzeugleiste und in den Seitenvorlagen gibt es einen neuen Button Damit wird das Fenster für die vorkonfigurierten Standardschemata geöffnet

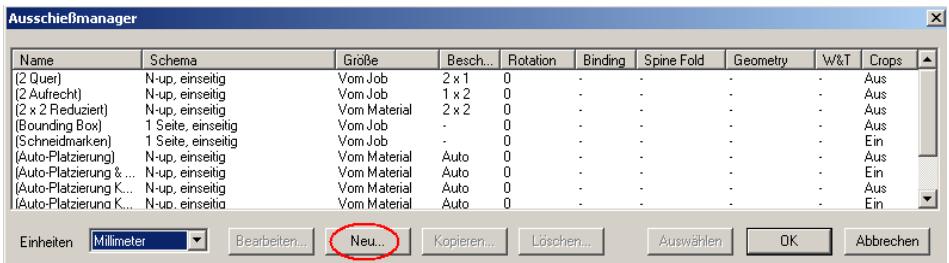

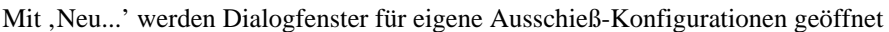

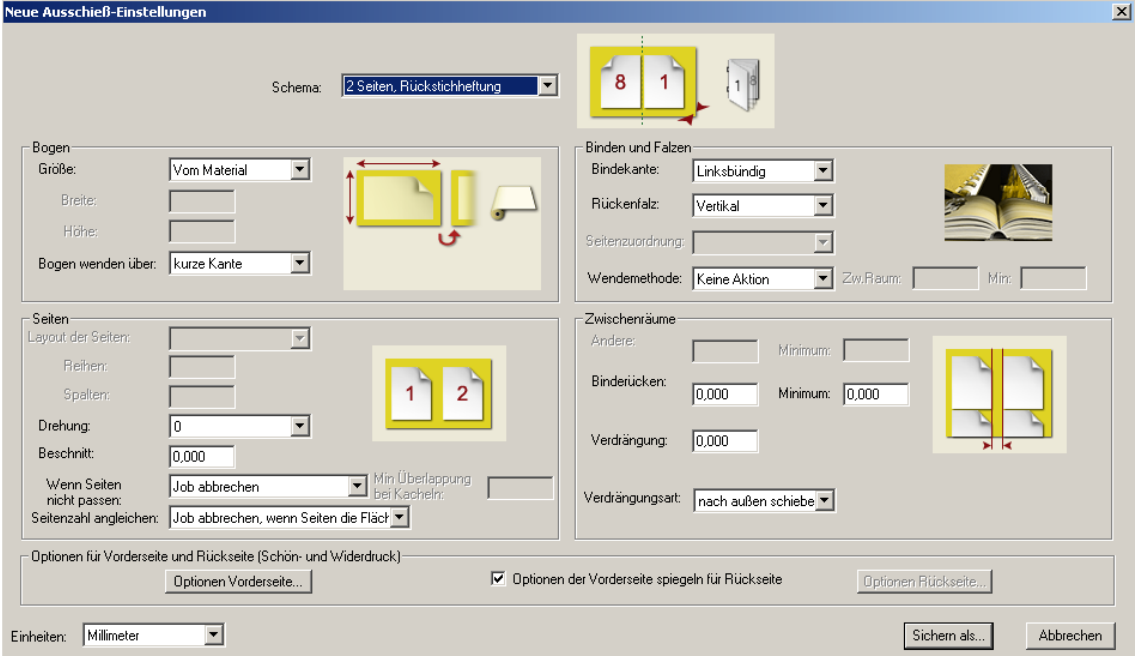

# **PDF/X Verarbeitung**

PDF Dokumente sind seit geraumer Zeit das wichtigste Dateneingabeformat für RIPs. PDF/X ist in den ISO-Standards 15929 und 15930 genormt Navigator 7.1r2 unterstützt PDF/X-1a:2001 und PDF/X-3:2002

PDF/X-1a:2001basiert auf PDF 1.3 und beschränkt Farbangaben auf CMYK und Sonderfarben PDF/X-3:2002 basiert auf PDF 1.3 und unterstützt neben CMYK und Sonderfarben auch Labund ICC-basierte Farbangaben

Ein Beispiel für PDF/X-3 ist Altona\_Visual\_bb\_x3.pdf. Das Dokument enthält eingebettete ICC-Profile und RGB-Bildelemente gemischt mit cmyk.

Um dies Dokument korrekt zu rippen, sind folgende Einstellungen erforderlich

#### **Navigator-RIP ohne ColorPro Option**

Altona\_Visual\_bb\_x3.pdf mit CMYK plus Spot Halbton-Separation

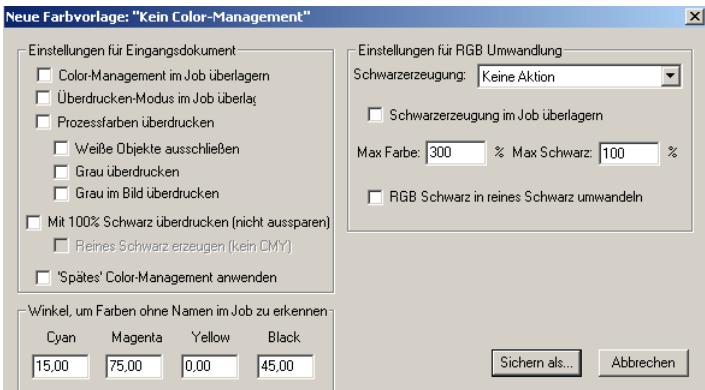

Navigator RIPs bieten die Möglichkeit, eingehende PDF-Daten gegen Enfocus-Standardprofile prüfen zu lassen. Die Einstellungen sind in den Seitenvorlagen unter PDF Optionen...

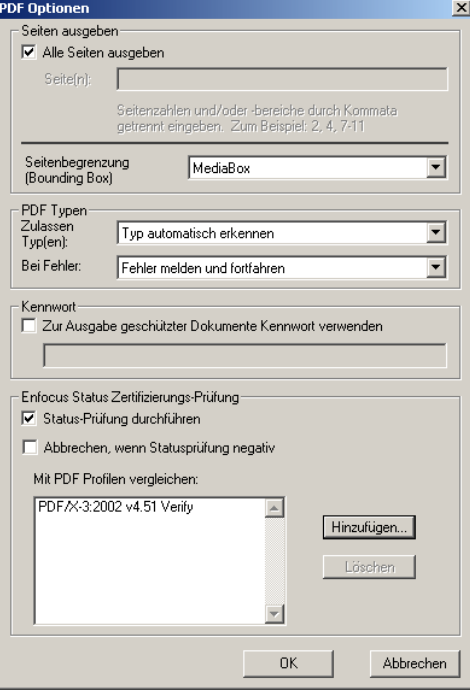

Bei negativen Prüfergebnis wird eine Meldung im RIP-Monitorfenster ausgegeben und wenn die Aktion entsprechend markiert ist, wird der RIP-Vorgang abgebrochen. Mit dem Button , Hinzufügen' bekommt man eine Auswahl der vorhandenen Profile.

Das Ziel der PDF/X-Normierung besteht darin, einen problemlosen Austausch von Dokumenten zu realisieren mit vorhersagbaren- und wiederholbaren Ergebnissen beim RIP-Vorgang an unterschiedlichen Produktionsstätten.

Die Ghent PDF Workgroup engagiert sich in diesem Bereich und von der kürzlich gegründeten Gruppe PDFX-ready gibt es Testformen, ähnlich der Altona-Suite, mit denen man die PDF-Tauglichkeit eines RIP' ermitteln kann.

Die PDFX-ready Gruppe (www.pdfx-ready.ch) führt Zertifizierungen durch für Datenerzeuger (Creator Zertifikat) und Datenempfänger (Output Zertifikat).

Der Navigator 7.1r2 hat alle gestellten Anforderungen bestanden.

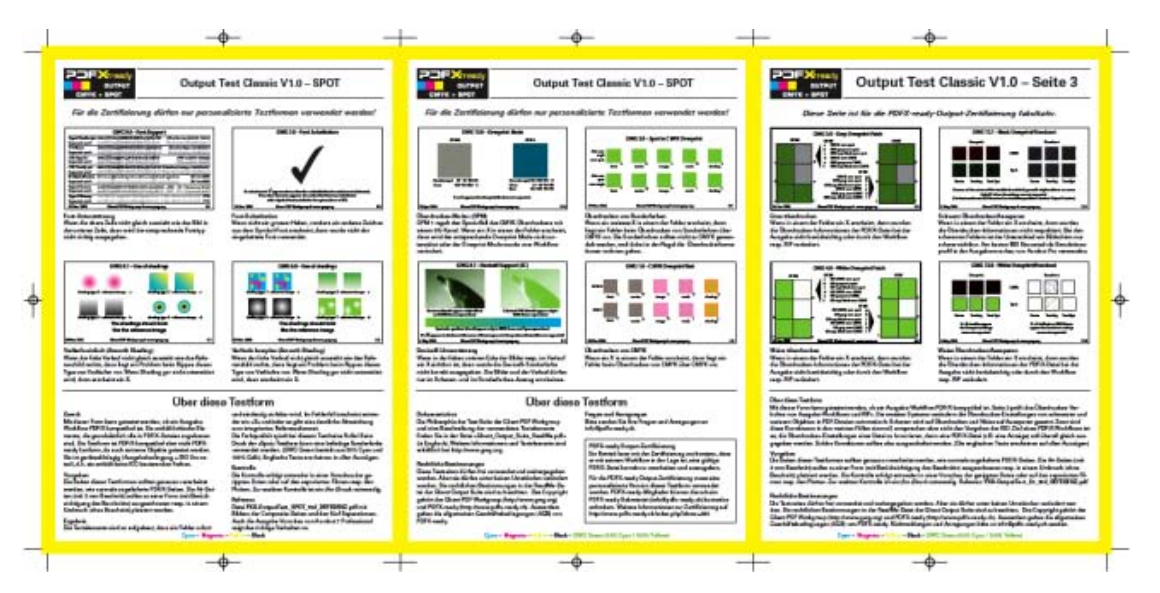

#### **Seitengrößen in PDF Dokumenten**

Je nach Verwendung eines PDF Dokuments werden unterschiedliche Angaben über die Seitengröße verwendet.

Es gibt

- MediaBox, das sind die Abmessungen des Basismaterials, die größer sein können als das darauf platzierte Dokument
- BleedBox, das sind die Brutto-Abmessungen des Dokuments einschließlich seiner Beschnittmarken
- TrimBox, das sind die Netto-Abmessungen des Dokuments, wie es ausgeliefert werden soll
- ArtBox, das sind die Abmessungen eines Bildes oder Grafik einschließlich Bildunterschrift und Weißraum rundherum
- CropBox, das sind die Abmessungen des Dokuments für die Anzeige auf Bildschirmen oder für den Ausdruck. Acrobat Exchange setzt diese Größe, wenn eine Seite ausgeschnitten wird.

Die Typen können in den 'PDF Optionen...' innerhalb der Seitenvorlagen eingestellt werden

# **ISO 12647 Standard Offsetdruck**

Wie bei der PDF/X-Normierung im Bereich der Dateneingabe hat auch die Standardisierung im Druck das Ziel, auf der Ausgabeseite vorhersagbare und reproduzierbare Druckprodukte auf unterschiedlichen Maschinen und in unterschiedlichen Betrieben zu erzeugen.

Dem RIP fällt die Aufgabe zu, die Strecke von der Datenerzeugung bis zum gedruckten Produkt zu linearisieren, zum einen durch Kalibrierung des Belichters und zum anderen durch Kompensation der Tonwertzunahme im Druckprozess.

Drucken ist ein analoger Prozess mit sehr vielen Parametern und entsprechend werden Tonwertzunahmen bezogen auf das Druckverfahren und die Papiertypen in Tabellen angegeben.

Die überwiegenden Einsatzbereiche für Navigator RIPs sind im Akzidenz-Bogenoffset und im Zeitungs-Rollenoffset.

Harlequin RIP Deutsches Handbuch Copyright ©2016 by a.b. graph GmbH Es werden 5 Papiertypen unterschieden:

- Typ 1, glänzend gestrichenes Papier
- Typ 2, matt gestrichenes Papier
- Typ 3, glänzendes Rollenoffsetpapier<br>- Typ 4, ungestrichenes Papier<br>- Typ 5, ungestrichenes, gelbliches Pap
- Typ 4, ungestrichenes Papier
- Typ 5, ungestrichenes, gelbliches Papier

Entsprechend dieser Klassifizierung werden mit Installation der deutschen Benutzeroberfläche Tonwertzunahme-Korrekturen im Kalibrierungs-Manager bereitgestellt

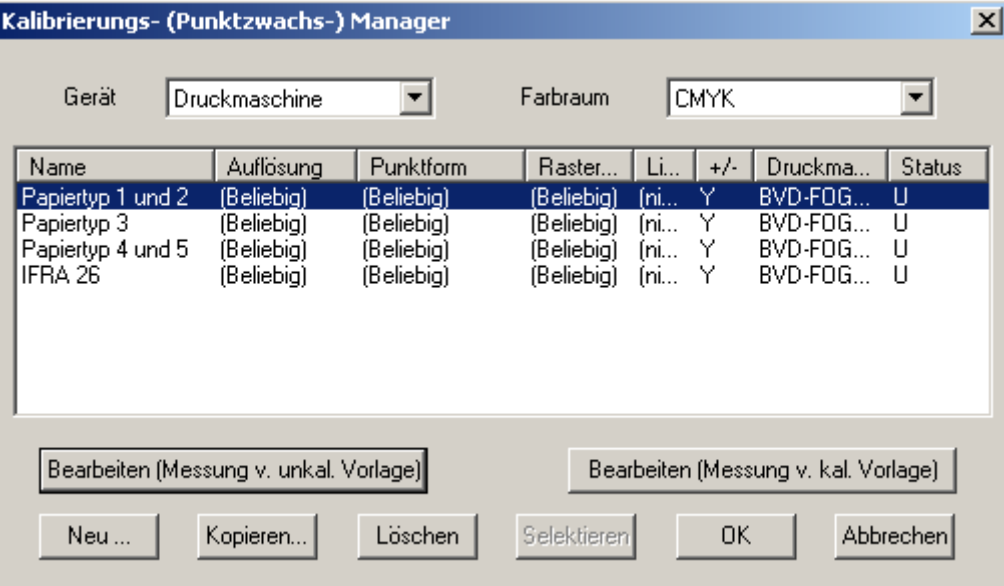

Die Zusammenfassung von Papiertypen und die TWZ-Werte basieren auf Angaben des Bundesverbands Druck und Medien und Fogra. Die Korrekturwerte für den Zeitungsdruck basieren auf IFRA Angaben.

Aus sehr vielen Testreihen und Mittelwertbildungen hat sich ergeben, dass die TWZ-Werte für CMY als gleich angesehen werden können und der K-Kanal jeweils höhere TWZs hat. Wenn man zur Anzeige ,Dot Gain' wählt, erhält man die typische TWZ-Kurve mit den höchsten Zuwachsraten im Mittelbereich um 50%

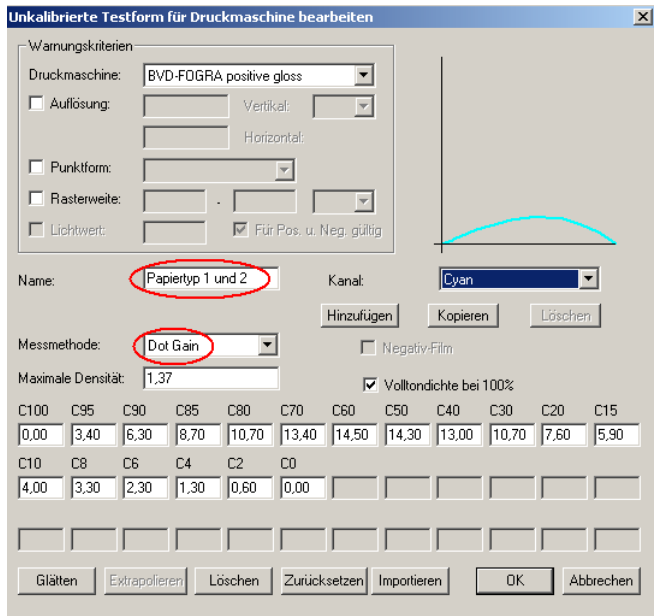

Die Korrekturen werden als neutrale Tabellen zur Verfügung gestellt, die im Block Warnungskriterien noch keine Einträge haben.

Sie können als Basistabellen zur Beschreibung der Standard Tonwertzunahme benutzt werden, aber sie können durch Kopieren und Modifizieren auch zu maschinenspezifischen Tabellen umgebaut werden.

In den Seitenvorlagen des deutschen Navigator RIPs ist der zunehmenden Bedeutung des Standard Offsetdrucks durch Verwendung der Begriffe Tonwertzunahme, abgekürzt TWZ Anstelle der zuvor verwendeten Begriffe , Punktzuwachs' und , Druckkennlinie' Rechnung getragen worden.

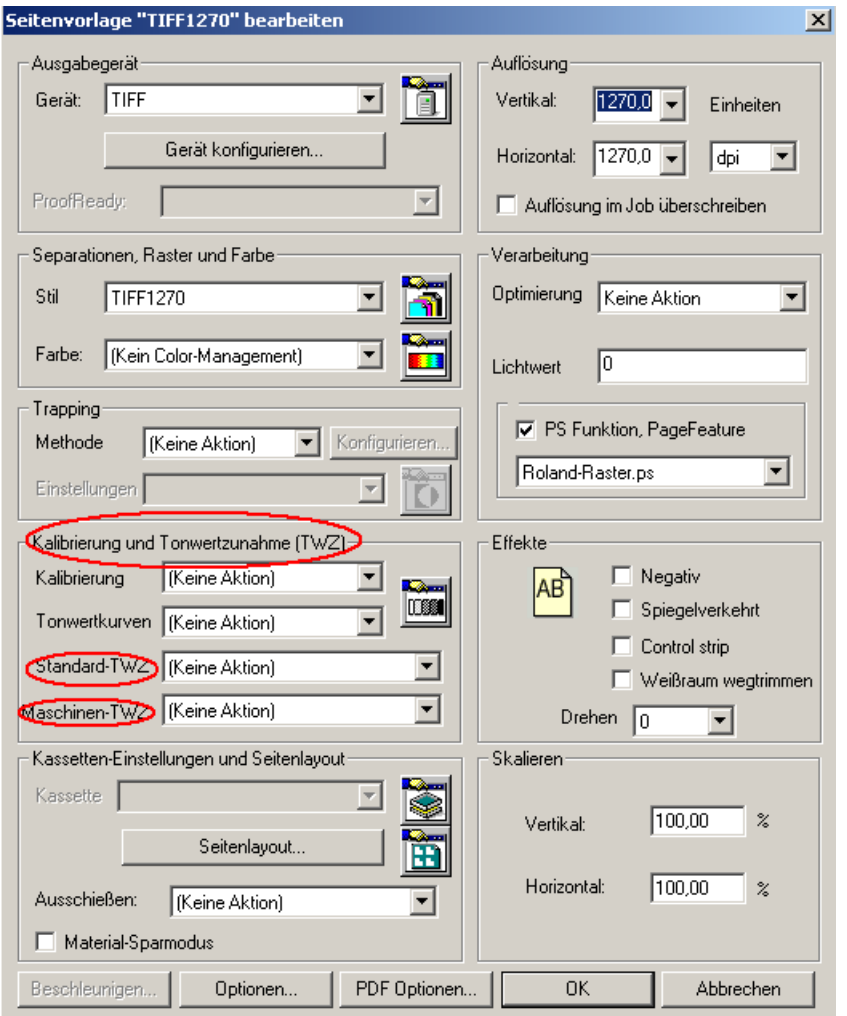

Die Schritte zur Einhaltung der Standard-Druckbedingungen sind:

- Kalibrierung des Belichters und anwenden im Feld , Kalibrierung'
- Das Feld 'Tonwertkurven' kann für kleine Korrekturen in einzelnen cmyk Kanälen benutzt werden. Die Werte addieren sich zur , Kalibrierung'. Es wird in Ausnahmefällen benutzt.
- Im Feld , Standard-TWZ' wird eine Korrektur entsprechend der Papierklasse gewählt
- Bei , Maschinen-TWZ' werden die Korrekturen für Druckmaschine gewählt. Diese Werte müssen durch Andrucken von Targets und Ausmessen ermittelt werden. Das Verfahren ist prinzipiell gleich dem Kalibrieren von Belichtern

Mit Aktivieren von ,Control Strip' in der Sektion ,Effekte' wird automatisch ein Farbkontrollstreifen platziert.

Es ist ein fest vorgegebenes Element mit vielen Messfeldern, das jedoch nicht an Kundenwünsche angepasst werden kann.

# **Erweiterungen und Änderungen in Version 8.0**

Version 8.0r5 des Navigator RIP ist ab Juli 2008 von a.b. graph GmbH verfügbar

Struktur und Konzept wurden grundlegend überarbeitet, so dass Version 8.0 zum ersten Mal einen echten RIP-Server realisiert, der natives PostScript, natives PDF, natives XPS und JDF verarbeitet. Die Software nutzt moderne PC-Architekturen und bietet eine erhebliche Leistungssteigerung gegenüber Vorversionen. Die Einzelheiten werden unten beschrieben

# **PDF-Verarbeitung allgemenin und PDF 1.7 und PDF/X-4**

Dokumente aus neuen Versionen von InDesign, Quark oder anderer Layout-Software, die nach der PDF 1.7 Spezifikation erzeugt worden sind, können per Spooler-Hot-Folder oder NT-Print oder NT-Pipe direkt vom RIP verarbeitet werden

Wenn in einem Dokument, insbesondere bei mehrseitigen Dokumenten, Bilder wiederholt vorkommen, dann werden diese nur einmal interpretiert und in gerasterter Form für die Wiederverwendung im RIP vorgehalten. Ebenso werden Hintergründe von Seiten behandelt, die konstant bleiben während sich darauf stehender Text verändert. In der Interpretationsphase durchsucht der RIP die Dokumente nach solchen Konstellationen und reduziert je nach Fall die Verarbeitungszeit erheblich.

Im Farbeinstellungs-Manager gibt es die Einstellung 'Spätes Color-Management', mit der erreicht wird, dass Farbüberlagerungen und Transparenzen vom RIP in dem Farbraum verarbeitet werden, in dem das Originaldokument vorliegt (siehe auch , Spätes Color-Management' weiter unten)

# **Multi-Threading**

Mit dieser Funktion werden moderne PC-Architekturen wie Multi-Core-CPU und Multiprozessortechnik ausgenutzt und Features wie Hyperthreading unterstützt. In der aktuellen Version jedoch nur bei der Ausgabe (Rendering). Die Interpretation funktioniert wie bisher. Der Leistungsgewinn hängt also vom Job-Mix ab. Multi-Threading wird in der RIP-Konfiguration eingestellt (Automatik/Manuell)

# **Neues Color-Management**

Es kommt eine neue Color-Engine zum Einsatz, die folgende Verbesserungen bringt:

- ICC-Profile werden direkt installiert, also nicht mehr in PostScript-Ressourcen gewandelt.
- ICC-Profile werden direkt verarbeitet
- Rendering-Intents werden entsprechend der ICC-Spezifikation ICC.1:2004-10 ausgeführt
- Feinere Farbabstimmung
- Tiefenkompensierung entsprechend Photoshop
- Kompatibel zu ICCv4-Profilen
- Text ist ein eigenständiges Objekt und kann einen eigenen Rendering-Intent haben

## **XPS, neues Print-Format von Microsoft**

Dokumente mit Print-Tickets nach dem XPS v.1.0 Standard werden vom RIP verarbeitet. Die Tickets enthalten die Seitenzahl, den Farbraum, die Seitengröße und die Auflösung. Die Behandlung der Werte hängt davon ab, wie die XPS-Optionen eingestellt sind. Standardmäßig werden alle Parameter aus dem Print Ticket ignoriert. Das Dialogfenster wird in der Seitenvorlage mit XPS Optionen aufgerufen

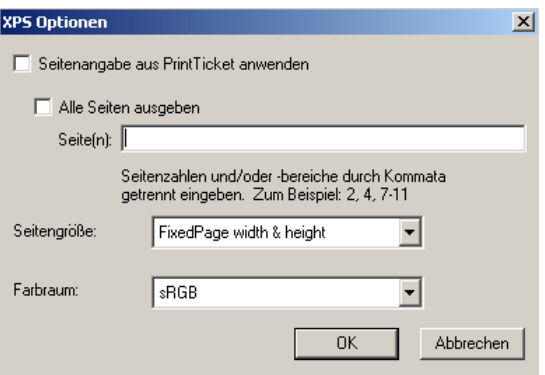

# **HD Photo**

Bilder nach dem Standard v.1.0 HD Photo werden vom RIP direkt verarbeitet. Dateien mit der Erweiterung .wdp werden verarbeitet. Ebenso werden HD Photo Bilder verarbeitet, die in XPS-Dateien eingebaut sind. Das neue HD-Format realisiert einen wesentlich höheren Kontrastumfang, der dem menschlichen Sehempfinden weit näher kommt, als herkömmliche Fotografie. Technisch werden die Fotos durch Kombination von Einzelbildern mit unterschiedlich langen Belichtungszeiten erzeugt.

#### **Option JDF-Verarbeitung, aktuell JDF 1.3**

Das XML basierte Job-Defintion-Format ist auf dem Weg zum etablierten Standard in der grafischen Industrie. Seine wesentliche Aufgabe besteht im fest definierten Austausch von Informationen zwischen Applikationen und Systemen. Es stellt ein Job-Ticket bereit, das über den gesamten Workflow gültig ist und permanent aktuell gehalten wird. Die wichtigsten Anwendungen sind

- Zentrale Job-Überwachung
- Entdecken von Engpässen oder freier Kapazität
- Ressourcen- und Materialkontrolle
- Verbindung zur Administration

## **Option PDFraster, PDF-Erzeugung für Proof**

Ausgabe gerippter Dokumente als PDF. Mit einem optionalen Plugin wird gerastertertes Composite-TIFF mit wahlweise 300 dpi oder 600 dpi Auflösung erzeugt und in einen PDF-Mantel verpackt. Es erfordert eigene Seitenvorlagen, die bei entsprechender Konfiguration für Proof-Zwecke – mit Einschränkungen auch für Remote-Proof per e-mail Anhang - genutzt werden können. PDFraster wird als Gerät in der Seitenvorlage ausgewählt und wird konfiguriert wie unten dargestellt

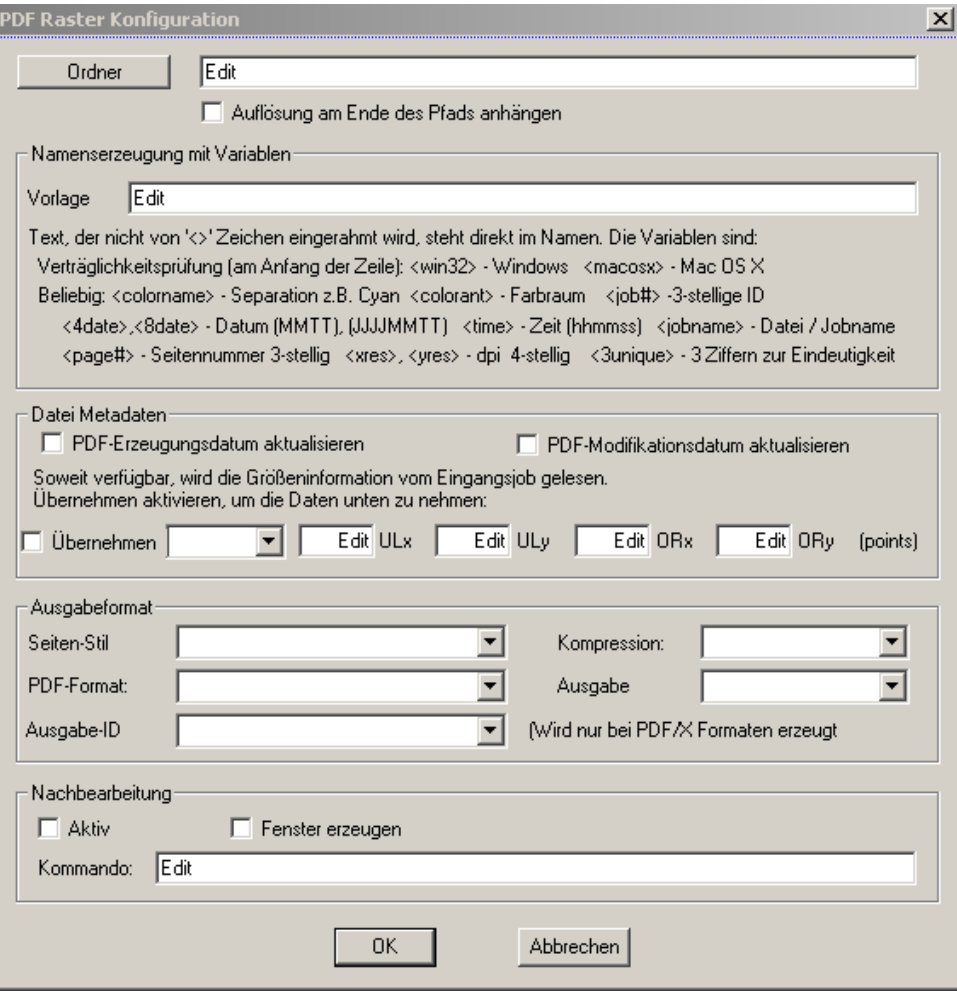

#### **Materialsparmodus**

Dies ist eine in den Standardleistungen des RIP enthaltene Funktion, die es erlaubt, mehrere kleine Jobs materialsparend automatisch zu bündeln und auf einer Form ausgeben zu lassen.

Bei Kapstanbelichtern ist die Ausnutzung der ganzen Materialbreite sinnvoll, und bei Trommelbelichtern ist die vollständige Belegung der Trommelmulde das Ziel. Wenn bei Trommelbelichtern nur ein Teil der Mulde ausgenutzt werden soll, muss '*Breite der Form ausnutzen*' aktiviert werden.

Die Funktion wird im Ausgabe-Menü aktiviert und die Einstellungen sind vom Ausgabegerät abhängig

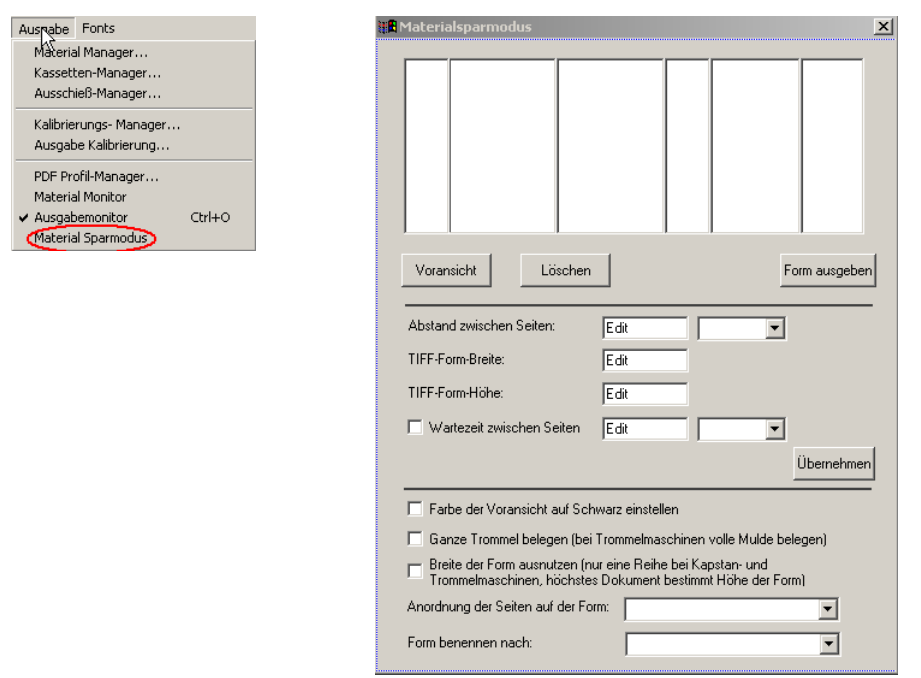

In den Seitenvorlagen wird die Funktion ein- oder ausgeschaltet

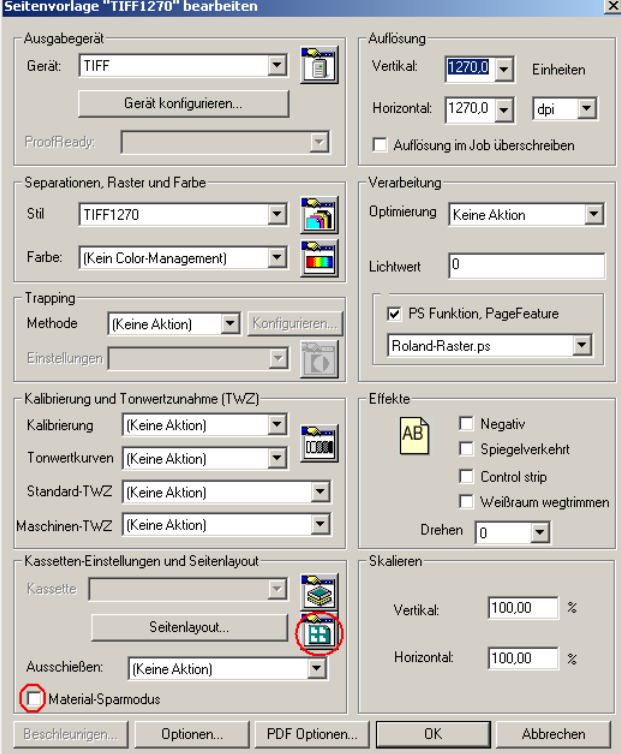

# **RIP als Print-Server einrichten mit Pipe**

1. Schritt (Einstellungen am RIP)

Im Menü >Eingabekontroller< unter , Neu' den Typ NT Pipe auswählen

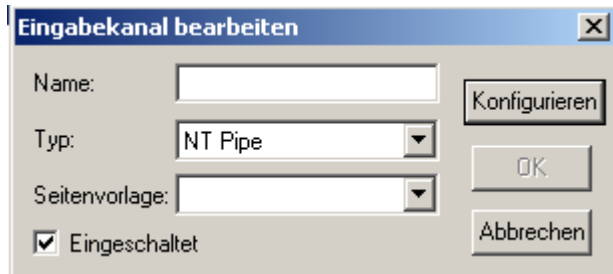

Unter , Konfigurieren' die Voreinstellung , Scriptworks\Channel' löschen und , Pipe Instances' auf , 1' setzen

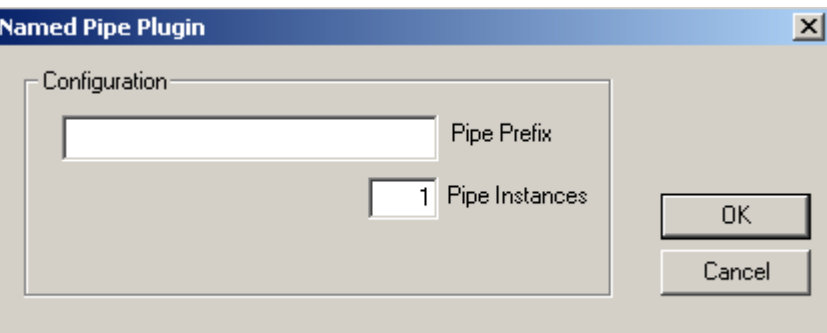

Den neuen Eingabekanal mit einem aussagefähigen Namen bezeichnen und mit einer Seitenvorlage verbinden.

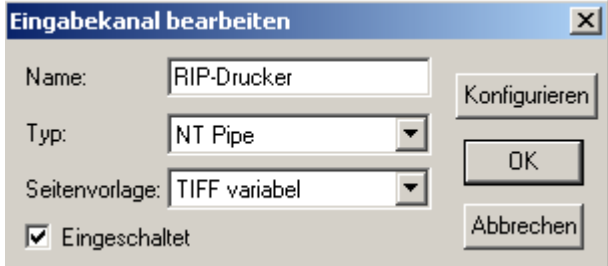

Den Kanal , RIP-Drucker' laufen lassen (grüne Ampel anklicken)

2. Schritt (Einstellungen unter Windows)

Unter Windows einen neuen lokalen Drucker anlegen...

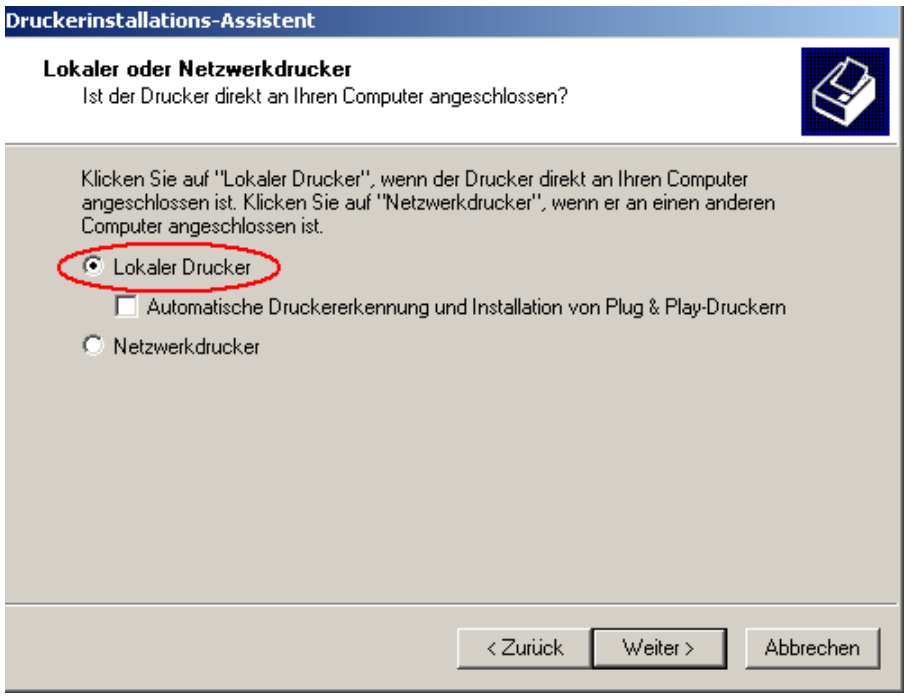

...und mit , Weiter' den Anschluss Local Port auswählen...

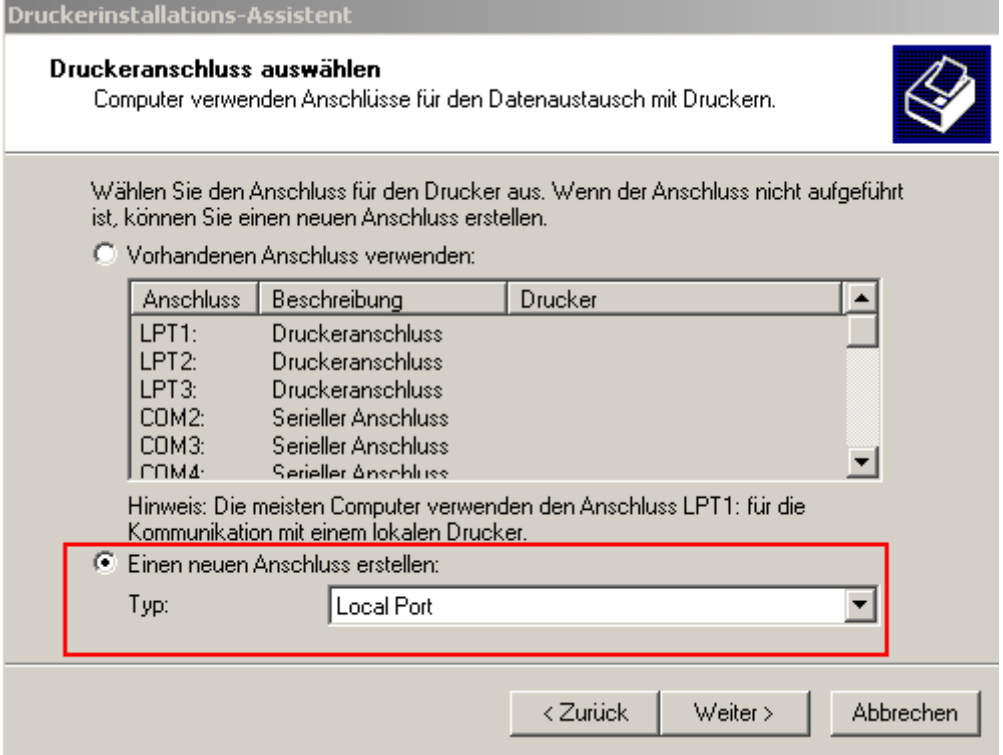

...und mit , Weiter' den Anschlussnamen nach der Syntax \\.\pipe\>Namen\_des\_RIP\_Eingabekanals< eingeben

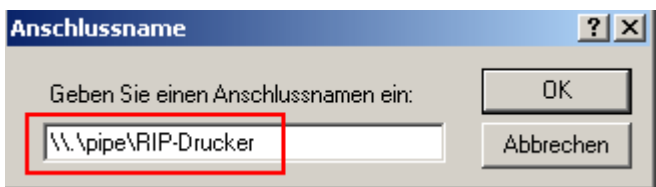

Bei der Angabe des Drucker-Herstellers die RIP-Installations-CD wählen...

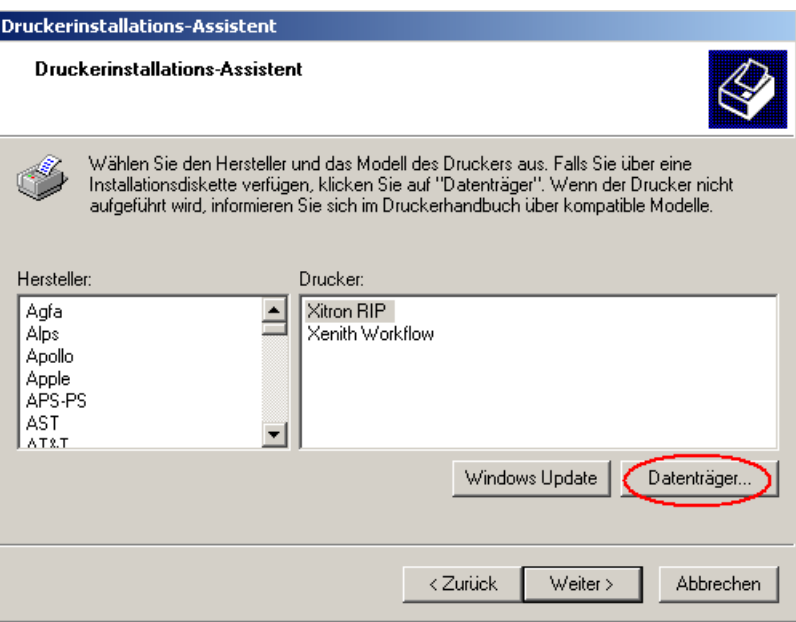

# ...und den Ordner PPDs selektieren

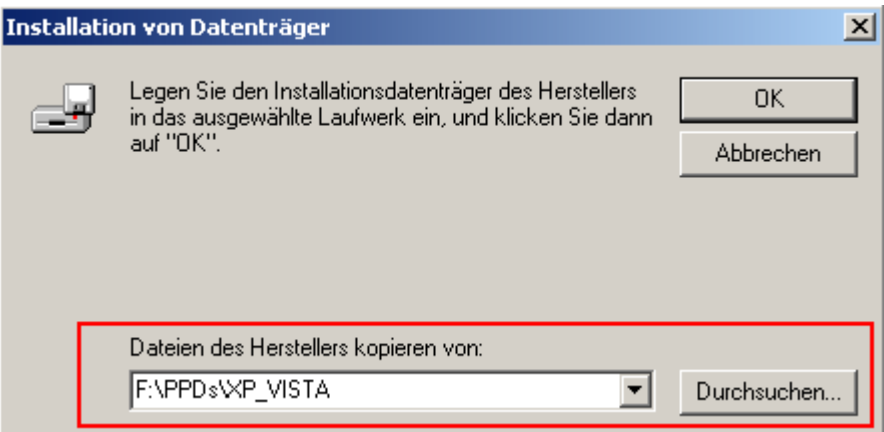

Danach den neuen Windows-Drucker benennen, freigeben und fertig stellen.

# Jobs mit Color Management

Verarbeitung und insbesondere Farb-Management in Jobs werden gesteuert durch Einstellungen im Harlequin RIP oder in PostSript- oder PDF-Jobs oder in Bildern selbst.

In den folgenden Abschnitten werden die verschiedenen Einstellungen und ihre Auswirkungen abhängig von Umgebungen detailliert, teilweise in Form von Tabellen, beschrieben.

**Anmerkung:** Einige Optionen gelten nur für EPS-Dateien von Adobe Photoshop.

# **PostScript-Jobs und Bilddateien**

Bei der Verarbeitung von Jobs mit Photoshop EPS- oder TIFF/JPEG-Bildern mit eingebetteten ICC-Profilen überprüft der Harlequin RIP folgendes:

- Enthält die aktuelle Seitenvorlage Farb-Management Optionen?
- Ist die Option *Color-Management im Job überlagern* in der Seitenvorlage aktiviert ?
- Enthält das Bild einen PostScript Farbraum-Array? (nur Photoshop EPS-Dateien.)
- Enthält das Bild ein eingebettetes ICC-Profil?
- Ist der Parameter UseCIEColor im Job auf true gesetzt?

#### **Seitenvorlage benutzt eine Color-Management Option**

Wenn in der aktuellen Seitenvorlage eine Einstellung der ColorPro-Option benutzt wird oder *Kein Color-Management* **und** außerdem *Color-Management im Job überlagern* aktiviert ist, behandelt der Harlequin RIP den Job als CMYK oder RGB Job.

Wenn in der aktuellen Seitenvorlage eine Einstellung der ColorPro-Option benutzt wird oder *Kein Color-Management* **und** außerdem *Color-Management im Job überlagern* **nicht** aktiviert ist, sucht der Harlequin RIP Color-Management Anweisungen im Job und in Bildern und wendet die gefundenen Anweisungen in folgender Reihenfolge an

- Wenn Bilder PostScript Farbraum-Arrays enthalten (nur Photoshop EPS-Dateien): Farbraum-Array wird zur Transformation angewendet und als geräteunabhängiges Farbbild behandelt.
- Wenn Bilder eingebettete ICC-Profile enthalten: Der Harlequin RIP benutzt die ICC-Profile zur Transformation und behandelt das Bild als geräteunabhängig.
- Wenn im Job der Parameter UseCIEColor auf true gesetzt ist: Der Harlequin RIP wendet die DefaultGray, DefaultRGB oder DefaultCMYK Farbraum Ressourcen zur Transformation an und behandelt es als geräteunabhängiges Farbbild.
- Wenn der Job keine Color-Management Information enthält: Der Harlequin RIP benutzt die Vorgaben des Farbeinstellungs-Managers und behandelt den Job als CMYK oder RGB.
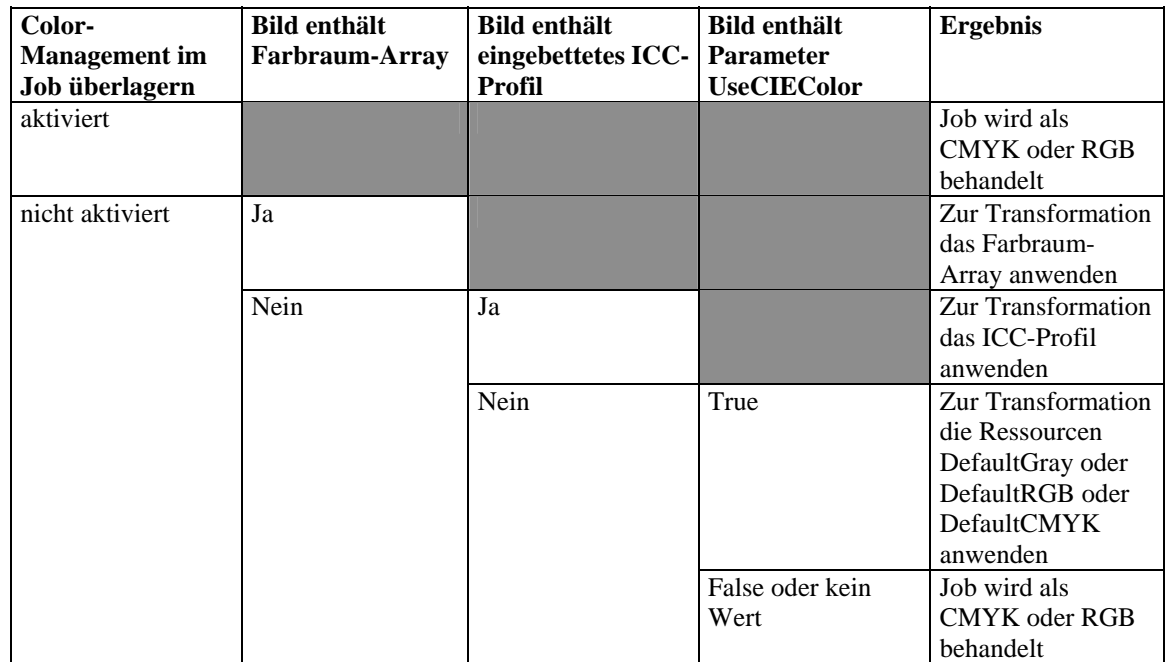

# Zusammenfassung der Optionen

Seitenvorlage mit Color-Management Optionen

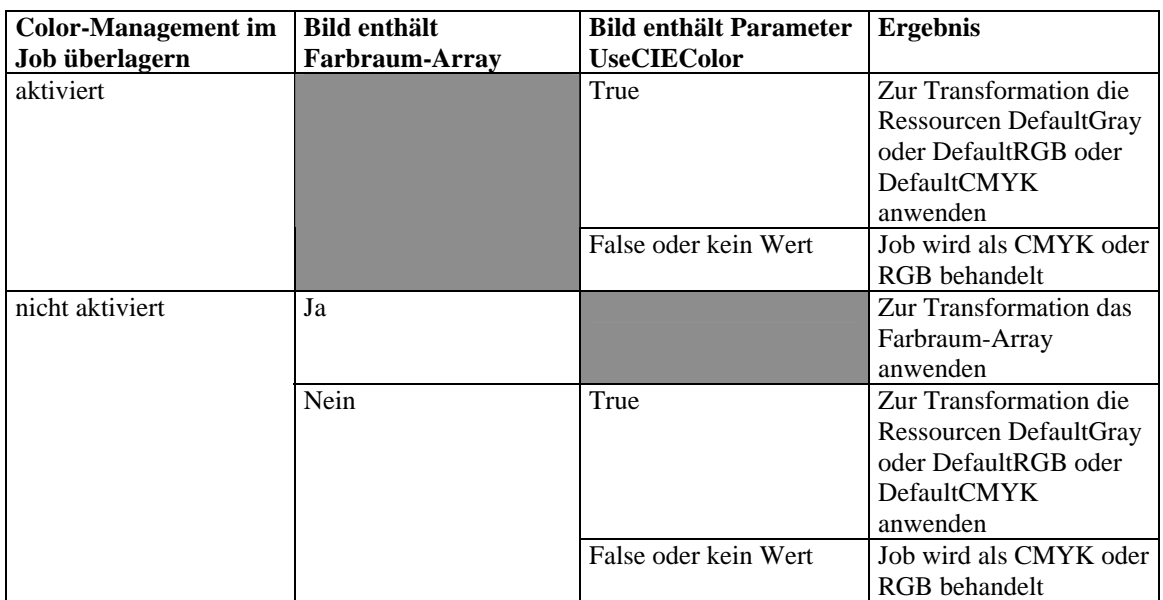

Seitenvorlage ohne Color-Management

## ICC-Profile in Photoshop Bilder einbetten

Hier wird beschrieben, wie ICC-Profile mit Photoshop ab Version 5.0 eingebettet werden.

Es gibt eine Reihe von Dialogfenstern, die Einstellungen für ICC-Profile behandeln.

• File > Color Settings > Profile Setup

In diesem Dialogfenster geben Sie an, in welche Bildtypen (RGB,CMYK, Grayscale und Lab) ICC-Profile eingebettet werden sollen. Außerdem können Sie hier Assumed Profiles auswählen. Beachten Sie bitte, dass dies nicht die Profile sind, welche eingebettet werden.

- File > Color Settings > RGB Setup
- File > Color Settings > Grayscale Setup

Diese Dialogfenster bieten explizit keine Optionen für ICC-Profile. Photoshop konvertiert allerdings die hier ausgewählten Parameter für RGB- und Graustufen-Bilder in ICC-Profile und diese werden eingebettet.

Mit der Save... Option in diesem Dialogfenster können Sie ICC-Profile erzeugen.

Hinweis: 'Standard ICC-Profile' für RGB- oder Graustufen- Bilder werden nicht unterstützt • File > Color Settings > CMYK Setup

In diesem Dialogfenster wählen Sie die ICC-Profile und den Farbrechner (Color Management Module) aus. Die selektierten Profile werden eingebettet

## PDF Color-Management

PDF Jobs können eine Reihe von Farbräumen nutzen, unter anderem geräteabhängige wie DeviceCMYK Wenn geräteunabhängige Farbräume genutzt werden, sind dies bei PDF 1.2 typischerweise CalGray und CalRGB während PDF 1.3 ICC basierte Farbräume nutzt, die von den Applikationen erzeugt werden – siehe auch Job Optionen Dialogfenster , Erweitert' in Distiller 3.0 und , Color' in Distiller 4.0. Für die volle Nutzung von geräteunabhängigen Farbräumen ist die ColorPro Option erforderlich

### **Überdrucken**

Der Farbeinstellungs-Manager im Harlequin RIP bietet sowohl in der Standardversion , Kein Color-Management' wie auch mit dem optionalen ColorPro eine Reihe von Einstellungen, die im Zusammenwirken schwer überschaubar sind.

Die technische Realisierung erfolgt durch die beiden PostRIP Operatoren setoverprint und setoverprintmode.

Dabei entspricht setoverprint '*Prozessfarben überdrucken*' und setoverprintmode entspricht '*Überdrucken-Modus im Job überlagern*'.

Die Wirkung kann mit einer kleinen PostRIP-Datei mit dem Namen 'TestOverprint.ps' überprüft werden. Die Datei wird mit Installation der deutschen Benutzeroberfläche im Ordner , Utilities' bereitgestellt. Es wird eine Fläche mit drei Kästen erzeugt, die im Zusammendruck so aussieht, wie unten dargestellt

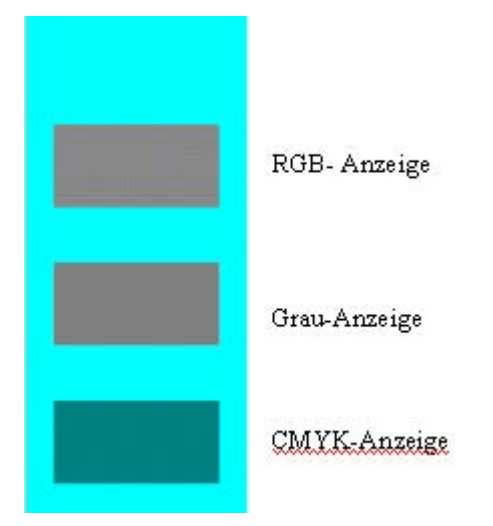

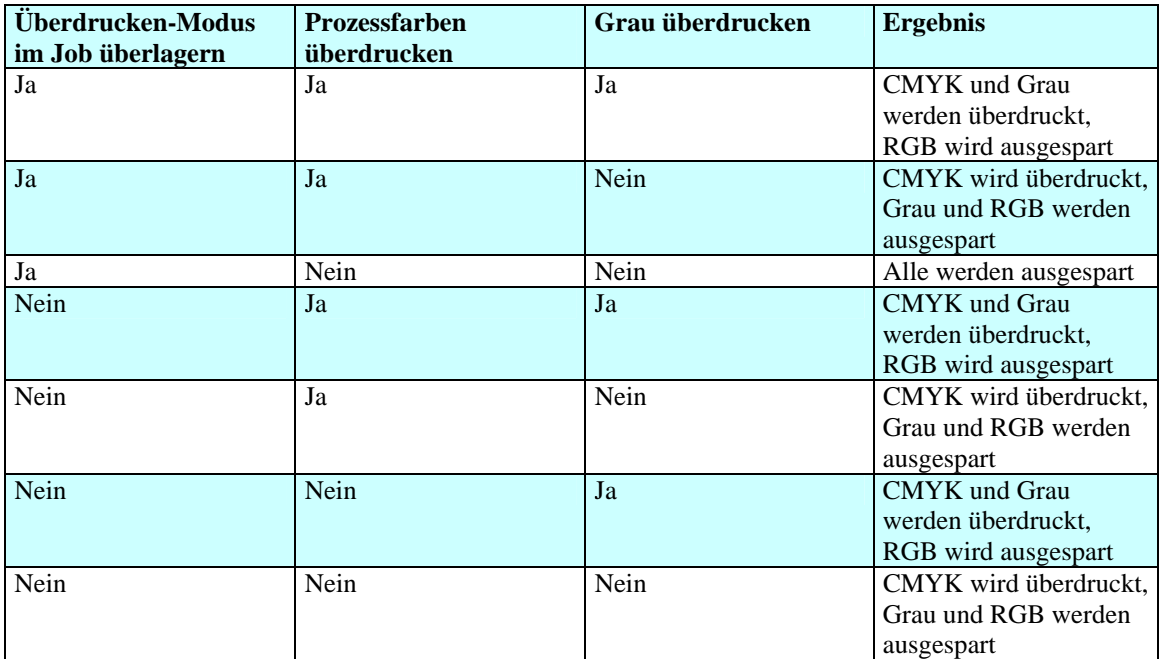

Tabelle setoverprint=true und setoverprintmode=true

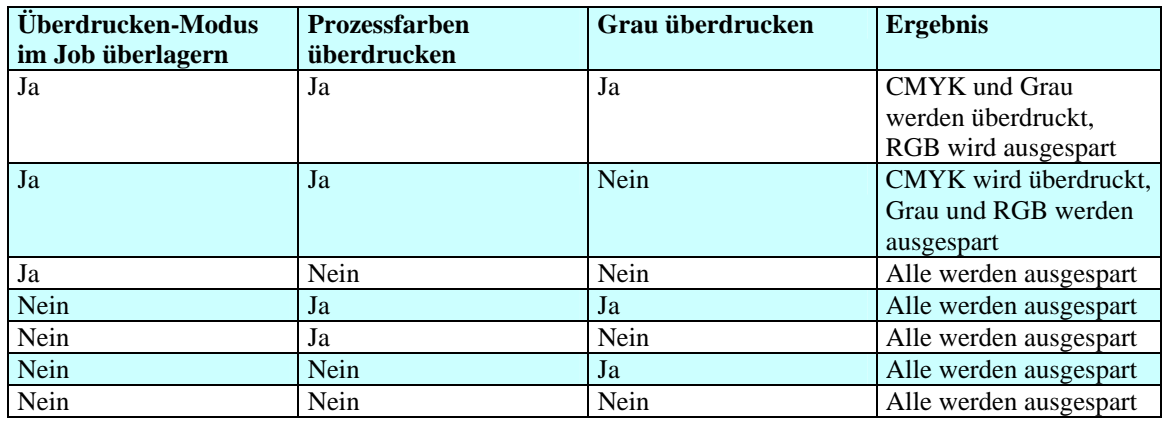

Tabelle setoverprint=true und setoverprintmode=false

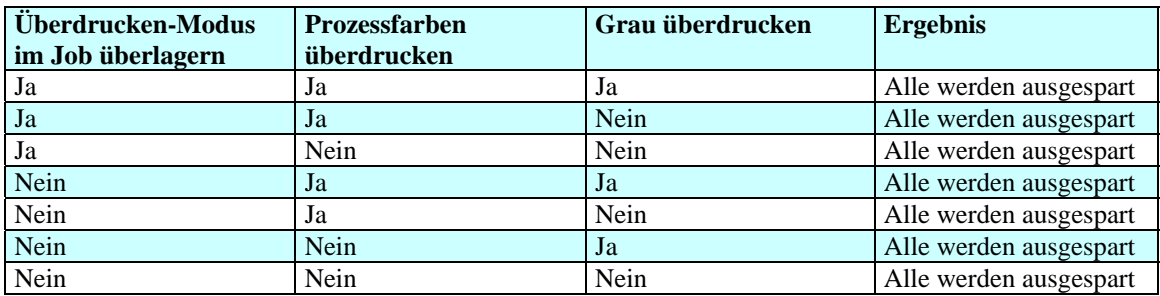

Tabelle setoverprint= false und setoverprintmode=false

### **Weiße Objekte ausschließen**

Weiße Objekte sind in PostSript definiert als 0 0 0 0 setcmykcolor oder 1 setgray oder 1 1 1 setrgbcolor Wenn die Option aktiviert ist und Überdrucken für das Objekt aktiviert ist, dann wird das Objekt als transparent behandelt.

Die Wirkung kann mit einer kleinen PostRIP-Datei mit dem Namen, TestDrpWhiteObjects.ps' überprüft Die Datei wird mit Installation der deutschen Benutzeroberfläche im Ordner 'Utilities' bereitgestellt. werden. Es wird entweder ein Kasten- oder ein Rahmen erzeugt, wie unten dargestellt

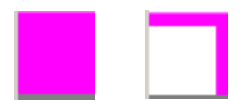

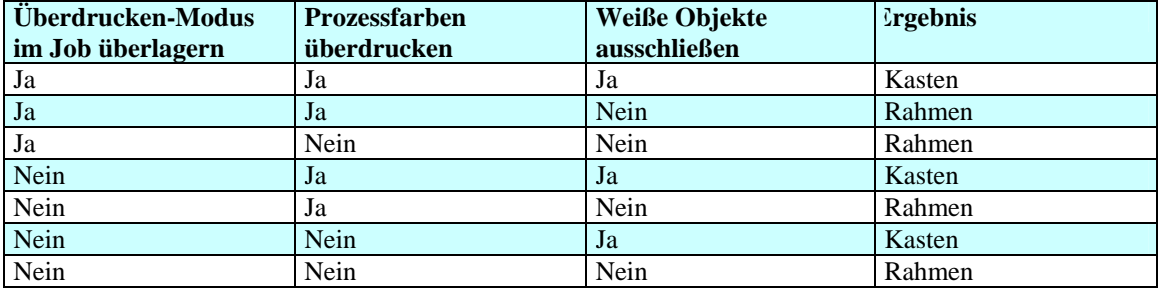

Tabelle setoverprint=true und setoverprintmode=true

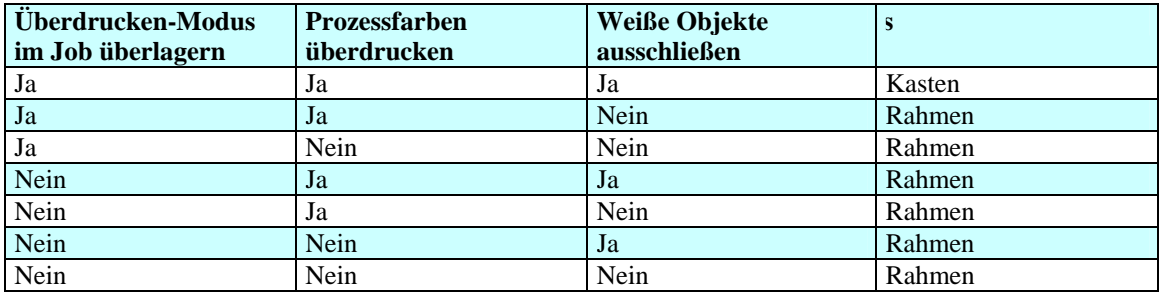

Tabelle setoverprint=true und setoverprintmode=false

Wenn beide Operatoren setoverprint=false **und** setoverprintmode=false, ist das Ergebnis immer gleich "Kasten"

## Spätes Color-Management

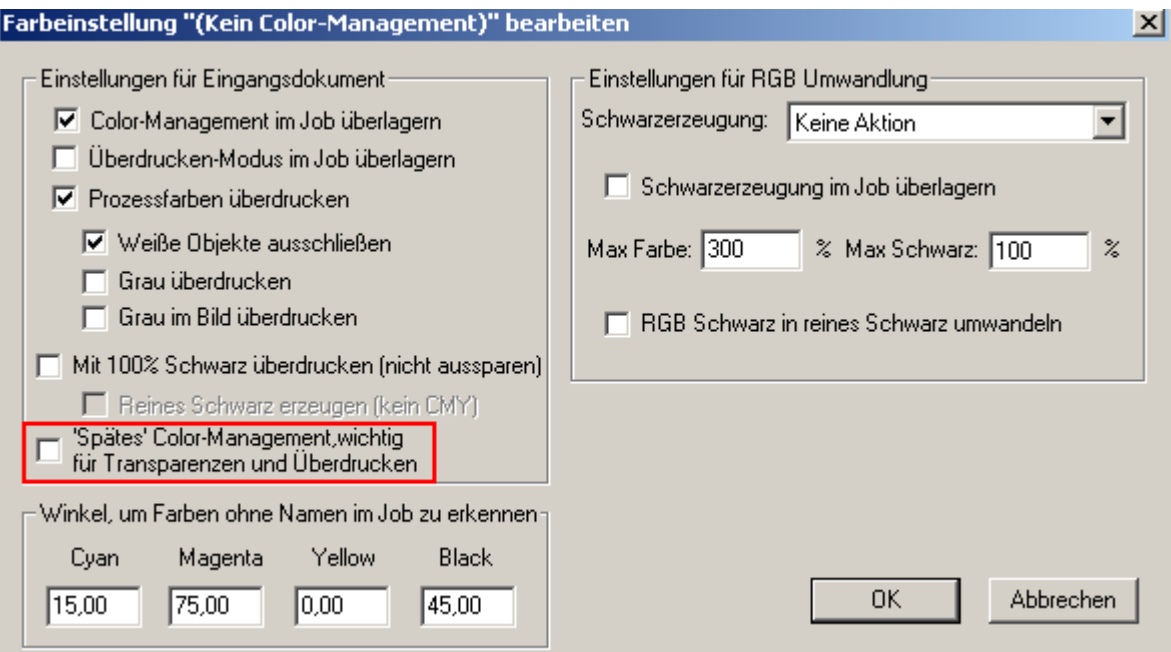

Diese Option wurde eingeführt, um mögliche Fehler bei Farbmischungen und Überlagerungen, insbesondere beim Überdrucken und bei Transparenzen, zu vermeiden. Das Color-Management für solche Konstellationen muss in dem selben Farbraum durchgeführt werden, in dem das Design des Objekts angelegt wurde

Wenn 'Spätes Color-Management' ausgeschaltet ist, führt der Harlequin RIP das Farbmanagement aus, bevor Überdrucken und Transparenzen ausgeführt werden. Das heißt, der RIP, weiß' noch nichts von den Farbmischungen, die bei der endgültigen Ausgabe gemacht werden sollen.

Das Ergebnis ist nicht 100% korrekt aber eventuell akzeptabel, weil es die Farbmischbereiche sichtbar macht.

Wenn Sonderfarben auf Prozessfarben abgebildet werden, ist das Überdrucken der resultierenden Objekte standardmäßig ausgeschaltet.

Wenn 'Spätes Color-Management' aktiviert ist, wird das Farbmanagement für Farbmischungen (Überdrucken und Transparenzen) in einem gesonderten RIP-Prozess ausgeführt, der zwar etwas mehr Zeit kostet, aber korrekte Ergebnisse liefert

'Spätes Color-Management' ist im Standard enthalten unter 'Kein Color-Management' und in der Option ColorPro unter dem ,Farbeinstellungs-Manager'

Bei der Benutzung sollten folgende Punkte beachtet werden

• bei technischen Rastern, angelegt als Sonderfarben, werden nur die Farbwerte transformiert, um die CMYK-Werte zu erhalten. Die Rasterpunkte werden, in CMYK ausgedrückt, vom Original der Sonderfarbe gebildet

Hinweis: wenn die Option , Sonderfarben als CMYK behandeln' in ColorPro ausgeschaltet ist (Standard), sucht der RIP zuerst in seinen eigenen Sonderfarb-Datenbanken nach einem CMYK-Äquivalent bevor der Rasterpunkt transformiert wird.

- wenn ein Job mehrere Definitionen der selben Sonderfarbe enthält und auch mehrere Definitionen für die Transformation von Rastern, dann wird nur die zuerst gefundene Definition in der Form angewendet, wie oben beschrieben
- wenn ein Job geräteunabhängige Farbräume und/oder DeviceRGB enthält, wandelt der RIP diese zunächst in CMYK um, wie im Eingabe-Profil festgelegt. Wenn kein Eingabe-Profil ausgewählt ist oder bei 'Kein Color-Management' wird dann auf SWOP (CGATS TR100) zurückgegriffen. Der Nachteil dieser Methode kann darin bestehen, dass das CMYK Eingangs-Profil den Farbraumumfang (Gamut) für die Farbräume im Job auf den Gamut des Eingangs-Profils beschränkt
- wenn ,100% Schwarz erhalten' zusammen mit ,Spätes Color-Management' verwendet wird, kann es zu ungewollten Effekten kommen
- 'Spätes Color-Management' wird automatisch aktiviert, wenn die Option 'Vorseparierte Jobs zusammensetzen' aktiviert ist, und ebenfalls wenn auf ein DeviceN-Gerät ausgegeben wird, wie beispielsweise einen Hexachrome-Drucker

# Tiefenkompensierung in ColorPro

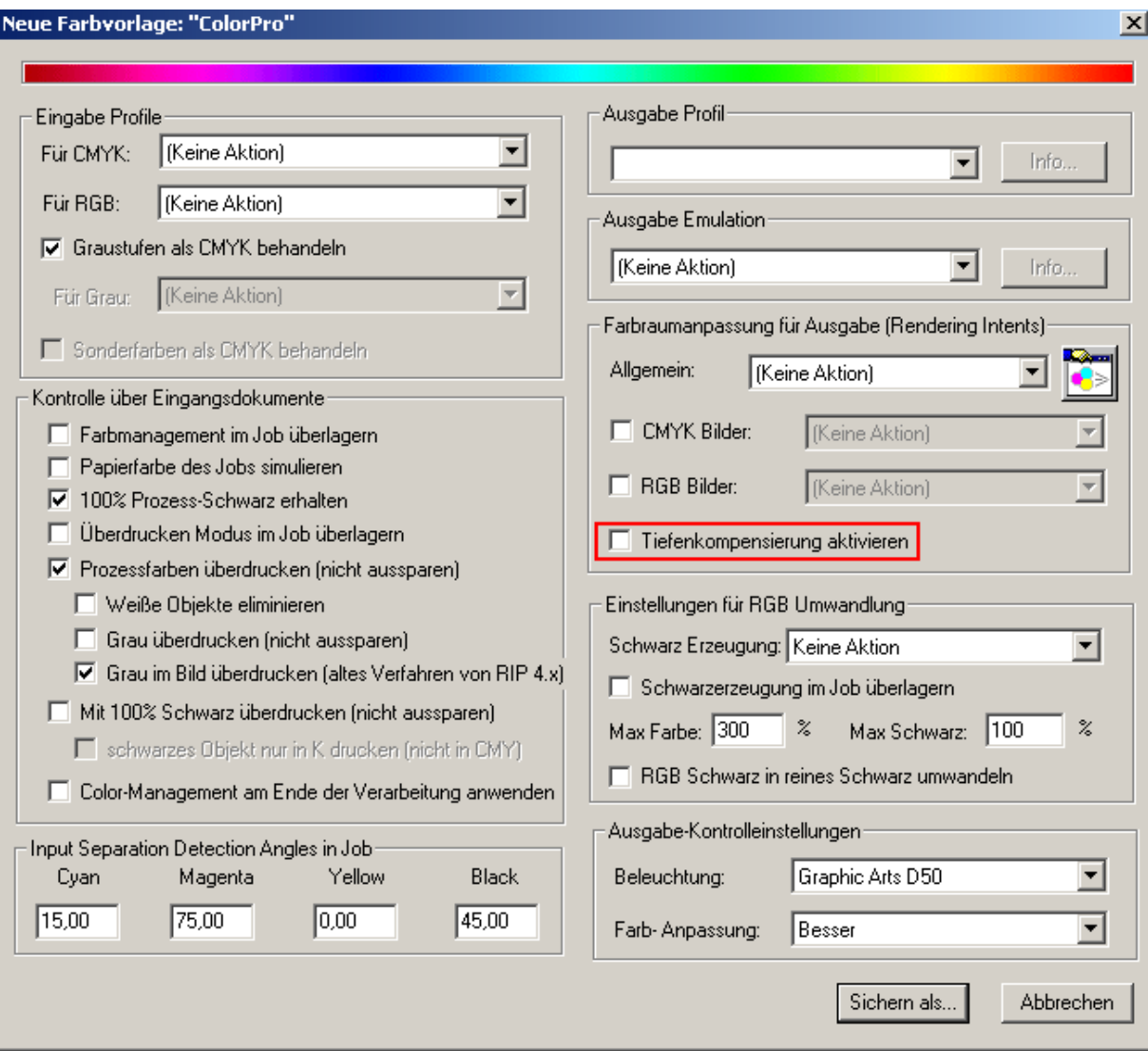

Mit der Option ColorPro ist es ab Version 8.0 möglich, eine Tiefenkompensierung zu aktivieren, die zu der von Adobe verwendeten Methode kompatibel ist.

Sie wird angewandt bei der Konvertierung von einem geräteabhängigen Farbraum zu einem anderen geräteabhängigen Farbraum. Ziel ist, die unterschiedlichen Schwarzdarstellungen der beiden Farbräume anzugleichen.

Die implementierte Tiefenkompensierung arbeitet nur bei Farbtransformationen, die komplett auf neu installierten ICC-Profilen basieren, oder bei Jobs mit eingebetteten ICC-Profilen. Sie hat keine Wirkung bei geräteunabhängigen Farbräumen wie CalGray, CalRGB oder CIE-basierten Farbräumen und ebenfalls nicht bei migrierten ICC-Profilen, die von einer Vorgängerversion des RIP stammen.

# **Erweiterungen und Änderungen in Version 9.0**

#### **Neuerungen auf einen Blick**

- Läuft unter Win 7 im 64-bit Modus
- Unterstützung von PDF/X-4p:2008; PDF/X-4:2-1-; PDF/X-4p:2010; PDF/X-5g and PDF/X5-pg mit Color-Management und Überdrucken
- Neue Fogra und Ifra Druckprofile
- Verbesserte Verarbeitung von PDF mit Transparenzen
- Unterstützung der neuen Pantone Plus Farbskala
- FOGRA Zertifizierung für Epson 7890 Color-Proof.
- Proof-Plugins für Epson 4900, 7900, 9900, 7890 und 9890
- Proof-Plugins für Canon-Druckertypen 8000, 8010, 9000 und 9010
- HXM-Hybridraster für viele weitere Auflösungen
- USB-Interfaces mit 64-bit Treibern
- Roaming von Negativbelichtungen

#### **64-bit Modus**

Es werden die Betriebssysteme Windows Server 2008 R2, Windows XP, Server 2003, Vista, Server 2008 und Windows 7 unterstützt, entweder im 32-bit Modus oder im 64-bit Modus

#### **PDF/X**

In der ISO-Arbeitsgruppe für PDF/X wurden neben Transparenzen und Ebenen auch Anforderungen aus der Ghent PDF Workgroup für den Verpackungsdruck in die neuesten Spezifikationen eingeführt. Diese werden derzeit von InDesign CS 5.5 und Acrobat X ausgenutzt. Navigator 9.0 verarbeitet Color Management und Überdrucken nach den neuen Spezifikationen und kann so konfiguriert werden, dass Jobs abgewiesen werden, die den Standards nicht entsprechen.

#### **Neue Druckprofile**

Entsprechend der aktuellen ISO 12647-2 sind neue Druckkennlinien Fogra 39L(Papierklassen 1 und 2) und Fogra 43L (Papierklasse 4) sowie Ifra 26L und Ifra 30L für Zeitungsdruck in Navigator vorinstalliert.

### **PDF mit Transparenzen**

Dokumente mit Transparenzen wurden von Navigator RIPs bereits seit 2002 korrekt verarbeitet, aber dies hat immer viel CPU-Leistung und Zeit erfordert, weil die Transparenzen 'flach' gerechnet werden mussten.

Diese Nachteile entfallen mit Version 9.0. Interpretation und Verarbeitung von Transparenzen wurden signifikant verbessert. In modernen Layoutprogrammen werden Transparenzen immer häufiger, quasi nebenbei angewandt, so dass dies eine sehr effiziente und wichtige Verbesserung für alle Benutzer ist. **Pantone Plus** 

Pantone hat vor kurzer Zeit eine neue Plus-Library herausgebracht. Diese wird voll unterstützt, das heißt dass alle neuen Farben aus der Plus-Skala, wie zuvor alle anderen Pantone-Farben bei Interpretation im RIP korrekt in CMYK-Werte umgerechnet werden.

#### **Epson 7890 mit FOGRA-Zertifizierung**

Das Color Management 'ColorPro' wurde komplett überarbeitet. Unter Anwendung von ICC-Profilen wird

für CtP und Digitaldruck höchste Farbqualität erreicht.

Resultierend daraus konnte für den Proof-Druck auf Epson 7890 eine FOGRA-Zertifizierung erreicht werden. Das Zertifikat gilt für 7 gängige Druck-Charakteristiken, also Kombinationen von Papier, Tinten und ICC-Profilen sowohl für den nordamerikanischen Markt wie für den europäischen Markt.

#### **Plugins für Epson und Canon**

Mit den Plugins werden Druckertypen 4900, 7900, 9900, 7890, 9890 von Epson und 8000, 8010, 9000, 9010 von Canon direkt angesteuert. Zu den Plugins gehören ICC-Profile für verschiedene Papiere, womit eine hohe Proof-Qualität erreicht wird, die jedoch nicht nach FOGRA zertifiziert ist.

### **HXM-Hybridraster**

HXM-Raster verbessert die erzielbare Qualität im Druck bei beliebiger Auflösung des Plattenbelichters. Es wurde entwickelt, um Rasterpunkte im Bereich zwischen 0-8% und 92-100% sauber reproduzierbar zu erzeugen. Zwischen 9-91% wird ein konventioneller Punkt erzeugt, ähnlich dem euklidischen Raster, und im unteren sowie oberen Bereich wird das stochastische Raterverfahren angewandt. HXM war bereits bei früheren Versionen von Navigator verfügbar, jedoch wird ab Version 9.0 ein wesentlich erweiterter Auflösungsbereich unterstützt.

#### **64-bit USB-Interfaces**

Ab Ende 2011 sollen die Plugin-Treiber für die USB-Box Interfaces von Xitron für den 64-bit Modus zur Verfügung stehen und ausgeliefert werden.

#### **Roaming im RIP**

Mit der Roam-Funktion im RIP war es schon immer möglich, ein Dokument als Composite oder in beliebiger Farbkombination bis auf den Rasterpunkt genau zu prüfen. Bei Negativbelichtungen im RIP war das bisher jedoch nicht möglich. Ab Version 9.0 gibt es einen Negativ-Button, mit dem umgeschaltet werden kann.

# **Erweiterungen und Änderungen in Version 10**

#### **Neuerungen auf einen Blick**

- Natives 64-bit Programm erlaubt praktisch Zugriff auf unbegrenzt viel RAM
- Läuft unter Win XP, 7, 8, Server 2008 R2 und Server 2012
- Signifikant höhere Geschwindigkeit, speziell entwickelt für den Parallelbetrieb von Digital-Druckmaschinen und CtP-Belichtern. Das ideale System für die Herstellung von Kleinauflagen mit Digitaldruck und höheren Auflagen über konventionelle CtP-Druckplatten.
- Volle Ausgabeleistung bei PDF/VT und PDF mit variablen Grafiken und personalisierten Daten
- Extensives Multi-Threading bei Mehrkern-CPUs. Eine neue Seite wird verarbeitet während die Ausgabe der vorhergehenden Seite noch läuft. Dies gilt gleichermaßen für Workstations und Server mit mehreren CPU-Kernen.
- Höhere Leistung bei Verarbeitung von PDF mit Transparenzen. Gerade mit modernen Design-Applikationen nimmt die Anwendung von Transparenzen ständig zu
- Unterstützung von Canon image PROGRAF iPF6400, iPF6410, iPF6450, iPF6460, iPF8400, iPF8410, iPF9400 und iPF8410,
- HXM-Hybridraster für viele weitere Auflösungen
- USB-Interfaces mit 64-bit Treibern

#### **64-bit Modus**

Unter 64-bit Betriebssystemen wird der RIP im nativen Modus ausgeführt und kann damit jeglichen verfügbaren RAM-Speicher ausnutzen. Das führt bei großen und komplexen Jobs zu erheblichen Zeitvorteilen.

#### **64-bit USB-Interfaces**

Alle Plugin-Treiber für die USB-Box Interfaces von Xitron stehen für den 64-bit Modus zur Verfügung

#### **PDF/X**

In der ISO-Arbeitsgruppe für PDF/X wurden neben Transparenzen und Ebenen auch Anforderungen aus der Ghent PDF Workgroup für den Verpackungsdruck in die neuesten Spezifikationen eingeführt. Diese werden von modernen Design- und Layout-Applikationen voll ausgenutzt. Navigator 10 verarbeitet Color-Management und Überdrucken nach den neuen Spezifikationen und kann so konfiguriert werden, dass Jobs abgewiesen werden, die den Standards nicht entsprechen.

#### **Variable Daten**

Jobs mit Personalisierungen und variablen Daten werden mit intelligenten Erkennungsmethoden auf wiederholende Bestandteile untersucht und so aufbereitet, dass die Ausgabemaschine mit voller Leistung läuft.

#### **Multi-Threading**

Harlequin Parallel Pages<sup>TM</sup> ist ein neu entwickeltes Verfahren, das die gleichzeitige Verarbeitung von zwei unterschiedlichen Seiten erlaubt und zwar unter voller Nutzung von modernen Mehrkern-Architekturen.

#### **Sonderfarben**

Die Pantone-Libraries werden permanent erweitert. In Navigator 10 werden diese voll unterstützt, das heißt, dass alle neuen Farben bei Interpretation im RIP entsprechend neuester Datenbanken in CMYK-Werte umgerechnet werden.

Harlequin RIP Deutsches Handbuch Copyright ©2016 by a.b. graph GmbH

#### **Höchste Farbtreue**

Das Color-Managementsystem bietet konsistente, vorhersagbare und wiederholbare Farbgenauigkeit für alle Arten von Ausgabegeräten wie CtP, Großformat-Drucker oder Digitaldruckmaschinen. Durch Integration von Farbkontrollsystemen besteht die Möglichkeit, den laufendenden Betrieb zu automatisieren

#### **Plugins für Epson- und Canon-Drucker**

Mit den Plugins werden Druckertypen 4900, 7900, 9900, 7890, 9890 von Epson und 8000, 8010, 9000, 9010 sowie image PROGRAF iPF6400, iPF6410, iPF6450, iPF6460, iPF8400, iPF8410, iPF9400 und iPF8410 von Canon direkt angesteuert. Zu den Plugins gehören ICC-Profile für verschiedene Papiere, womit eine hohe Proof-Qualität erreicht wird.

#### **HXM-Hybridraster**

HXM-Raster verbessert die erzielbare Qualität im Druck bei beliebiger Auflösung des Plattenbelichters. Es wurde entwickelt, um Rasterpunkte im Bereich zwischen 0-8% und 92-100% sauber reproduzierbar zu erzeugen. Zwischen 9-91% wird ein konventioneller Punkt erzeugt, ähnlich dem euklidischen Raster, und im unteren sowie oberen Bereich wird das stochastische Raterverfahren angewandt. HXM war bereits bei früheren Versionen von Navigator verfügbar, jedoch wird ab Version 10 ein wesentlich erweiterter Auflösungsbereich unterstützt.

#### **Kalibrierung für feine Zeichnung im Lichterbereich**

Ein neues Feature beim Kalibrieren ermöglicht die Anhebung von Kalibrierkurven entsprechend den Möglichkeiten der Druckmaschine.

Dadurch wird eine wesentlich bessere Zeichnung im Lichterbereich erreicht.

Wenn die Druckmaschine zum Beispiel einen Rasterpunkt unterhalb von 4% nicht darstellen kann, dann wird mit dieser Methode sichergestellt, dass der kleinste Rasterpunkt erst ab 4% ausgegeben wird und die vorhandene Kalibrierkurve darüber automatisch angepasst wird.

Für ältere Druckmaschinen und insbesondere für Flexo erspart dies Verfahren das mühsame 'Verbiegen' der Kalibrierkurven von Hand.

Das Feature ist im unteren Teil des Kalibrierungsmanagers untergebracht.

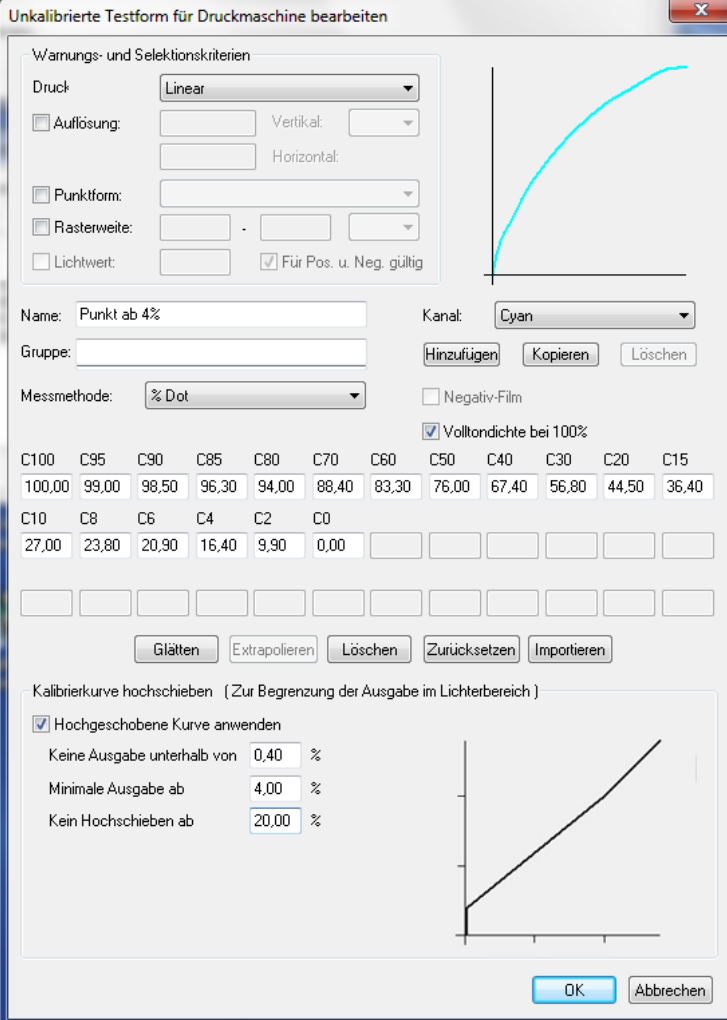